# MFC-590 **OMISTAJAN KÄSIKIRJA**

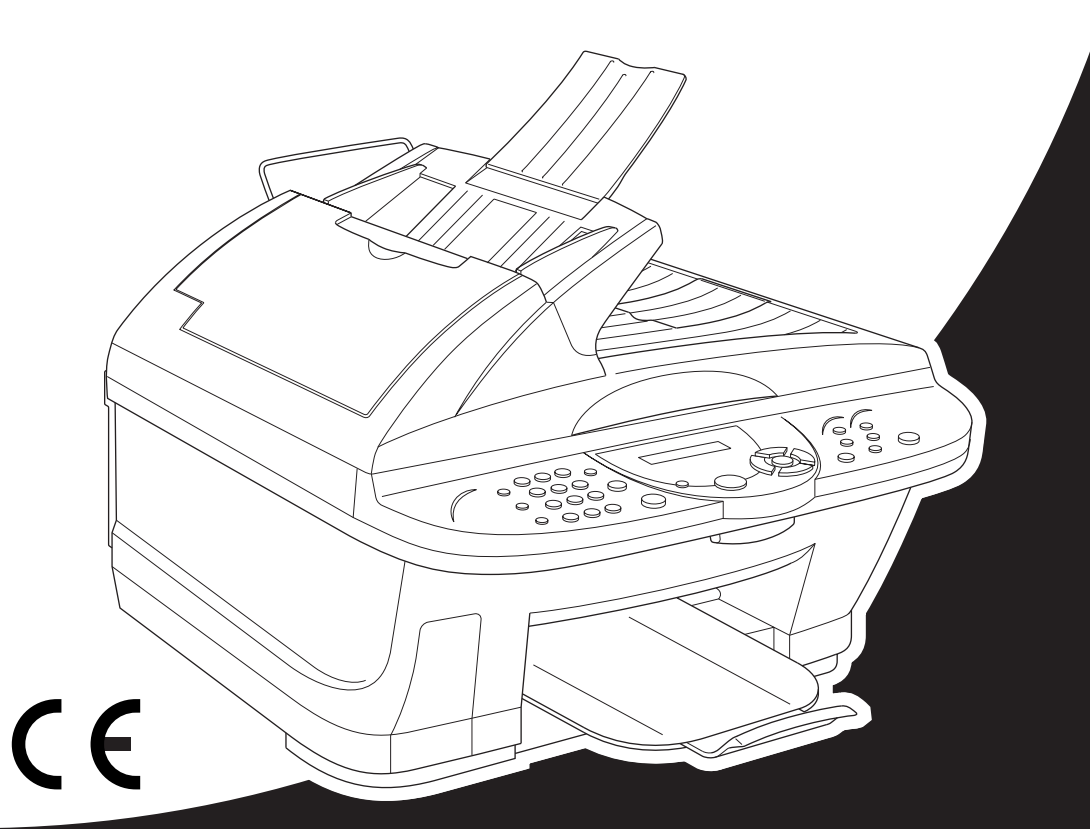

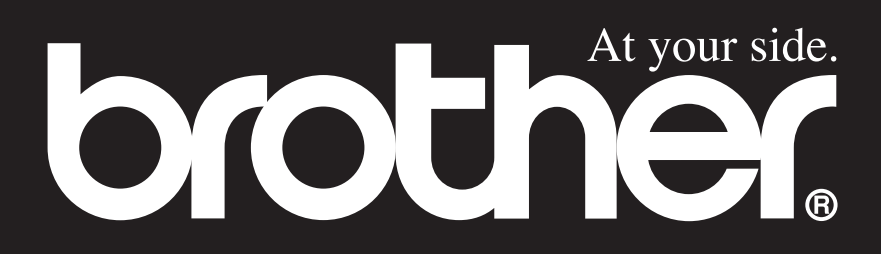

#### LAITE ON SUUNNITELTU LIITETTÄVÄKSI ANALOGISEEN VALINTAISEEN PUHELINVERKKOON KAHDELLA JOHDOLLA ASIANMUKAISTA PISTOKETTA KÄYTTÄEN.

# **TIETOJA TYYPPIHYVÄKSYMISESTÄ**

Brother ilmoittaa, että tämä laite ei välttämättä toimi oikein muussa maassa kuin siinä mistä se on alunperin ostettu, eikä valmistajan antama takuu ole voimassa, mikäli tätä laitetta käytetään muiden maiden yleisissä puhelinverkoissa.

# brother EC Declaration of Conformity under the R & TTE Directive

Manufacturer Brother Industries, Ltd. 15-1, Naeshiro-cho, Mizuho-ku, Nagoya 467-8561, Japan

Plant Brother Industries (Johor) Sdn. Bhd., IT Factory No. 28, Jalan Angkasa Mas Utama, Kawasan Perindustrian Tebrau II, Johor Bahru, Johor Darul Takzim, Malaysia

Herewith declare that:

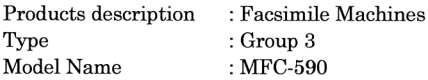

Are in conformity with provisions of the R  $\&$  TTE Directive (1999/5/EC) and we declare compliance with the following standards:

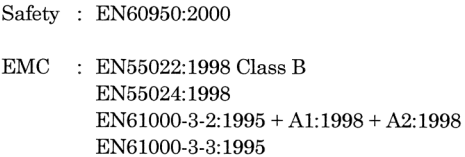

Year in which CE marking was First affixed : 2001

Issued by

: 15 June 2001

Place

Date

: Nagoya, Japan

Signature

ma

: Brother Industries, Ltd.

Kazuhiro Dejima Manager Quality Audit Group Customer Satisfaction Dept. Information & Document Company

# brother

#### R & TTE -direktiivin EY-vaatimustenmukaisuusvakuutus

Valmistaja Brother Industries, Ltd. 15-1, Naeshiro-cho, Mizuho-ku, Nagoya 467-8561, Japan

#### Tehdas

Brother Industries (Johor) Sdn. Bhd., IT Factory No. 28, Jalan Angkasa Mas Utama, Kawasan Perindustrian Tebrau II, Johor Bahru, Johor Darul Takzim, Malesia

Vakuuttaa täten, että:

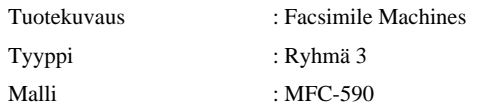

ovat R & TTE -direktiivin (1999/5/EC) ja seuraavien standardien mukaisia:

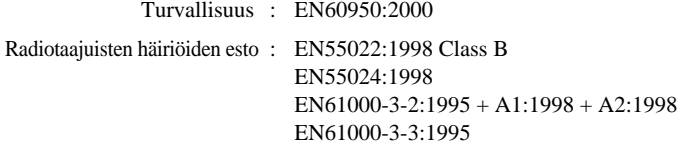

Ensimmäinen CE-merkintävuosi: 2001

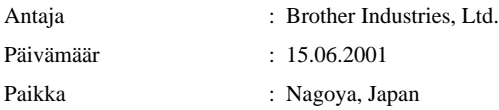

# <span id="page-4-0"></span>**Kuinka tätä opasta käytetään**

Kiitos, kun ostit Brother-monitoimilaitteen (MFC, Multi Functional Centre).

Tämä laite on suunniteltu helppokäyttöiseksi. Nestekidenäytössä esiintyvät ohjeet opastavat eri vaiheiden läpi. Katso erityistoimintojen ohjeet opaskirjasta.

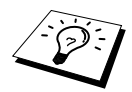

Tässä laitteessa on lisäksi **Reports** -näppäin. Voit tulostaa perustoimintojen ohjeet painamalla **Reports** ja **1**.

# **Tietojen etsiminen**

Kaikkien kappaleiden otsikot ja alaotsikot on lueteltu sisällysluettelossa. Kun haluat löytää erityistä ominaisuutta tai toimintoa koskevia tietoja, katso aiheen nimi tämän opaskirjan lopussa olevasta hakemistosta. Tässä opaskirjassa on myös erikoissymboleja, jotka viittaavat tärkeisiin tietoihin, viitteisiin ja varoituksiin. Joistakin näyttöruuduista on annettu myös esimerkkejä, mikä helpottaa oikeiden painikkeiden valinnassa.

# **Tässä opaskirjassa käytetyt symbolit**

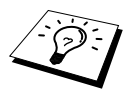

Huomautus tai lisätietoja.

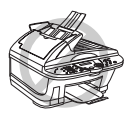

**Laite vahingoittuu tai ei toimi kunnolla, mikäli tätä ohjetta ei noudateta.**

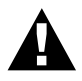

**Yksityiskohtaiset toiminta-ohjeet, joita on noudatettava turvallisuussyistä.**

# <span id="page-5-0"></span>**Käyttäjäystävällinen ohjelmointi**

Tätä laitetta voidaan ohjelmoida näytöllä. Käyttäjäystävällisen ohjelmoinnin avulla voit hyödyntää laitteen kaikkia toimintoja. (Katso *[Kuinka tätä opasta käytetään](#page-4-0)*, sivu iv.)

Laitteen ohjelmoinnin helpottamiseksi kaikki valikkojen, toimintojen ja vaihtoehtojen nimet näkyvät näytöllä ohjelmoinnin eri vaiheiden aikana. Sinun tarvitsee vain seurata ohjeita, jotka opastavat toimintovalikon ja ohjelmointivaihtoehtojen ja asetusten läpi. Tämän lisäksi voit ohjelmoida asetukset nopeasti painamalla **Menu/Set** ja valikon numeroa valintanäppäimillä.

Tämän käyttöoppaan alussa on täydellinen luettelo käytössä olevista toimintovalinnoista, vaihtoehdoista ja asetuksista. (Katso *[Valikkotila & Toiminnon valinta -taulukko](#page-21-0)*, sivu 12.)

# **Näytön vuorottelu**

Ajoittain näyttö vuorottelee valitun vaihtoehdon ja ohjeviestin välillä. Ohjeviesti ohjaa lyhyesti seuraavan vaiheen toimintoja. Todennäköisesti useimmiten esiintyvä viesti on näytetty oikealla. Viesti osoittaa, että laitettuasi asiakirjan syöttölaitteeseen voit joko valita numeron ja lähettää asiakirjan faksina tai voit painaa **Mono Copy**- tai **Colour Copy** -näppäintä, jos haluat kopioida asiakirjan.

KOPIO:NRO.&COPY FAX: NRO & START

# <span id="page-6-0"></span>*Sisällysluettelo*

## **[Kuinka tätä opasta käytetään](#page-4-0)**

# **[Käyttäjäystävällinen ohjelmointi](#page-5-0)**

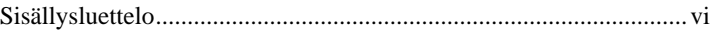

# *ESIVALMISTELUT JA YKSINKERTAISET KÄYTTÖOHJEET*

## **[Valmistelut ja lyhyet käyttöohjeet](#page-10-0)**

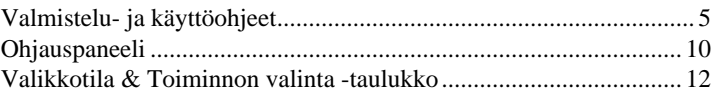

# *FAKSIN PERUSTOIMINNOT*

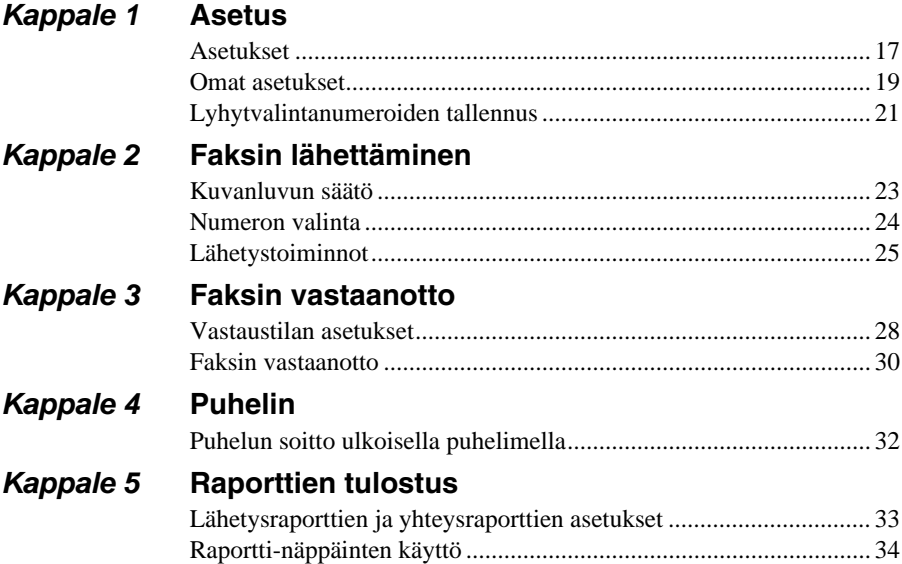

# *EDISTYKSELLISET FAKSITOIMINNOT*

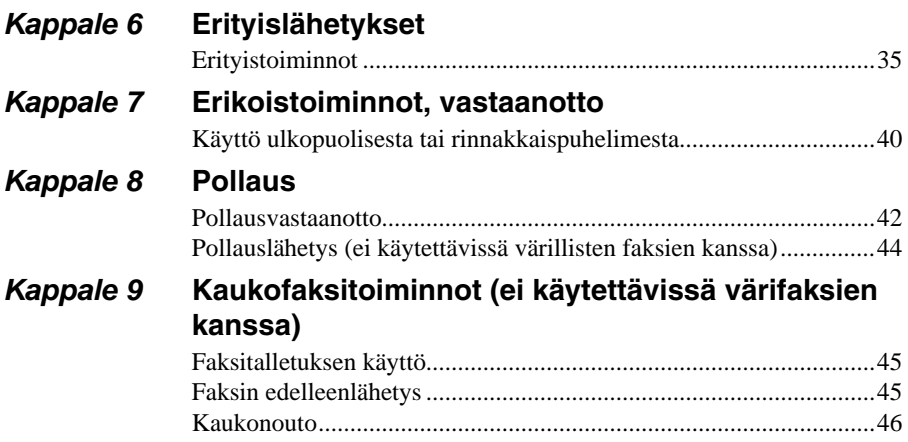

# *KOPIOKONE*

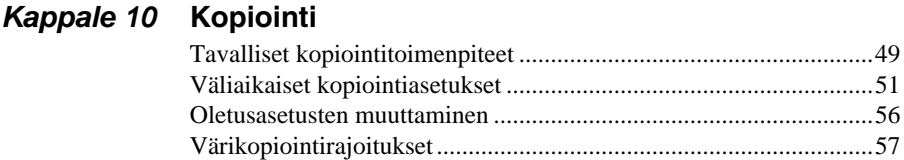

# *TULOSTIN/SKANNERI*

# *Kappale 11* **[Laitteen käyttö tulostimena](#page-67-0)**

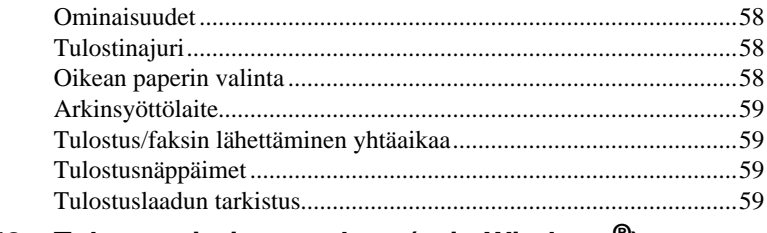

# *Kappale 12* **[Tulostusajurin asetukset \(vain Windows](#page-69-0)®)**

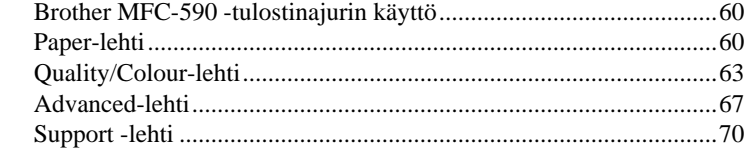

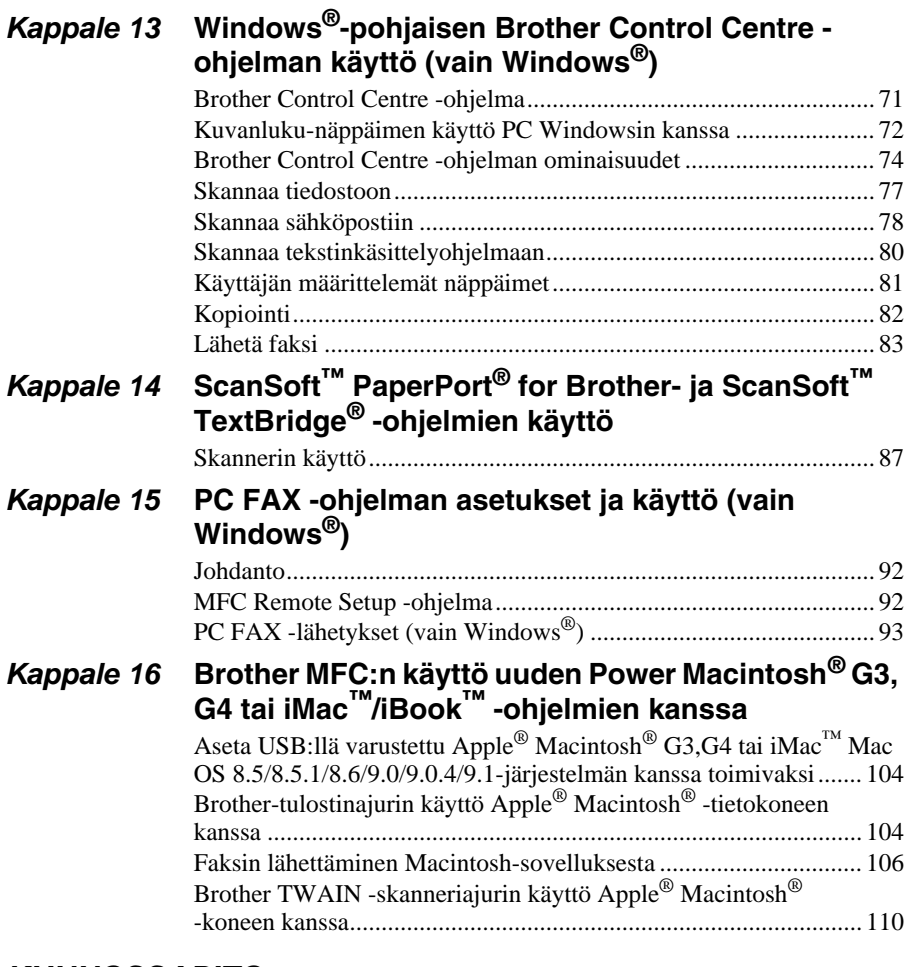

# *KUNNOSSAPITO*

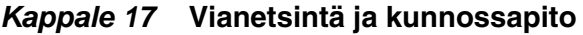

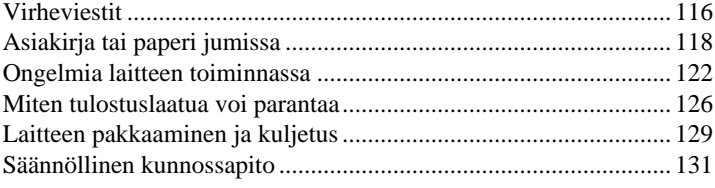

# **TÄRKEÄÄ** Kappale 18 Tärkeitä turvallisuusohjeita

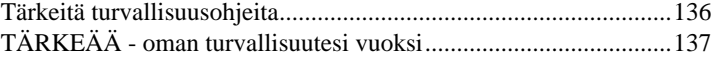

# **LIITE**

# Kappale 19 Tekniset tiedot

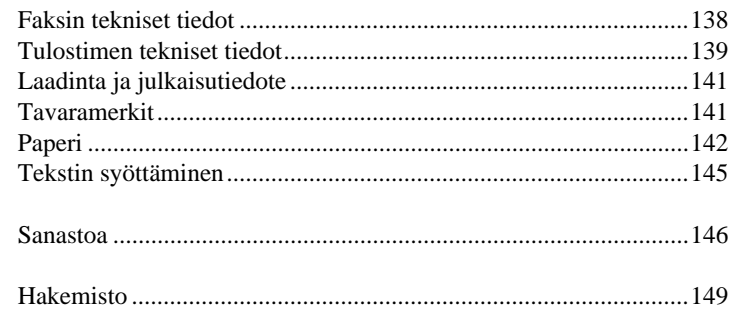

# <span id="page-10-0"></span>**Valmistelut ja lyhyet käyttöohjeet**

# **Nopeat valmistelu- ja käyttöohjeet**

Noudata näitä yksinkertaisia ohjeita koneen valmisteluiden ja käytön yhteydessä.

**Ennen kuin suoritat nämä vaiheet, katso Tärkeitä turvallisuusohjeita ([sivu 136\)](#page-145-2) ja Valmistelut ja lyhyet käyttöohjeet [\(sivu 5](#page-14-0)).**

Jos tarvitset lisätietoja, katso FAKSIN PERUSTOIMINNOT ja EDISTYKSELLISET FAKSITOI MINNOT.

## **1 Lue Aloituksen pikaopas**

Seuraa Brother Aloituksen pikaopas -asiakirjan ohjeita laitteen asennuksen aikana.

### <span id="page-10-1"></span>**2 Asiakirjan asetus**

Voit skannata asiakirjan faksausta ja kopiointia varten joko automaattisesta asiakirjojen syöttölaitteesta tai lasilevyltä.

### **Automaattisen asiakirjojen syöttölaitteen käyttö**

Automaattiseen asiakirjojen syöttölaitteeseen sopii korkeintaan 30 arkkia. Sivut menevät laitteen läpi yksi kerrallaan. Käytä standardia (75 g/m<sup>2</sup>) paperia, kun käytät automaattista asiakirjojen syöttölaitetta. Pinoa arkit limittäin, ennen kuin asetat ne syöttölaitteeseen.

### **Suositeltu ympäristö**

Lämpötila: 20-30 °C (68-86 °F) Kosteus: 50%-70%

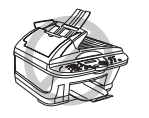

**ÄLÄ KÄYTÄ käpertynyttä, rypistynyttä, taittunutta tai repeytynyttä paperia tai paperia, jossa on niittejä, paperiliitimiä, liimaa tai teippiä. ÄLÄ KÄYTÄ pahvia, sanomalehtipaperia tai kangasta. (Jos haluat kopioida tai skannata tällaisen kohteen, katso** *[Valotustason käyttö](#page-12-0)***, sivu 3.)**

- Varmista, että musteella kirjoitettu teksti on kuivunut täysin.
- Asiakirjojen on oltava 14.8-21.6 cm leveitä ja 14.8-35.6 cm pitkiä.
- Nosta asiakirjalokeron jatko-osa **1**
- ylä-asentoon. Nosta asiakirjan pysäytin ylä-**2**asentoon.

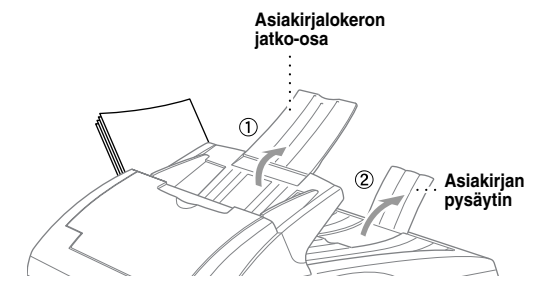

- Irrota paperit toistaan ja napauta pinoa pöytää vasten, jotta arkkien reunat ovat samassa **3** tasossa. Aseta asiakirjat *tekstipuoli ylöspäin etureuna edellä* automaattiseen syöttölaitteeseen, kunnes pino koskettaa syöttötelaa.
- Säädä paperinohjaimet **4** arkin leveyden mukaisiksi.

#### **Erikoismateriaalien vivun asetus**

Voit käyttää erikoistietovälineiden vipua normaalin asennon ( $\Box$ ) tai erityisen asennon ( $\Box$ ) valintaan.

Syötä normaalin tyyppiset alkuperäiskappaleet siirtämällä tietovälinevipu Normaali-asentoon ( $\Box$ ). Voit syöttää useita sivuja kerrallaan.

Syötä erikoiset alkuperäiskappaleet (kuten ohut paperi, paksu paperi, päällystetty paperi tai kiiltopaperi) siirtämällä erikoistietovälineiden vipu Erityinen-asentoon. (1). Syötä asiakirjat yksi kerrallaan. Siten ne menevät asiakirjojen syöttölaitteen läpi juuttumatta tai lipsahtamatta.

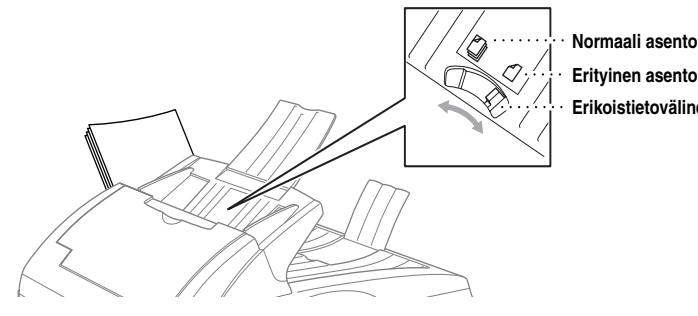

**Normaali asento Erityinen asento Erikoistietovälineiden vipu**

**Asiakirjat ovat tekstipuoli ylöspäin syöttölaitteessa**

**30˚**

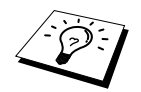

Jos kaksi arkkia lähtee liikkeelle yhtä aikaa, yritä uudelleen syöttämällä yksi alkuperäiskappale kerrallaan tai käytä valotustasoa.

#### <span id="page-12-0"></span>**Valotustason käyttö**

Voit faksata valotustasolta yhden arkin tai kirjan sivun kerrallaan. Asiakirjan koko voi olla A4 tai kirje (21.6-29.6 cm).

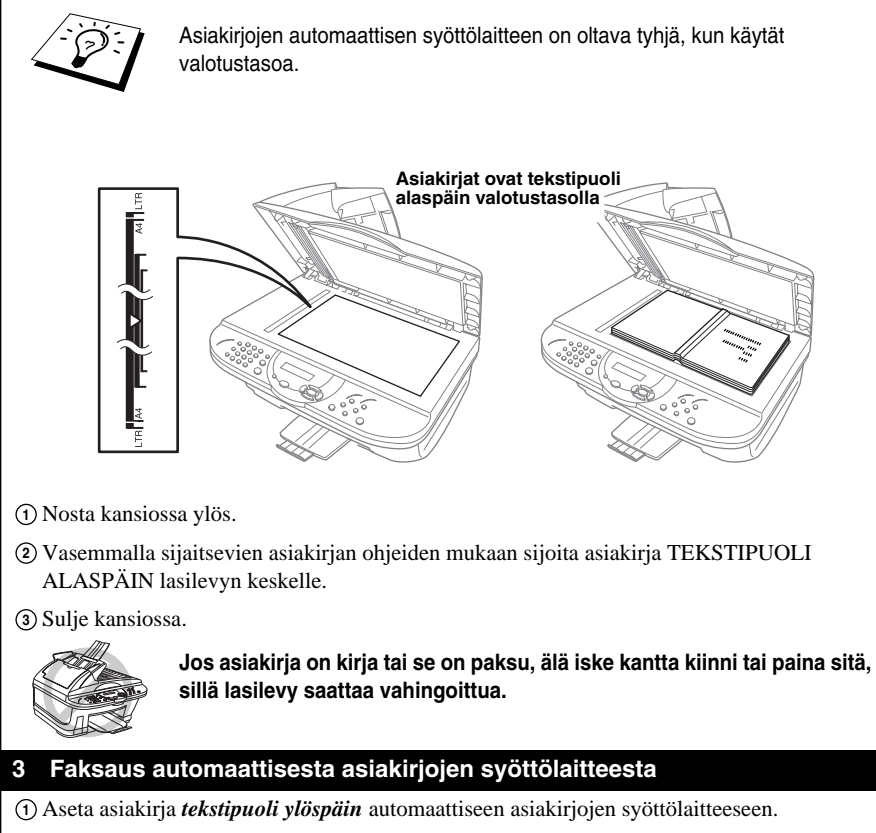

Valitse faksinumero ja paina sen jälkeen **Mono Fax Start**. **2**

#### **4 Faxläherys valotustasolta**

- Aseta asiakirja *tekstipuoli alaspäin* lasilevylle. **1**
- Valitse faksinumero ja paina sen jälkeen **Mono Fax Start**. Laite aloittaa ensimmäisen sivun **2** skannauksen.
- $\frac{1}{2}$  Kun lähetät vain yhden sivun, mene vaiheeseen 5<br> **3** Kun lähetät vaita situsia mane vaiheeseen 4 **MUISTIA** #001 99%
	- —**TAI**—Kun lähetät useita sivuja, mene vaiheeseen 4.

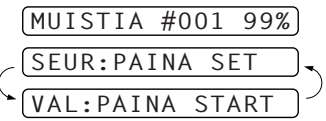

- Aseta seuraava sivu valotustasolle ja paina **Menu/Set**. Laite aloittaa skannauksen. (Toista **4** vaihe 4 jokaisen lisäsivun kohdalla.)
- Aloita numeron valinta painamalla **Mono Fax Start**. **5**

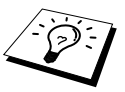

■ Paina Stop/Exit peruuttaaksesi.

- Jos muisti on täynnä ja lähetät yhden sivun, se lähtee heti.
- Voit lähettää yhden värillisen sivun valotustasolta.

#### **5 Yhden kopion ottaminen**

- Aseta asiakirja *tekstipuoli ylöspäin* automaattiseen asiakirjojen syöttölaitteeseen tai **1** *tekstipuoli alaspäin* lasilevylle.
- Paina **Mono Copy** tai **Colour Copy**. **2**

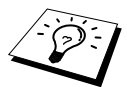

Pysäytä kopiointi ja vapauta alkuperäiskappale painamalla **Stop/Exit**.

- **6 Usein kopioiden ottaminen (käyttäen automaattista asiakirjojen syöttölaitetta)**
- Aseta asiakirja *tekstipuoli ylöspäin* automaattiseen asiakirjojen syöttölaitteeseen. **1**
- Syötä haluamasi kopiomäärä valintanäppäimillä (korkeintaan 99). Esimerkki: Paina **3**, **8**, kun **2** haluat 38 kopiota.
- Paina **Mono Copy** tai **Colour Copy**. **3**

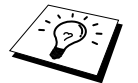

Lajittele kopiot valitsemalla **Options**, ennen kuin painat **Mono Copy** tai **Colour Copy**. (Katso *[Asetus-näppäin](#page-62-0)*, sivu 53.)

#### **7 Useiden kopioiden ottaminen (käyttäen valotustasoa)**

- Aseta asiakirja *tekstipuoli alaspäin* lasilevylle. **1**
- Syötä haluamasi kopiomäärä valintanäppäimillä (korkeintaan 99). Esimerkki: Paina **3**, **8**, kun **2** haluat 38 kopiota.
- Paina **Mono Copy** tai **Colour Copy**. **3**
- Aseta seuraava kopioitava sivu valotustasolle ja paina sen jälkeen **Mono Copy** tai **4 Colour Copy**.
- Paina **Stop/Exit**, kun olet lopettanut kopioinnin. **5**

# <span id="page-14-0"></span>*Valmistelu- ja käyttöohjeet*

# **Laitteen sijoitus**

Aseta faksi tasaiselle, tukevalle alustalle kuten työpöydälle. Valitse sellainen paikka, mikä ei tärise ja mihin ei kohdistu iskuja. Aseta laite lähelle puhelinpistorasiaa ja tavallista maadoitettua pistorasiaa. Valitse sijainti, jonka lämpötila on 10-35 °C (50° – 95 °F).

Älä aseta laitetta paikkaan, jossa se on alttiina kolhuille. Älä laita lähelle lämmittimiä, ilmastointilaitteita, vettä, kemikaaleja tai jääkaappeja. Älä altista laitetta suoralle auringon valolle, kovalle kuumuudelle, kosteudelle tai pölylle. Älä liitä laitetta sellaiseen virtalähteeseen, jossa on seinäkatkaisija tai automaattiajastin. Sähkökatkokset saattavat pyyhkiä laitteen muistissa olevat tiedot pois. Älä liitä laitetta samaan virtapiiriin suurien laitteiden kanssa tai muiden laitteiden kanssa, jotka voivat häiritä verkkojännitettä. Vältä häiriötä aiheuttavia lähteitä, kuten kaiuttimia tai langattomien puhelimien kantayksikköjä.

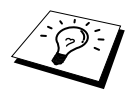

Älä altista laitetta suoralle auringonvalolle tai muulle voimakkaalle valolle.

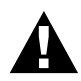

**Jos mustetta joutuu silmiin, huuhtele ne välittömästi vedellä ja pyydä tarvittaessa lääkärin apua.**

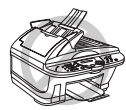

- **ÄLÄ POISTA mustepatruunoita, jos et aio vaihtaa niitä. Jos teet niin, musteen määrä saattaa vähentyä eikä laite tiedä, miten paljon mustetta on jäljellä laitteessa.**
- **ÄLÄ RAVISTA mustepatruunoita. Jos teet niin, mustetta saattaa valua ulos, kun irrotat turvateipin. Jos muste tahraa ihoa tai vaatteita, pese saippualla tai muulla pesuaineella välittömästi.**
- **ÄLÄ TÄYTÄ UUDELLEEN mustepatruunoita. Uudelleen täytettyjen patruunoiden ja tarkoitukseen soveltumattoman musteen käyttö voi vahingoittaa laitteen tulostuspäätä, eikä vakuutus korvaa sellaista vahinkoa. Vakuutus ei kata sellaisia ongelmia, jotka johtuvat kolmannen osapuolen mustepatruunoista. Suosittelemme ainoastaan alkuperäisten Brother-tuotteiden käyttöä.**

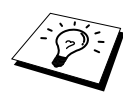

- Jos asennat mustepatruunan väärään väripaikkaan, tulostuspää on puhdistettava useaan kertaan ennen tulostusta ja oikean patruunan asentamisen jälkeen, sillä värit ovat sekoittuneet.
- Kun avaat mustepatruunan, asenna se laitteeseen ja käytä se loppuun kuuden kuukauden kuluessa asennuksesta. Käytä avaamattomat mustepatruunat laatikkoon merkittyyn viimeiseen käyttöpäivään mennessä.
- Jos XXXX VÄRI TYHJÄ -virheviesti tulee näyttöön mustepatruunan asennuksen jälkeen, varmista, että mustepatruunat on asennettu oikein.

## **Verkkojohdon kiinnitys**

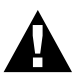

- **• Tämä laite täytyy kytkeä maadoitetuun pistorasiaan.**
- **• Koska tämä laite on maatettu sähköverkon kautta, voit suojata itsesi puhelinverkossa mahdollisesti esiintyviltä sähkövaaroilta pitämällä virran päällä liittäessäsi sen puhelinlinjaan. Voit suojata itsesi myös laitetta siirtäessäsi kytkemällä laitteen pois ensin puhelinverkosta ja sitten sähköverkosta.**

### **Muisti**

Sähkökatkoksen sattuessa kaikkien valikkojen asetukset tallentuvat automaattisesti lukuun ottamatta niitä asetuksia, jotka koskevat vain seuraavaksi lähetettävää faksia (esim. kontrasti, ulkomaatila).

# **Laitteen liittäminen keskukseen (PABXs)**

Useimmissa toimistoissa käytetään puhelinkeskusta. Laite toimii useimmissa tilaajavaihde- (PABX) tai näppäinjärjestelmissä, joissa voidaan käyttää kaksijohdinanalogialiitäntää. On kuitenkin suositeltavaa, että tälle laitteelle varataan erillinen linja. Tällöin voit jättää laitteen Vain faksi -tilaan, jolloin se voi ottaa vastaan faksiviestejä milloin vain.

#### **Jos laite asennetaan toimimaan tilaajavaihteen kanssa**

- **1** Ei ole taattua, että tämä laite toimii asianmukaisesti kaikissa tilanteissa tilaajavaihteen kanssa. Mahdolliset ongelmat tulisi ensisijassa ilmoittaa tilaajavaihdetta ylläpitävälle yritykselle.
- **2** Jos keskus vastaa kaikkiin saapuviin soittoihin, on suositeltavaa että vastaustila asetetaan **MANUAALINEN**-tilaan. Kaikkia saapuvia soittoja tulisi olettaa puhelinsoitoiksi.

#### **Tapahtumasarja**

Jos laite on yhdistetty samaa linjaan **ulkopuolisen** puhelinvastaajan kanssa, puhelinvastaaja vastaa kaikkiin puheluihin. Laite odottaa faksin äänimerkkiä (CNG). Jos laite kuulee äänimerkin, se vastaa soittoon ja ottaa faksin vastaan. Jos se ei kuule faksin äänimerkkiä, se ei vastaa soittoon, ja tällöin soittaja voi jättää viestin puhelinvastaajaan tavalliseen tapaan.

Puhelinvastaajan täytyy vastata soittoon viimeistään neljännellä soittokerralla. On suositeltavaa, että puhelinvastaaja asetetaan vastaamaan soittoon toisella soittokerralla. Laite ei kuule merkkiääntä, ennen kuin puhelinvastaaja on ottanut soiton vastaan, ja neljän soittokerran jälkeen faksilla on enää 8 – 10 sekuntia aikaa "kättelyyn". Seuraa huolellisesti tässä oppaassa annettuja ohjeita äänittäessäsi puhelinvastaajan viestiä. Älä käytä puhelinvastaajassa soitonsäästäjäasetusta, jos se ylittää 4 soittokertaa.

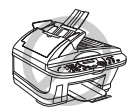

**On tärkeää, että ulkopuolinen puhelinvastaaja liitetään laitteessa olevaan EXT-liittimeen tai puhelinjohdossa olevaan pistokkeeseen. Älä kytke laitteita rinnakkaisiin pistorasioihin, se estää puhelujen ja/tai faksien vastaanoton.**

#### **Liitännät**

**1** Tähän laitteeseen voidaan liittää ulkopuolinen puhelinvastaaja kuten alla on esitetty.

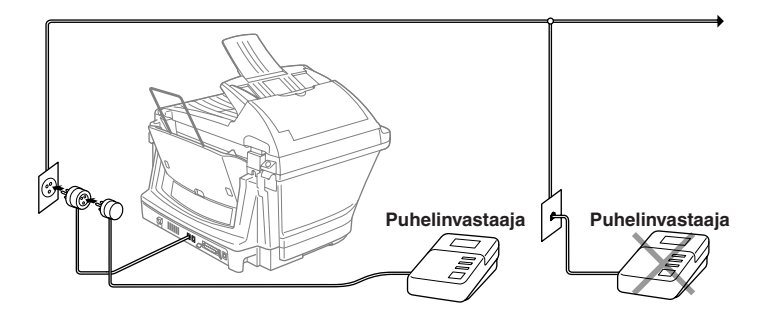

- **2** Aseta ulkoinen puhelinvastaaja vastaamaan yhden tai kahden soiton jälkeen (laitteen Soittoviive-asetus ei ole käytettävissä).
- **3** Puhelinvastaajan viestin nauhoittaminen (katso seuraava sivu).
- **4** Aseta puhelinvastaaja vastaanottamaan soittoja.
- **5** Muuta Vastaanotto-tila asetukseen **VAS:PUHELINVAST.**. (Katso *[Vastaustilan valitseminen](#page-38-0)  [tai muuttaminen](#page-38-0)*, sivu 29.)

#### **Ulkoisen puhelinvastaajan viesti**

Ajoitus on tärkeää tätä viestiä äänitettäessä. Viestin avulla laite ottaa vastaan fakseja sekä manuaalisesti että automaattisesti.

**1** On suositeltavaa, että viestisi kestää korkeintaan 20 sekuntia.

**2** 5 Jätä viestisi alkuun viisi sekuntia tyhjää.

(Näin laitteella on aikaa kuunnella soiton äänimerkkiä ennen viestiäsi, jolloin lähetys on nopeampi.)

**3** On suositeltavaa, että päätät viestisi antamalla kaukokäynnistyskoodisi, jotta ihmiset voivat lähettää faksiviestejä manuaalisesti. Esimerkiksi:

"Jätä viestisi äänimerkkien jälkeen tai lähetä faksi manuaalisesti painamalla **51** ja Start."

Joitakin manuaalisesti lähetettyjä fakseja ei voida ottaa vastaan automaattisesti, koska jotkut faksit eivät lähetä faksin äänimerkkiä, jos numero on valittu manuaalisesti. Näissä tapauksissa sinun tulee pyytää heitä syöttämään kaukokäynnistyskoodisi faksin lähettämistä varten.

### **Liittäminen ulkopuoliseen tai rinnakkaiseen puhelimeen**

Laitteeseen voidaan liittää ulkopuolinen puhelin, kuten alla on esitetty.

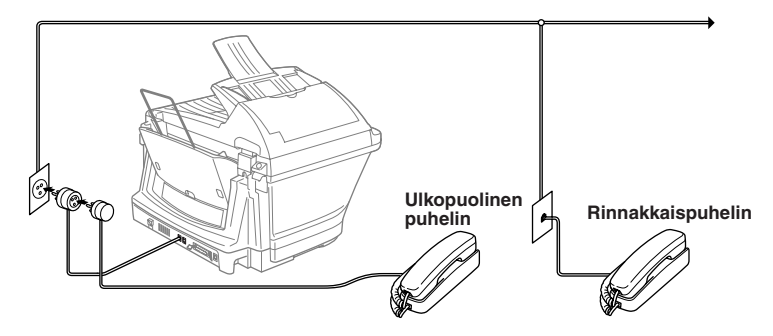

Kun ulkoinen puhelin (tai puhelinvastaaja) on käytössä, näytöllä näkyy **PUHEYHTEYS**.

# <span id="page-19-0"></span>*Ohjauspaneeli*

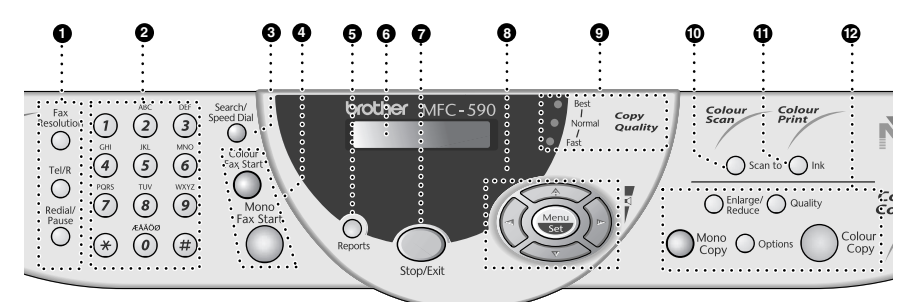

#### 1 **Faksin ja puhelimen näppäimet: Fax Resolution**

#### **(vain seuraavalle faksille)**

Tällä säädetään faksiviestin erottelutarkkuus.

#### **Tel/R**

Tätä näppäintä käytetään puhelinkeskusteluun ulkoisessa puhelimessa, kun laite on antanut F/P äänimerkin, jne. Näppäintä käytetään myös ulkopuolisen linjan avaamiseen, takaisinsoittoon keskukseen tai puhelun siirtämiseen toiseen alanumeroon, mikäli puhelin on yhdistetty tilaajavaihteeseen (PABX).

#### **Redial/Pause**

Valitsee uudelleen viimeksi valitun numeron. Lisää tauon automaattisesti valittaviin numeroihin.

#### 2 **Valintanäppäimistö**

Näillä valitaan puhelin- ja faksinumerot ja voidaan syöttää tietoja laitteeseen.

#### **6** Search/Speed Dial

Voit tallentaa puhelinnumeroita painamalla **#** -näppäintä ja kahta numeroa. Voit myös etsiä muistiin tallennettuja numeroita.

#### 4 **Lähetysnäppäimet:**

**Colour Fax Start** Aloittaa värifaksin lähetyksen.

#### **Mono Fax Start**

Aloittaa mustavalkoisen faksin lähetyksen.

#### 5 **Reports**

Pääset Raportit-valikkoon, josta voit valita tulostettavan raportin: Ohje, Lyhytvalinta, Yhteysraportti, Lähetyksen vahvistus, Kaikki asetukset ja Tilauskaavake.

#### 6 **Nestekidenäyttö**

Nestekidenäyttöön tulevat viestit auttavat laitteen asetusten valinnassa ja käytössä.

#### **8** Stop/Exit

Pysäyttää faksin, peruuttaa toiminnon tai poistuu valikkotilasta.

# ESIVALMISTELUT JA<br>Yksinkertaiset käyttööhjee **YKSINKERTAISET KÄYTTÖOHJEET ESIVALMISTELUT JA**

# 8 **Navigointinäppäimet:**

#### **Menu/Set**

Pääset toimintovalikkoon ja ohjelmointitilaan. Tallentaa toimintoa koskevat asetukset laitteeseen.

# $\left(\lnot\right)$  tai  $\left(\lnot\right)$

Valitse valikko tai vieritä valikkoa eteentai taaksepäin.

Voit myös etsiä muistiin tallennettuja nimiä näillä näppäimillä.

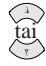

Paina selataksesi valikkoja ja vaihtoehtoja. Näitä näppäimiä painamalla voit säätää soittoäänen voimakkuutta.

#### 9 **Kopiointilaadun osoitinvalot**

Nämä valot osoittavat valitsemasi kopiointilaadun.

#### **1** Scan to:

Näppäimellä skannataan seuraava alkuperäiskappale tietokoneellesi. Näppäimellä valitset myös skannauksen kohdetyypin: tekstinkäsittelyohjelman, grafiikkaohjelman tai sähköpostisovelluksen.

A **Ink**

Käytä tätä näppäintä, kun haluat puhdistaa mustetulostuspäät ja vaihtaa mustepatruunan.

B **Värikopiointinäppäimet: (Vain seuraavalle kopiolle)**

# **Enlarge/Reduce**

Voit pienentää tai suurentaa kopioita valitsemassasi suhteessa.

**Quality** Vaihda tällä näppäimellä kopiointilaatu.

**Mono Copy** Tekee mustavalkoisia kopioita.

#### **Options**

Voit vaihtaa kopiointiasetuksia.

#### **Colour Copy**

Tekee värikopioita.

# <span id="page-21-1"></span><span id="page-21-0"></span>*Valikkotila & Toiminnon valinta -taulukko*

Menu

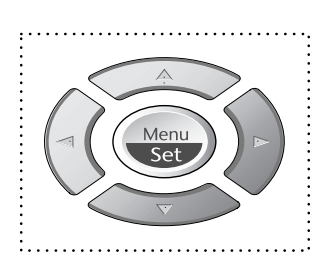

- Siirry valikkoon
- Siirry seuraavaan valikkotasoon
	- Hyväksy vaihtoehto
- Selaa sen hetkistä valikkotasoa
- Takaisin edelliseen valikkotasoon
- Siirry seuraavaan valikkotasoon
- Poistu valikosta

Pääset valikkotilaan painamalla **Menu/Set**.

Kun siirryt valikkoon, näyttö vierii:

Paina sen jälkeen **1**, jos haluat yleiseen asetusvalikkoon

—**TAI**—

Paina **2**, jos haluat faksivalikkoon

—**TAI**—

Paina **3**, jos haluat kopiointivalikkoon

—**TAI**—

Paina **4**, jos haluat testitulostukseen

—**TAI**—

Voit vierittää jokaisen valikon läpi nopeammin painamalla  $\oslash$  tai  $\oslash$ -näppäimiä ja valita vaihtoehdon painamalla **Menu/Set** kun vaihtoehto näkyy näytöllä. Näytössä näkyy tämän jälkeen seuraava valikkotaso. Siirry seuraavaan valikkoon painamalla  $\Diamond$  tai  $\Diamond$  näppäintä ja paina sitten **Menu/Set**.

Kun näytössä näkyvä vaihtoehto on valittu, näyttöön tulee **ASETUS VALMIS**.

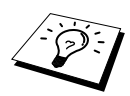

Näppäimellä  $\oslash$  valitset oikean vaihtoehdon tai pääset valikossa taaksepäin, jos ohitit haluamasi kohdan.

Voit ohjelmoida laitteen myös painamalla **Menu/Set** ja valikon numeroita. Esimerkiksi, aseta **FAKSI RESOLUUT** kohtaan **HIENO** painamalla **Menu/Set**, **2**, **2**, **2** ja  $\otimes$  tai  $\otimes$  valitaksesi **HIENO**, ja paina sen jälkeen **Menu/Set**.

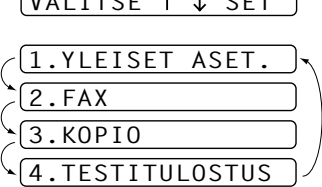

 $\sqrt{1117705}$   $\sqrt{1107}$ 

Kun haluat päästä valikkoon, paina **Menu/Set**.

Poistu painamalla **Stop/Exit**.

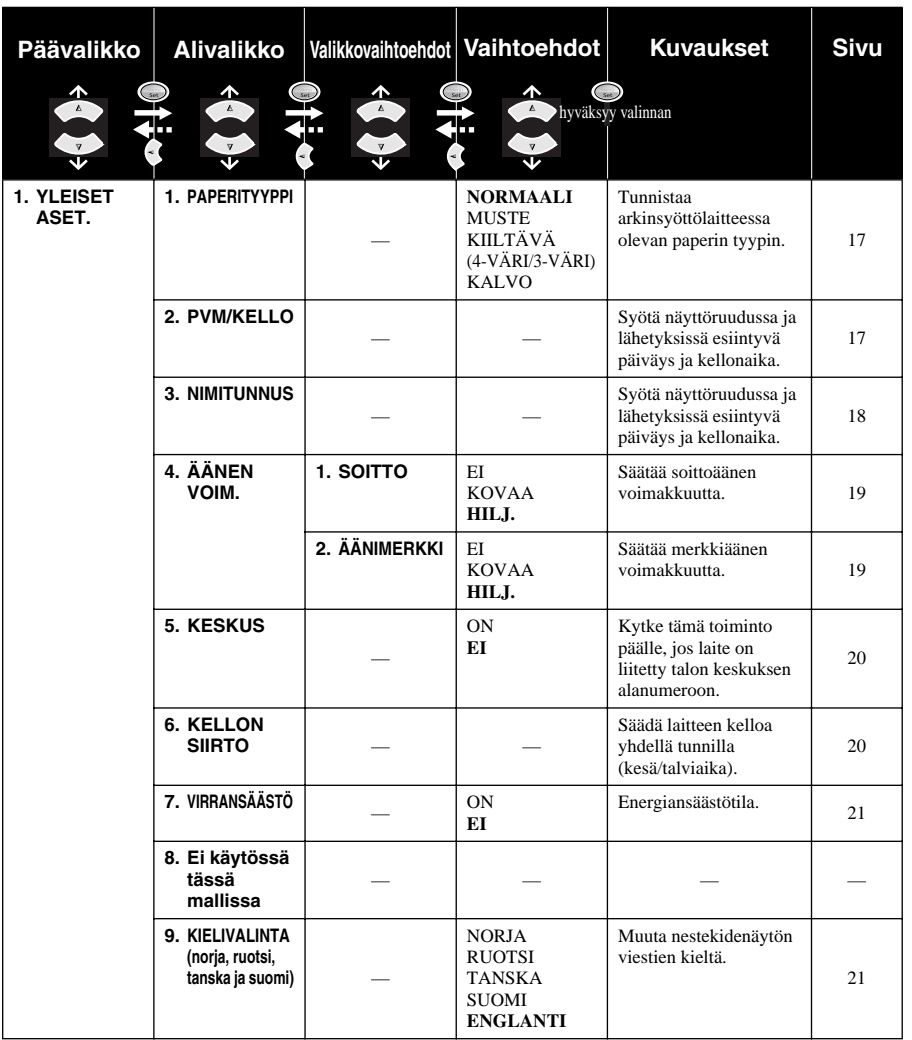

Kun haluat päästä valikkoon, paina  $\bigcirc$  **Menu/Set**.

Poistu painamalla **Stop/Exit**.

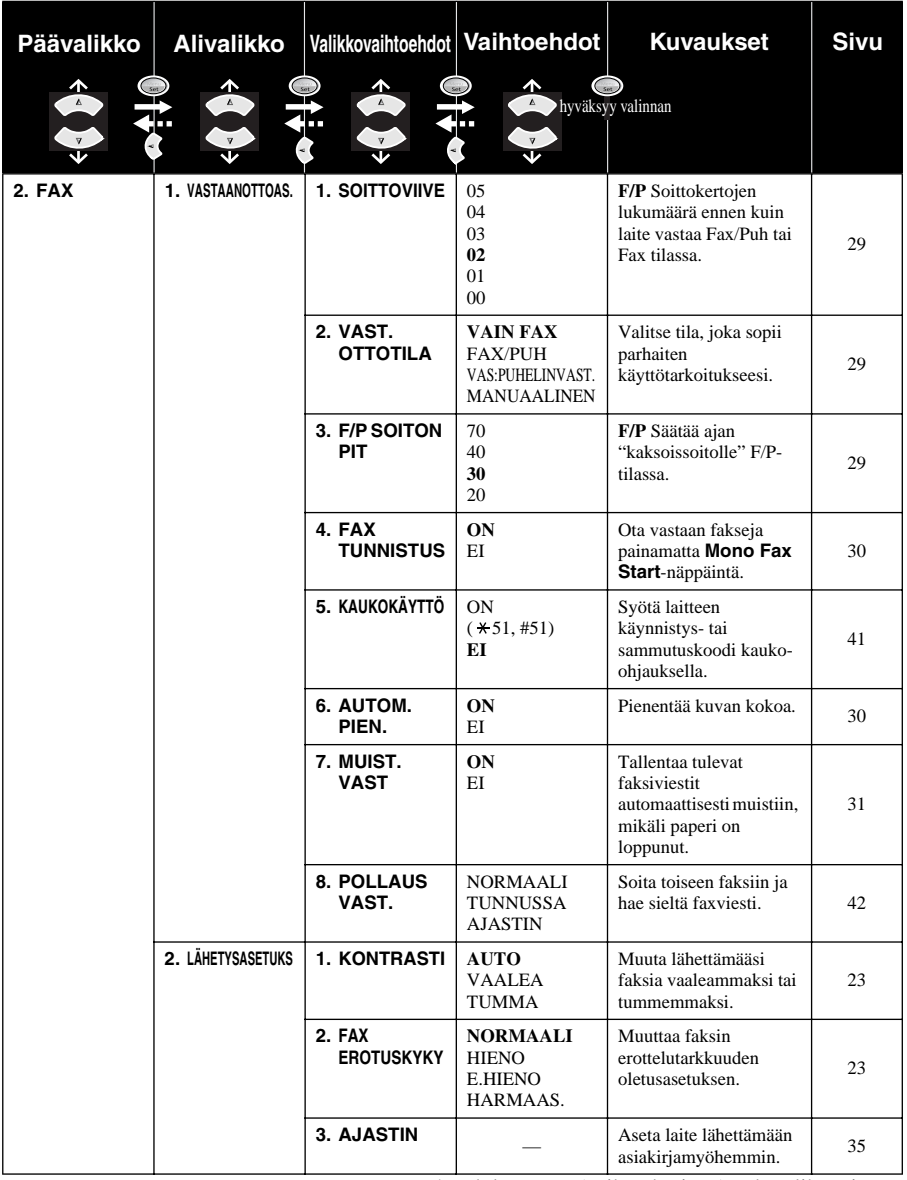

Kun haluat päästä valikkoon, paina **Menu/Set**.

Poistu painamalla **Stop/Exit**.

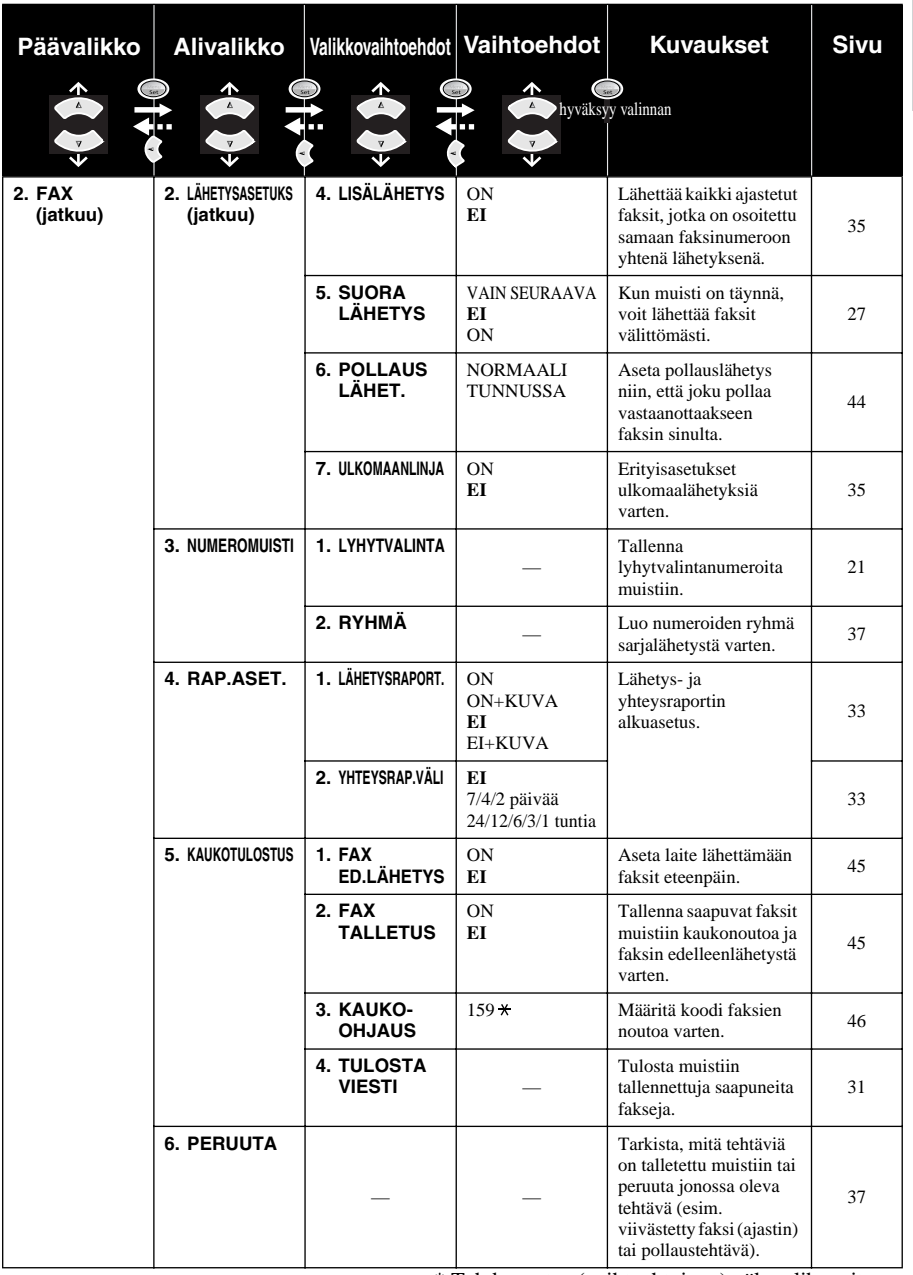

Kun haluat päästä valikkoon, paina  $\bigcirc$  **Menu/Set**.

Poistu painamalla **Stop/Exit**.

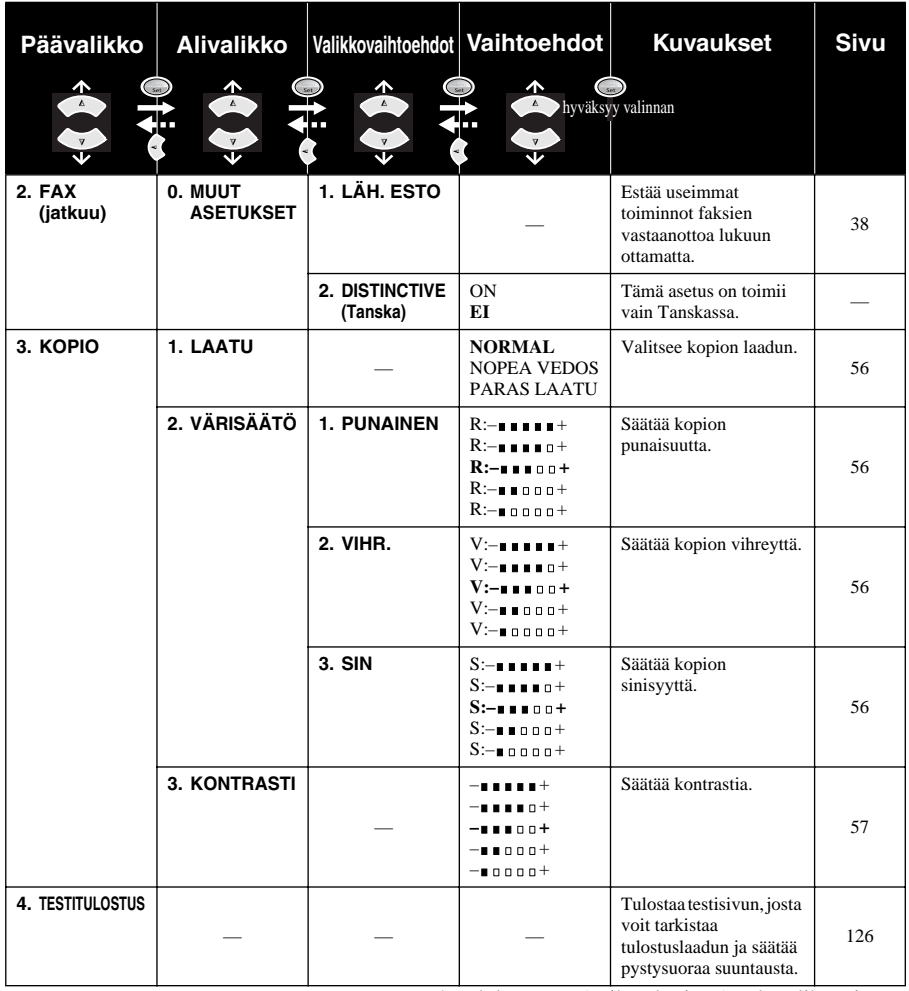

# <span id="page-26-0"></span>*1* **Asetus**

# <span id="page-26-1"></span>*Asetukset*

# <span id="page-26-2"></span>**Paperityypin asetus**

Paras tulostuslaatu saadaan valitsemalla käytetyn paperin mukainen Paperityyppi.

- **1** Paina **Menu/Set**, **1**, **1**.
- **2** Paina  $\bigcirc$  tai  $\bigcirc$  valitaksesi **NORMAALI**, **MUSTE**, **KIILTÄVÄ** tai **KALVO** (TRANSPARENCY) ja paina sen jälkeen **Menu/Set**.
- **3** Jos valitsit **KIILTÄVÄ**, paina a valitaksesi **KIILTÄVÄ:4-VÄRI** tai **KIILTÄVÄ:3-VÄRI** ja paina sen jälkeen **Menu/Set**.

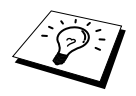

Mustan väriaineen laatu vaihtelee valitsemasi kiiltävän paperin mukaan. Mustaa väriä käytetään, kun valitset **KIILTÄVÄ:4-VÄRI**. Jos käyttämäsi kiiltävä paperi ei sido mustaa väriainetta, valitse **KIILTÄVÄ:3-VÄRI**, joka muistuttaa mustaa väriainetta yhdistämällä kolme värimustetta.

#### **4** Paina **Stop/Exit**.

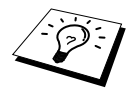

Laite syöttää tulostetut arkit tekstipuoli ylöspäin laitteen etupuolella sijaitsevaan paperilokeroon. Kun käytät piirtoheitinkalvoja, poista jokainen tulostettu paperi lokerosta välittömästi. Siten estät paperitukokset ja paperin käpristymisen.

# <span id="page-26-3"></span>**Päiväyksen ja kellonajan asetus**

Näytöllä näkyy päiväys ja kellonaika, ja ne tulostuvat jokaiseen lähettämääsi faksiin.

Sähkökatkoksen sattuessa laite muistaa päiväyksen ja ajan usean tunnin ajan. Muut asetukset eivät muutu.

- **1** Paina **Menu/Set**, **1**, **2**.
- **2** Syötä vuoden kaksi viimeistä numeroa ja paina **Menu/Set**. "02" merkitsee vuotta 2002, jne.
- **3** Syötä kuukausi kaksinumeroisena ja paina **Menu/Set**.
- **4** Syötä päivä kaksinumeroisena ja paina **Menu/Set**.
- **5** Syötä kellonaika ja paina **Menu/Set**.
- **6** Paina **Stop/Exit**.

## <span id="page-27-0"></span>**Nimitunnuksen asetus**

Voit tallentaa nimesi ja faksinumerosi niin, että ne tulostuvat jokaiselle lähettämällesi faksilehdelle.

On tärkeää, että käytät seuraavaa yleisesti käytettävää kansainvälistä numeromuotoa faksi- ja puhelinnumeroissa:

- "+"- (plus) merkki (paina  $\star$  -näppäintä)
- maatunnus (esim. 358 Suomi tai 44 UK)
- Paikallinen suuntanumero, josta poistetaan ensimmäinen 0
- Tyhjä väli
- Paikallinen numerosi. Käytä tarvittaessa välilyöntejä selkeyden vuoksi.

Esimerkiksi jos faksi on asennettu Isoon-Britanniaan ja suunta- ja puhelinnumerosi on 0161 444 5555, puhelimen faksinumeron nimitunnukseksi on asetettava +44 161-444 5555.

#### **1** Paina **Menu/Set**, **1**, **3**.

- **2** Syötä faksinumerosi (korkeintaan 20 numeroa) ja paina **Menu/Set**.
- **3** Kirjoita nimesi (enintään 20 merkkiä) valintanäppäimillä. Kirjaimet saat sivulla 145 olevan taulukon mukaan. Välilyönnin saat painamalla  $\Omega$  kaksi kertaa.

#### **4** Paina **Menu/Set**.

**5** Paina **Stop/Exit**.

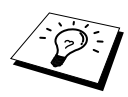

- Kun haluat syöttää nimesi, katso *[Tekstin syöttäminen](#page-154-1)*, sivu 145.
- Jos et syötä faksinumeroa, et voi syöttää mitään muitakaan tietoja.
- Kun haluat syöttää tyhjän välin, paina  $\widehat{\phantom{a}}$  kerran numeroiden välillä ja kaksi kertaa merkkien välillä.
- Jos laitteesi nimitunnus on jo ohjelmoitu, pääset muuttamaan sitä painamalla 1. Jos painat "2", voit poistua tekemättä muutoksia.

# <span id="page-28-0"></span>*Omat asetukset*

## **Äänenvoimakkuuden asetukset**

#### <span id="page-28-1"></span>**Soittoäänen voimakkuus**

Voit valita saapuvien puheluiden soittoäänen voimakkuuden. Soittoääni voidaan kytkeä pois päältä, jos halutaan käyttää äänetöntä vastaanottoa.

#### **1** Paina **Menu/Set**, **1**, **4**, **1**.

**2** Paina  $\odot$  tai  $\oslash$  valitaksesi **EI**, **HILJ.** tai **KOVAA**.

**3** Paina **Menu/Set** kun valintasi näkyy näytössä.

#### **4** Paina **Stop/Exit**.

#### —**TAI**—

Voit säätää äänenvoimakkuutta, kun laite ei ole käytössä. Voit kytkeä soittoäänen POIS päältä (OFF).

Säädä äänenvoimakkuutta painamalla  $\oslash$  tai  $\oslash$ . Vallitsevan asetuksen soittoääni kuuluu jokaisella painalluksella. Näyttöön tule asetus, jota olet valitsemassa. Jokainen painallus siirtää äänenvoimakkuuden yhden asetuksen eteenpäin.

Uusi asetus on voimassa, kunnes se muutetaan.

#### <span id="page-28-2"></span>**Äänimerkin äänenvoimakkuus**

Voit muuttaa äänimerkin asetukseksi **HILJ.**, **KOVAA** tai **EI**. Laitteen oletusasetus on **HILJ.**. Kun äänimerkin asetus on **HILJ.** tai **KOVAA**, laite antaa äänimerkin aina, kun painat näppäintä tai teet virheen sekä faksin lähetyksen tai vastaanoton lopussa.

**1** Paina **Menu/Set**, **1**, **4**, **2**.

**2** Tee valintasi painamalla  $\bigcirc$  tai  $\bigcirc$ .

- **3** Paina **Menu/Set**, kun haluamasi asetus näkyy näytössä.
- **4** Paina **Stop/Exit**.

# **Tilaajavaihde ja maadoitusnäppäin**

Tämä laite on asetettu toimimaan tavallisessa puhelinverkossa (PSTN). Useissa toimistoissa käytetään kuitenkin puhelinkeskusjärjestelmää tai yksityistä tilaajavaihdetta (PABX). Tämä laite voidaan liittää useimpiin tilaajavaihteisiin. Laitteen maadoitusnäppäin ei ole maadoittava vaan katko-tyyppinen ja sen tarkka toiminta riippuu keskuksesta johon laite on liitetty. Tilaajavaihde toimii tavallisesti tämän kanssa saadakseen yhteyden ulkolinjaan tai siirtääkseen soiton toiseen sivupuhelimeen. Tämä toiminto toimii painamalla **Tel/R** näppäintä.

#### <span id="page-29-0"></span>**Tilaajavaihteen asetus**

Jos laitteesi on liitetty tilaajavaihdejärjestelmään, aseta **KESKUS:ON**. Jos ei, aseta **EI**.

**1** Paina **Menu/Set**, **1**, **5**.

- **2** Paina  $\odot$  tai  $\oslash$  valitaksesi **ON** (tai **EI**) ja paina **Menu/Set** kun valintasi näkyy näytöllä.
- **3** Paina **Stop/Exit**.

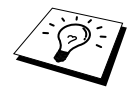

Voit ohjelmoida **Tel/R** -näppäimen painalluksen osaksi lyhytvalintapaikan numeroa. Kun asetat lyhytvalintanumeroa (Toiminto-valikko 2-3-1) paina **Tel/R** ensin (näyttöön tulee "!") ja syötä sitten puhelinnumero. Jos teet näin, **Tel/R** näppäintä ei tarvitse painaa joka kerta, kun käytät lyhytvalintaa. [\(Katso](#page-30-0)  *[Lyhytvalintanumeroiden tallennus](#page-30-0)*, sivu 21.)

Jos PBX on asetettu kohtaan **EI**, et voi käyttää sellaista lyhytvalintanumeroa, johon on ohjelmoitu **Tel/R** -painallus.

### <span id="page-29-1"></span>**Kellon asetus kesä/talviaikaan siirtymistä varten**

Voit siirtää laitteen kelloa tunnilla eteen- tai taaksepäin seuraavasti.

- **1** Paina **Menu/Set**, **1**, **6**. Näyttöön ilmestyy seuraava
- **2** Valitse kesä- tai talviaika painamalla  $\otimes$  tai  $\otimes$  ja paina **Menu/Set**.
- **3** Vaihda talvi- tai kesäaikaan painamalla **1**—**TAI** Paina **2**, jos haluat poistua tekemättä muutoksia.

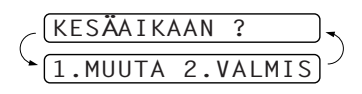

KESÄAIKAAN ?

## **Skannerin lampun sammuttaminen**

Skannerin lamppu pysyy päällä 16 tuntia, ennen kuin se sammuu lampun käyttöiän säästämiseksi. Halutessasi voit sammuttaa skannerin lampun manuaalisesti painamalla  $\langle \cdot | \cdot |$ a  $\rangle$ -)-näppäimiä samanaikaisesti. Skannerin lamppu pysyy sammutettuna skannerin seuraavaan käyttökertaan saakka.

Myös skannerin lampun sammuttaminen vähentää virrankulutusta.

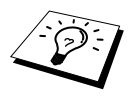

Muista, että lampun sammuttaminen säännöllisin väliajoin lyhentää sen käyttöikää.

# <span id="page-30-1"></span>**Virransäästö**

Virransäästötila vähentää virrankulutusta kytkemällä laitteen keskusyksikön ja muita osia pois päältä. Jos virransäästötila on kytketty päälle **ON**, laite siirtyy automaattisesti virransäästötilaan, kun se ei ole käytössä ja skannerin lamppu on sammutettu. Virransäästötilassa ei voi käyttää faksintunnistustoimintoa ja kauko-ohjausta.

Laite ei näytä päiväystä ja aikaa tässä tilassa.

- **1** Paina **Menu/Set**, **1**, **7**.
- **2** Paina  $\bigcirc$  tai  $\bigcirc$  valitaksesi **ON** (tai **EI**).
- **3** Paina **Menu/Set** kun valintasi näkyy näytössä.
- **4** Paina **Stop/Exit**.

### <span id="page-30-2"></span>**Paikallisen kielen asetus**

Laitteen oletuskieli on englanti, mutta voit muuttaa sen suomeksi (tai norjaksi, ruotsiksi tai tanskaksi).

**1** Paina **Menu/Set**, **1**, **9**.

**2** Valitse kieli painamalla  $\odot$  tai  $\oslash$  ja paina **Menu/Set**.

**3** Paina **Stop/Exit**.

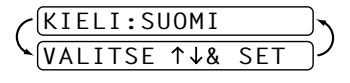

# <span id="page-30-0"></span>*Lyhytvalintanumeroiden tallennus*

Voit asettaa laitteeseen seuraavan tyyppiset helppokäyttötoiminnot: lyhytvalinta ja faksien sarjalähetykset ryhmille. (Katso *[Sarjalähetys \(ei käytettävissä värillisten faksien kanssa\)](#page-45-0)*, sivu 36.) Muistiin tallennetut numerot säilyvät sähkökatkoksesta huolimatta.

## <span id="page-30-3"></span>**Lyhytvalintanumeroiden tallennus**

Voit tallentaa lyhytvalintanumeroita, jotka voit valita painamalla vain viittä näppäintä. Laitteessa on 100 lyhytvalintapaikkaa. (Katso *[Lyhytvalinta](#page-33-1)*, sivu 24.)

**1** Paina **Menu/Set**, **2**, **3**, **1**. Näytössä kehotetaan syöttämään lyhytvalintanumeropaikka.

**2** Syötä kaksinumeroinen (00-99) paikka valintanäppäimillä ja paina **Menu/Set**. Syöttämäsi numero näkyy näytössä, minkä jälkeen sinua kehotetaan syöttämään tallennettava numero.

**3** Syötä numero (korkeintaan 20 numeroa) ja paina **Menu/Set**. Näytössä kehotetaan nyt syöttämään nimi tälle numerolle.

**4** Syötä nimi valintanäppäimillä (korkeintaan 15 merkkiä). (Katso *[Tekstin syöttäminen](#page-154-1)*, sivu [145](#page-154-1).)—**TAI**—Jos talletat numeron ilman nimeä jatka kohdasta 5.

**5** Paina **Menu/Set**. Palaa vaiheeseen 2 jos haluat tallentaa toisen lyhytvalintanumeron—**TAI**— Paina **Stop/Exit**.

Kun valitset numeron käyttämällä lyhytvalintanumeroa, näytössä näkyy sille numerolle tallentamasi nimi, tai jos et tallentanut nimeä, näytössä näkyy tallentamasi numero.

# **Lyhytvalintanumeroiden muuttaminen**

Jos yrität tallentaa lyhytvalintanumeron muistipaikkaan, jossa on jo ennestään numero, näyttöön ilmestyy kyseiseen paikkaan tallennettu nimi, jonka jälkeen sinua kehotetaan vaihtamaan nimi tai poistumaan.

#### **1** Paina **Menu/Set**, **2**, **3**, **1**.

Näytössä kehotetaan syöttämään lyhytvalintanumero:

**2** Syötä kaksinumeroinen paikka valintanäppäimillä (00-99) ja paina **Menu/Set**.

**3** Jos muutat talletettua numeroa, paina **1** jos et muuta poistu painamalla **2**.

**4** Syötä uusi numero.

- ◆ Jos halut poistaa numeron, paina **Stop/Exit** kun kohdistin on numeroiden vasemmalla puolella.
- ◆ Jos haluat muuttaa numeron, siirrä kohdistin sen numeron alapuolelle, jonka haluat muuttaa painamalla  $\left(\sqrt{\tan \theta}\right)$  ja syötä sitten uusi numero—**TAI**—Paina **Stop/Exit** poistaaksesi kaikki kohdistimen ylä- ja oikealla puolella olevat merkit.

**5** Seuraa kohdassa Lyhytvalintanumeroiden tallennus annettuja ohjeita.

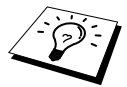

Voit tulostaa luettelon kaikista tallennetuista numeroista. (Katso *[Raportti](#page-43-1)[näppäinten käyttö](#page-43-1)*, sivu 34.)

# <span id="page-32-0"></span>*2* **Faksin lähettäminen**

# <span id="page-32-1"></span>*Kuvanluvun säätö*

# <span id="page-32-2"></span>**Kontrasti**

Jos asiakirja on erittäin vaalea tai tumma, voit säätää kontrastia. Käytä **VAALEA** lähettäessäsi vaaleita asiakirjoja. Käytä **TUMMA** lähettäessäsi tummia asiakirjoja. Kun olet lähettänyt asiakirjan, asetus palaa asetukseen **AUTO** (joka sopii useimmille asiakirjoille) automaattisesti.

- **1** Aseta asiakirja tekstipuoli ylöspäin automaattiseen asiakirjojen syöttölaitteeseen tai tekstipuoli alaspäin lasilevylle. (Katso *[Asiakirjan asetus](#page-10-1)*, sivu 1.)
- **2** Paina **Menu/Set**, **2**, **2**, **1**.
- **3** Valitse **AUTO**, **VAALEA** tai **TUMMA** painamalla  $\bigcirc$  tai  $\bigcirc$ .
- **4** Paina **Menu/Set**, kun valintasi näkyy näytössä.
- **5** Paina **2** jos olet lopettanut asetukset ja siirry vaiheeseen 6—**TAI**—Paina **1** jos haluat tehdä muita asetuksia. Näyttö palaa Asetukset Lähetä -valikkoon.
- **6** Syötä faksinumero ja paina **Mono Fax Start**, kun haluat lähettää faksin.

# <span id="page-32-3"></span>**Erottelutarkkuus**

Kun syöttölaitteessa tai valotustasolla on asiakirja, voit muuttaa asetukset väliaikaisesti **Fax Resolution** -näppäimellä. Paina **Fax Resolution** toistuvasti, kunnes näyttöön tulee haluamasi asetus.

—**TAI**—

Voit muuttaa oletusasetuksen.

- **1** Paina **Menu/Set**, **2**, **2**, **2**.
- **2** Paina  $\otimes$  tai  $\otimes$  valitaksesi haluamasi erotustarkkuuden ja paina sitten **Menu/Set**.
- **3** Paina **Stop/Exit**.

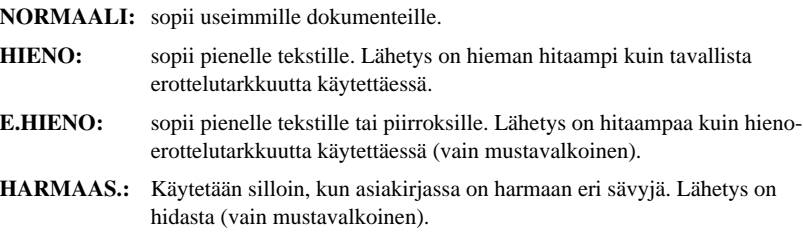

# <span id="page-33-0"></span>*Numeron valinta*

# <span id="page-33-1"></span>**Lyhytvalinta**

- **1** Aseta asiakirja tekstipuoli ylöspäin automaattiseen asiakirjojen syöttölaitteeseen tai tekstipuoli alaspäin valotustasolle.
- **2** Paina **Search/Speed Dial** ja paina sitten **#** ja kaksinumeroinen lyhytvalintanumero.

#### **3** Paina **Mono Fax Start**.

## **Etsintä**

Voit etsiä nimiä, jotka olet tallentanut lyhytvalintamuistipaikkoihin. (Katso *[Lyhytvalintanumeroiden](#page-30-3)  [tallennus](#page-30-3)*, sivu 21.)

**1** Aseta asiakirja tekstipuoli ylöspäin automaattiseen asiakirjojen syöttölaitteeseen tai tekstipuoli alaspäin lasilevylle käyttäen valintanäppäimiä.

#### **2** Paina **Search/Speed Dial**.

**3** Jos haluat etsiä numeroita aakkosjärjestyksessä nimen mukaan, syötä ensin nimen ensimmäinen kirjain valintanäppäimillä ja paina  $\left(\begin{array}{cc} \uparrow \end{array}\right)$ .

#### —**TAI**—

Jos haluat etsiä numeroita tallennetun lyhytvalintanumeron mukaan, paina  $\otimes$  tai  $\otimes$ .

**4** Kun nimi, johon haluat soittaa näkyy näytössä, paina **Mono Fax Start**.

## **Numerosarjavalinta**

Voit tallentaa erittäin pitkiä numerosarjoja jakamalla ne ja asettamalla ne lyhytvalintanumeroiksi. Numeroa valitessasi voit yhdistää kaksi tai useamman lyhytvalintanumeroa ja käyttää samalla myös manuaalista numerovalintaa. Voit käyttää mitä tahansa numeroyhdistelmää näistä numeroista. Koko valitsemasi numerosarja siinä järjestyksessä missä sen valitset, on se mihin soitetaan heti kun painat **Mono Fax Start**.

Esimerkki:

Tallennat "555" lyhytvalintapaikkaan #01 ja "7000" lyhytvalintapaikkaan #02. Jos painat **Search/Speed Dial**, **#**, **0**, **1**, **Search/Speed Dial**, **#**, **0**, **2** ja **Mono Fax Start**, voit valita "555- 7000". Jos haluat muuttaa numeron väliaikaisesti, voit vaihtaa osan numerosta manuaalisesti valintanäppäimillä. Kun painat **Search/Speed Dial**, **#**, **0**, **1** ja valitset **7001** valintanäppäimillä, saat numeron "555-7001".

Koodien käyttö on helppoa. Kaukopuheluita soittaessasi voi joskus olla tarpeellista valita useita puhelunvälittäjiä; hinnat saattavat vaihdella vuorokauden ajan ja päämäärän mukaan. Jotta voisit hyötyä edullisista hinnoista, voit tallentaa koodit tai kaukopuheluiden välittäjät lyhytvalintanumeroiksi.

# **Manuaalinen ja automaattinen faksin uudelleenvalinta**

Jos lähetät faksia manuaalisesti (ulkopuolisesta puhelimesta) ja linja on varattu, paina **Redial/Pause** ja sitten **Mono Fax Start**, jos haluat yrittää uudelleen. Heti kun haluat soittaa uudelleen viimeksi valittuun numeroon, paina **Redial/Pause** ja sitten **Mono Fax Start**, niin säästät aikaa.

Jos lähetät faksin automaattisesti ja linja on varattu, laite yrittää automaattisesti uudestaan 4 kertaa 3 minuutin välein, jos silti haluat käyttää Uudval-näppäintä sinun on painettava ensin Stopnäppäintä.

## **Tauko**

Paina **Redial/Pause**, kun haluat jättää tyhjän välin valittavien numeroiden väliin.

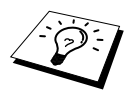

Jos faksisi on liitetty tilaajavaihteeseen (PABX), voi olla tarpeellista syöttää ylimääräinen etunumero (esim. "9") ja tauko, ennen kuin faksi- tai puhelinnumeroilla pääsee ulos. Kun painat **Redial/Pause**, näyttöön ilmestyy viiva "-". Tallentamalla tauon saat aikaan 3.5 sekunnin viiveen.

# <span id="page-34-0"></span>*Lähetystoiminnot*

# **Automaattinen lähetys**

Tämä on helpoin tapa lähettää faksi.

**TÄRKEÄÄ:** Älä nosta kuuloketta.

- **1** Aseta asiakirja tekstipuoli ylöspäin automaattiseen asiakirjojen syöttölaitteeseen tai tekstipuoli alaspäin valotustasolle.
- **2** Valitse numero käyttämällä lyhytvalintaa, etsi-toimintoa tai valintanäppäimiä.

**3** Paina **Mono Fax Start**.

# **Manuaalinen lähetys (ulkopuolisella puhelimella)**

Kun lähetät faksin manuaalisesti kuulet valintaäänen, soitto- ja faksiäänet ennen kuin lähetät faksin.

- **1** Aseta asiakirja tekstipuoli ylöspäin automaattiseen asiakirjojen syöttölaitteeseen tai tekstipuoli alaspäin valotustasolle.
- **2** Nosta ulkopuolisen puhelimen kuuloke ja kuuntele valintaääntä.
- **3** Syötä faksinumero, johon haluat soittaa. (Katso *[Numeron valinta](#page-33-0)*, sivu 24.)
- **4** Kun kuulet faksin äänimerkin, paina **Mono Fax Start**.
- **5** Lopeta puhelu, laske ulkopuolisen puhelimen kuuloke.

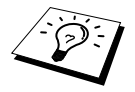

Manuaalinen lähetys ei käytä muistia.

# **Värillisen faksin lähetys**

Laitteella voi lähettää värillisiä fakseja.

- **1** Aseta asiakirja tekstipuoli ylöspäin automaattiseen asiakirjojen syöttölaitteeseen tai tekstipuoli alaspäin valotustasolle.
- **2** Valitse numero käyttämällä lyhytvalintaa, etsi-toimintoa tai valintanäppäimiä.
- **3** Paina **Colour Fax Start**.

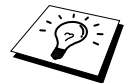

Kun lähetät värillistä faksia, laite aloittaa faksin lähetyksen skannaamatta alkuperäistä muistiin.

# **Kaksoistoiminto (ei käytettävissä värillisten faksien lähetyksessä)**

Faksimuistiin voi tallentaa jopa 50 viestiä laitteen vastaanottaessa tai lähettäessä faksia (muistista). Voit asettaa väliaikaiset asetukset jokaiselle skannaamallesi faksille lukuun ottamatta ajastettua lähetytä ja pollausta.

Jos saat **MUISTI LOPPU** -viestin, kun skannaat faksin ensimmäistä sivua, peruuta skannaus painamalla **Stop/Exit**. Jos saat **MUISTI LOPPU** -viestin, kun skannaat seuraavaa sivua, voit painaa **Mono Fax Start**, jos haluat lähettää skannatut sivut tai painaa **Stop/Exit**, jos haluat peruuttaa lähetyksen.

- **1** Aseta asiakirja tekstipuoli ylöspäin automaattiseen asiakirjojen syöttölaitteeseen tai tekstipuoli alaspäin valotustasolle.
- **2** Syötä faksinumero.
- **3** Paina **Mono Fax Start**. Laite alkaa lukea asiakirjaa, ja näytössä näkyy faksin tehtävänumero (#XXX) ja kuinka paljon muistia on jäljellä. Kun laite alkaa valita numeroa, voit toistaa vaiheet 1-3 seuraavaa faksia varten.

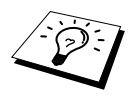

- Laite toimii tavallisesti kaksoistoimintatilassa. Värillisiä fakseja lähetettäessä laite kuitenkin aloittaa aina faksin lähetyksen skannaamatta alkuperäiskappaletta muistiin (suora lähetys).
- Muistiin skannattavien sivujen määrä riippuu sivujen sisältämän datan määrästä.
# **FAKSIN PERUSTOIMINNOT**

# **Suora lähetys**

Kun lähetät faksia, laite skannaa asiakirjat muistiin ennen lähetystä. Heti kun puhelinlinja vapautuu, laite aloittaa numeron valinnan ja faksin lähetyksen. Kun muisti on täynnä, laite lähettää asiakirjan suoraan (vaikka **SUORA LÄHETYS** -asetus on pois päältä **EI**).

Jos haluat lähettää tärkeitä asiakirjoja välittömästi odottamatta lähetystä muistista, voit kytkeä päälle **SUORA LÄHETYS ON** -toiminnon.

**1** Aseta asiakirja tekstipuoli ylöspäin automaattiseen asiakirjojen syöttölaitteeseen tai tekstipuoli alaspäin valotustasolle.

#### **2** Paina **Menu/Set**, **2**, **2**, **5**.

**3** Jos haluat muuttaa oletusasetuksia, paina  $\odot$  tai  $\oslash$  valitaksesi **ON** (tai **EI**) ja paina **Menu/Set**. Siirry vaiheeseen 6—**TAI**—Valitse asetus vain seuraavaa faksia varten painamalla tai  $\left\langle \right\rangle$  **VAIN SEURAAVA.** 

#### **4** Paina **Menu/Set**.

- **5** Vain seuraavan faksin kohdalla, paina  $\bigcirc$  tai  $\rightleftharpoons$  valitaksesi **ON** (tai **EI**) ja paina **Menu/Set**.
- **6** Paina **1**, jos haluat lisäasetuksia. Näyttö palaa **LÄHETYSASETUKS**-valikkoon—**TAI**—Paina **2**, jos olet lopettanut asetusten valinnan ja haluat siirtyä vaiheeseen 7.
- **7** Jos kytkit päälle ON suoran lähetyksen seuraavaa faksia varten, syötä faksinumero ja paina **Mono Fax Start**.

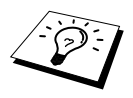

Tällä asetuksella ei ole vaikutusta värillisiin fakseihin. Värilliset faksit lähetetään aina suorana lähetyksenä.

# *3* **Faksin vastaanotto**

# *Vastaustilan asetukset*

## <span id="page-37-0"></span>**Valitse vastaustila**

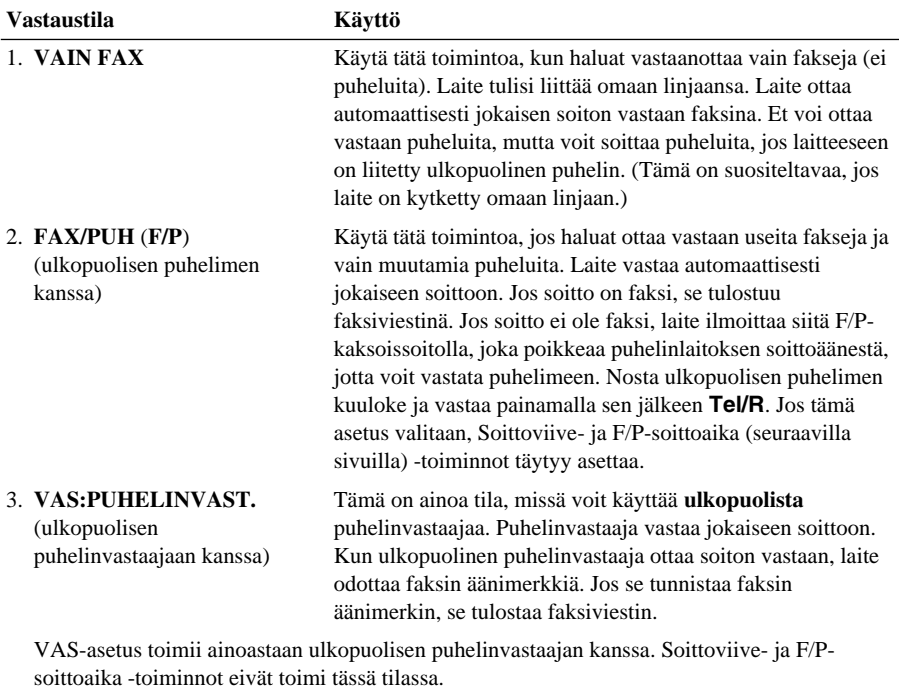

4. **MANUAALINEN** (ulkopuolisen puhelimen kanssa) Käytä tätä toimintoa, jos otat vastaan lukuisia puheluita ja vain joitakin fakseja. Kaikkiin soittoihin täytyy vastata itse. Jos kuulet faksiäänen, odota, kunnes laite ottaa soiton vastaan automaattisesti ja laita sen jälkeen kuuloke paikalleen (katso Faksin tunnistus -toiminto).

#### **Vastaustilan valitseminen tai muuttaminen**

- **1** Paina **Menu/Set**, **2**, **1**, **2**.
- **2** Paina  $\bigcirc$  tai  $\bigcirc$  valitaksesi **VAIN FAX**, **FAX/PUH**, **VAS:PUHELINVAST.**, **MANUAALINEN**-tilan ja paina **Menu/Set**.

#### **3** Paina **Stop/Exit**.

Näyttö palaa päiväys- ja aikanäyttöön ja uuteen vastaustilan asetukseen.

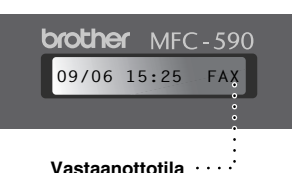

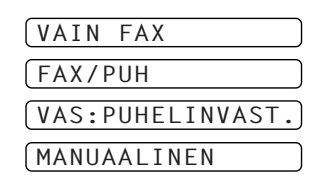

FAX **: VAIN FAX** F/P **: FAX/PUH** VAS **: ULKOPUOLINEN PUHELINVASTAAJA** MAN **: MANUAALINEN**

# **Soittoviiveen asetus**

Soittoviiveellä määritetään kuinka monta kertaa laite soi, ennen kuin se vastaa **VAIN FAX**- tai **FAX/PUH**-tiloissa. (Katso *[Käyttö ulkopuolisesta tai rinnakkaispuhelimesta](#page-49-0)*, sivu 40.)

- **1** Paina **Menu/Set**, **2**, **1**, **1**.
- **2** Paina  $\odot$  tai  $\oslash$  valitaksesi, kuinka monta kertaa puhelin soi, ennen kuin vastaaja ottaa puhelun vastaan (00-05).
- **3** Paina **Menu/Set** kun valintasi näkyy näytössä.

#### **4** Paina **Stop/Exit**.

# **F/P (Faksi/Puhelin) -soittoajan asetus (vain Faksi/Puh-tila)**

Sinun on määriteltävä, miten pitkään laite soittaa F/P-merkkiääntä, kun se ottaa vastaan puhelua. Tämä merkkiääni soitetaan sen jälkeen, kun puhelinlinjaan on tullut puhelu. Laite soittaa merkkiääntä 20, 30, 40 tai 70 sekuntia, eivätkä samaan linjaan kytketyt muut puhelimet voi soittaa F/P-merkkiääntä. Voit vastata puheluun mistä tahansa rinnakkaispuhelimesta (liitetty eri pistorasiaan), joka käyttää samaa linjaa kuin laite. (Katso *[Käyttö ulkopuolisesta tai](#page-49-0)  [rinnakkaispuhelimesta](#page-49-0)*, sivu 40.)

#### **1** Paina **Menu/Set**, **2**, **1**, **3**.

**2** Valitse soiton pituus painamalla  $\text{I}$  tai  $\text{I}$  ja paina **Menu/Set** kun valintasi näkyy näytössä.

#### **3** Paina **Stop/Exit**.

Kun puhelu saapuu ja laite on asetettu F/P-tilaan, kaikki tällä linjalla olevat puhelimet soivat niin monta kertaa kuin valitsit soittoviiveessä.

Laite ottaa vastaan puhelun ja tunnistaa faksisoiton ja puhelun. Jos se tunnistaa faksin äänimerkin, se tulostaa faksiviestin Jos soitto ei ole faksi, laite ilmoittaa siitä F/P-kaksoissoitolla F/P-soittoajaksi asettamasi ajan. Nosta ulkopuolisen puhelimen kuuloke ja vastaa painamalla sen jälkeen **Tel/R**.

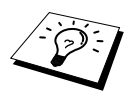

Vaikka soittaja katkaisee puhelun toisesta päästä kaksoissoiton aikana, laite jatkaa soittamista määritellyn ajan verran.

# <span id="page-39-0"></span>**Faksin tunnistus (ulkopuolisen puhelimen kanssa)**

Kun käytät tätä toimintoa, sinun ei tarvitse painaa **Mono Fax Start** tai **5 1**, kun vastaat faksisoittoon ulkopuolisesta tai rinnakkaisesta puhelimesta ja kuulet merkkiäänen. Pidä ulkopuolisen puhelimen kuuloketta ylhäällä ja odota useita sekunteja. Kun näet **VASTAANOTTO**viestin faksin näytössä tai kuulet "sirkutusta" toiseen pistorasiaan kytketyn rinnakkaisen puhelimen kuulokkeesta, laske kuuloke alas ja laite tekee loput. Jos valitset **ON** laite ottaa faksipuhelut vastaan automaattisesti, vaikka nostatkin ulkopuolisen tai rinnakkaisen puhelimen kuulokkeen. Jos valitset **EI** sinun on käynnistettävä laite itse painamalla **Mono Fax Start** tai **5 1** ulkopuolisessa tai rinnakkaisessa puhelimessa. (Voit kytkeä kauko-ohjauksen päälle **ON** kohdassa **Menu/Set**, **2**, **1**, **4**, jos haluat käyttää koodia **5 1**.) (Katso *[Käyttö ulkopuolisesta tai rinnakkaispuhelimesta](#page-49-0)*, sivu 40.) Jos Faksin tunnistus ei toimi huonon yhteyden vuoksi, paina Käynnistyskoodia **5 1**

ulkopuolisessa tai rinnakkaispuhelimessa.

**1** Paina **Menu/Set**, **2**, **1**, **4**.

**2** Valitse **ON** (tai **EI**) painamalla  $\otimes$  tai  $\otimes$  ja paina **Menu/Set**.

**3** Paina **Stop/Exit**.

# *Faksin vastaanotto*

### **Pienennetyn saapuvan asiakirjan tulostus (Automaattinen pienennys)**

Jos valitset **ON**, laite pienentää saapuvan asiakirjan automaattisesti niin, että se mahtuu yhdelle A4 kokoiselle sivulle riippumatta alkuperäisen asiakirjan koosta.

**1** Paina **Menu/Set**, **2**, **1**, **6**. Näyttöön ilmestyy seuraava

6.AUTOM. PIEN.

- **2** Käytä  $\odot$  tai  $\oslash$  valitaksesi **ON** (tai **EI**).
- **3** Paina **Menu/Set** kun valintasi näkyy näytössä.

**4** Paina **Stop/Exit**.

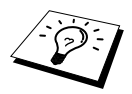

Jos saapuvat faksit osoittavat, että vasenta ja oikeaa marginaalia ei ole lähetetty kokonaan, varmista, että automaattipienennys on kytketty päälle.

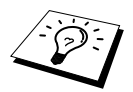

- Voit käyttää automaattipienennystä pienentääksesi saapuvia asiakirioja niin, että ne mahtuvat yhdelle sivulle edellyttäen, että alkuperäinen paperi ei ole 35 cm pidempi. Jos alkuperäinen asiakirja on yli 35 cm pitkä, sisältö ei mahdu yhdelle sivulle vaan jatkuu seuraavalle.
- Kun asetat **AUTOM. PIEN.** päälle ON, vaikka asiakirja olisi kooltaan samankokoinen tai pienempi kuin tulostuspaperi, tuloste on hieman alkuperäistä pienempi.

### **Vastaanotto muistiin (ei käytettävissä värillisten faksien vastaanoton kanssa)**

Heti kun arkinsyöttölaite tyhjenee faksin vastaanoton aikana, näyttöön tulee viesti "**TARKISTA PAPERI**". Aseta silloin paperia arkinsyöttölaitteeseen. (Katso Aloituksen pikaopas.)

#### **Jos MUISTI VASTAANOTTO on kytketty päälle...**

Sen hetkinen faksi otetaan vastaan, mutta jäljellä olevat sivut tallentuvat muistiin edellyttäen, että vapaata muistia on riittävästi. Sitä seuraavat faksit tallentuvat myös muistiin, kunnes muisti täyttyy. Muistin täytyttyä saapuviin faksisoittoihin ei vastata automaattisesti. Jos haluat tulostaa kaikki faksit, lisää tulostuspaperia monikokoarkin syöttölaitteeseen ja paina **Mono Fax Start**.

#### **Jos MUISTI VASTAANOTTO on kytketty pois päältä...**

Sen hetkinen faksi otetaan vastaan, mutta jäljellä olevat sivut tallentuvat muistiin edellyttäen, että vapaata muistia on riittävästi. Sitä seuraaviin faksisoittoihin ei vastata automaattisesti ennen kuin monikokoarkin syöttölaitteeseen lisätään paperia. Viimeksi saapunut faksi tulostuu heti kun lisäät paperia arkinsyöttölaitteeseen ja painat **Mono Fax Start**.

- **1** Paina **Menu/Set**, **2**, **1**, **7**.
- **2** Valitse  $\odot$  tai  $\oslash$  -näppäimillä joko **ON** (tai **EI**) ja paina **Menu/Set**, kun näyttöön tulee haluamasi asetus.

#### **3** Paina **Stop/Exit**.

# <span id="page-40-0"></span>**Faksin tulostus muistista**

Vaikka faksin tallennus on päällä kauko-ohjausta tai edelleenlähetystä varten, voit tulostaa faksin laitteen muistista, kun käytät laitetta: (Katso *[Faksitalletuksen käyttö](#page-54-0)*, sivu 45.)

- **1** Paina **Menu/Set**, **2**, **5**, **4**.
- **2** Paina **Mono Fax Start**.

**3** Kun kaikki muistiin tallennettu tieto on tulostettu, paina **Stop/Exit**.

# *4* **Puhelin**

# *Puhelun soitto ulkoisella puhelimella*

Jos liität laitteeseen ulkopuolisen puhelimen, laitteen valintanäppäimiä voidaan käyttää myös tavallisten puheluiden numerovalintaan. Voi valita numerot käyttämällä lyhytvalintaa tai valintanäppäimiä.

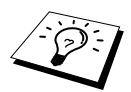

Voit myös käyttää numerosarjavalintaa tai taukoa. (Katso *[Numerosarjavalinta](#page-33-0)*, [sivu 24](#page-33-0) ja *Tauko*[, sivu 25](#page-34-0).)

## **Numeron valinta manuaalisesti ulkopuolisella puhelimella**

Puhelinnumero valitaan manuaalisesti yksinkertaisesti näppäilemällä numerot.

**1** Nosta ulkopuolisen puhelimen kuuloke.

**2** Kun kuulet valintaäänen, valitse numero käyttäen valintanäppäimiä.

**3** Lopeta puhelu laskemalla ulkopuolisen puhelimen kuuloke alas.

# **Etsintä**

Voit etsiä nimiä, jotka olet tallentanut lyhytvalintamuistipaikkoihin. (Katso *[Lyhytvalintanumeroiden](#page-30-0)  [tallennus](#page-30-0)*, sivu 21.)

**1** Nosta ulkopuolisen puhelimen kuuloke.

#### **2** Paina **Search/Speed Dial**.

**3** Jos haluat etsiä numeroita aakkosjärjestyksessä nimen mukaan, syötä ensin nimen ensimmäinen kirjain valintanäppäimillä ja paina  $\left(\overrightarrow{\ }$  tai  $\left(\overrightarrow{\ } \right)$ .

#### —**TAI**—

Jos haluat etsiä numeroita tallennetun lyhytvalintanumeron mukaan, paina  $\otimes$  tai  $\otimes$ .

**4** Kun näytössä näkyy nimi, johon haluat soittaa, valitse numero painamalla **Mono Fax Start**.

**5** Sulje puhelin puhelun loputtua.

# **Lyhytvalinta**

- **1** Nosta ulkopuolisen puhelimen kuuloke.
- **2** Kun kuulet valintaäänen, paina **Search/Speed Dial** ja sen jälkeen **#** ja kaksinumeroinen lyhytvalintanumero. (Katso *[Lyhytvalintanumeroiden tallennus](#page-30-0)*, sivu 21.)
- **3** Lopeta puhelu laskemalla ulkopuolisen puhelimen kuuloke alas.

# **ÄänitFax/Puh- (F/P) tila**

Kun käytät samaa linjaa faksilla ja puhelimella ja laite on Fax/Puh- (**F/P**)-tilassa, laite voi määrittää onko tuleva soitto faksi vai puhelu. (Katso *[Valitse vastaustila](#page-37-0)*, sivu 28.)

#### **Tel/R Key**

Tätä näppäintä käytetään kun halutaan siirtää puhelu Brotheriin sen jälkeen kunulkopuolisen puhelimen luuri on nostettu F/P-soittotilassa.

# <span id="page-42-0"></span>*5* **Raporttien tulostus**

# *Lähetysraporttien ja yhteysraporttien asetukset*

Seuraavat kaksi raporttia täytyy märitellä valikkotaulukossa: Lähetysraportti ja yhteysraportin väliaika. Toimi seuraavasti:

Paina **Menu/Set**, **2**, **4**, **1**. —**TAI**— Paina **Menu/Set**, **2**, **4**, **2**.

1.LÄHETYSRAPORT.

2.YHTEYSRAP.VÄLI

# **Lähetysraportin mukautus**

Voit käyttää lähetysraporttia vahvistuksena siitä, että olet lähettänyt faksin. Tässä raportissa näkyy vastaanottajan nimi tai faksinumero, lähetyksen aika ja päivämäärä ja merkintä siitä, onnistuiko lähetys.

Kun toiminto on kytketty pois päältä **EI**, raportti tulostuu automaattisesti vain, jos lähetyksessä tapahtui virhe. Jos raportissa näkyy VIRHE (ERROR) , lähetä dokumentti uudestaan. Jos raportissa kehotetaan tarkistamaan joidenkin sivujen luettavuus, lähetä kyseiset sivut uudestaan.

Jos yleensä lähetät useita fakseja samaan numeroon, voit tarvita muistutuksen jokaisen faksin lähetyksestä. Voit valita **EI+KUVA** tai **ON+KUVA** tulostaaksesi osan faksilähetyksesi ensimmäisestä sivusta raporttiin.

- **1** Paina **Menu/Set**, **2**, **4**, **1**.
- **2** Paina  $\bigcirc$  tai  $\bigcirc$  valitaksesi **EI**, **EI+KUVA**, **ON** tai **ON+KUVA**.
- **3** Paina **Menu/Set**.
- **4** Paina **Stop/Exit**.

## **Tapahtumaraportin asetus**

Voit asettaa laitteesi tulostamaan tapahtumaraportin tiettyinä aikoina (1, 3, 6, 12, 24 tuntia, 2, 4 tai 7 päivää). Jos asetat tulostusväliksi **EI**, voit tulostaa raportin noudattamalla seuraavassa jaksossa annettuja ohjeita.

- **1** Paina **Menu/Set**, **2**, **4**, **2**.
- **2** Paina  $\odot$  tai  $\left\langle \right\rangle$  asetuksen valitsemiseksi ja paina sitten **Menu/Set**.
- **3** Jos valitset 7 päivää, näytössä kehotetaan valitsemaan päivä, josta seitsemän päivän laskeminen aloitetaan. Paina  $\odot$  tai  $\oslash$  asetuksen valitsemiseksi ja paina sitten **Menu/Set**.
- **4** Syötä aika, jolloin haluat aloittaa tulostuksen, 24-tunnin muodossa (esimerkiksi 19:45) ja paina **Menu/Set**.
- **5** Paina **Stop/Exit**.

# *Raportti-näppäinten käyttö*

Käytössä on kuusi raporttia.

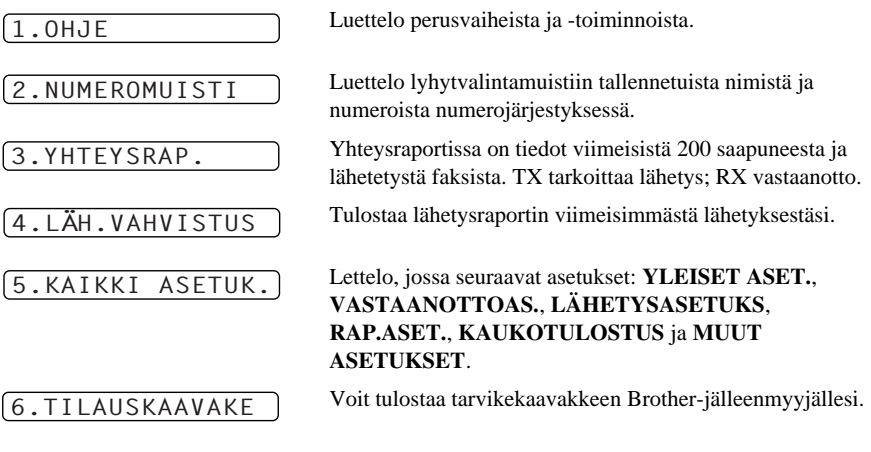

#### **Raportin tulostus**

- **1** Paina **Reports**.
- **2** Paina  $\odot$  tai  $\oslash$  valitaksesi haluamasi raportin ja paina sitten **Menu/Set**. —**TAI**—

Syötä sen raportin numeron, jonka haluat tulostaa. Esimerkiksi: paina **1** tulostaaksesi Ohjeet.

# *6* **Erityislähetykset**

# *Erityistoiminnot*

# **Ulkomaatila**

Joskus saattaa esiintyä ongelmia lähetettäessä fakseja ulkomaille. Tätä ominaisuutta käytettäessä faksien lähetys ulkomaille onnistuu paremmin.

Tämä toiminto kytkeytyy automaattisesti pois päältä, kun olet käyttänyt sitä.

**1** Aseta asiakirja tekstipuoli ylöspäin automaattiseen asiakirjojen syöttölaitteeseen tai tekstipuoli alaspäin valotustasolle.

#### **2** Paina **Menu/Set**, **2**, **2**, **7**.

- **3** Paina  $\leq$  tai  $\leq$  valitaksesi **ON** (tai **EI**) ja paina **Menu/Set** kun valintasi näkyy näytöllä.
- **4** Paina **1** jos haluat valita muita asetuksia. Näyttö palaa **LÄHETYSASETUKS** valikkoon —**TAI**—Paina **2** jos olet päättänyt asetusten teon ja siirry vaiheeseen 5.

**5** Valitse faksinumero, johon soitat, ja paina **Mono Fax Start**.

## **Ajastettu lähetys (Ajastin) (ei käytettävissä värillisten faksien kanssa)**

Voit käyttää tätä toimintoa lähettääksesi fakseja jopa 24 tunnin kuluttua.

- **1** Aseta asiakirja tekstipuoli ylöspäin automaattiseen asiakirjojen syöttölaitteeseen tai tekstipuoli alaspäin valotustasolle.
- **2** Paina **Menu/Set**, **2**, **2**, **3**.
- **3** Syötä aika, jolloin haluat lähettää faksin, 24-tunnin muodossa (esimerkiksi 19:45) ja paina **Menu/Set**.
- **4** Paina **1** jos haluat valita muita asetuksia. Näyttö palaa **LÄHETYSASETUKS** valikkoon —**TAI**—Paina **2** jos olet päättänyt asetusten teon ja siirry vaiheeseen 5. Näyttöön tule kehote, jossa pyydetään syöttämään faksinumero.
- **5** Syötä faksinumero ja paina **Mono Fax Start**. Laite odottaa määrittelemääsi aikaan saakka ja lähettää sitten faksin.

#### **Ajastettu sarjalähetys**

Ennen kuin laitteesi lähettää ajastetut faksit, se järjestää kaikki muistissa olevat asiakirjat päämäärän ja lähetysajan mukaan. Jos asetat ajastetun sarjalähetyksen **ON**, kaikki samaan numeroon samaan aikaan lähetettävät faksit lähetetään yhtenä lähetyksenä.

- **1** Paina **Menu/Set**, **2**, **2**, **4**.
- **2** Valitse **ON** (tai **EI**) painamalla  $\otimes$  tai  $\otimes$  ja paina **Menu/Set**.
- **3** Paina **Stop/Exit**.

# **Sarjalähetys (ei käytettävissä värillisten faksien kanssa)**

Sarjaläheys lähettää saman faksin useaan eri kohteeseen automaattisesti. **Menu/Set**-näppäimellä voit määritellä jopa 100 lyhytvalintapaikkaa ja jopa 50 manuaalisesti valittavaa numeroa (korkeintaan 150 paikkaa, jos et käytä ryhmiä, pääsykoodeja tai luottokorttinumeroita).

Jäljellä oleva muisti vaihtelee muistissa olevien tehtävien tyypin ja sarjalähetyksen vastaanottajamäärän mukaan. Jos lähetät faksin useampaan kohteeseen kuin muistipaikkojen maksimimäärä on, et voi suorittaa lähetyksiä käyttäen kaksoistoimintoa ja ajastinta.

Helpoin tapa lähettää sama faksi eri kohteisiin on yhdistää ensin usein käytetyt lyhytvalintanumerot ryhmäksi, mistä tulee lyhytvalinta. (Ryhmiä voi olla korkeintaan kuusi ja lyhytvalintanumeroita voidaan sisällyttää useampaan kuin yhteen ryhmään). Kun tämän jälkeen painat **Menu/Set** jokaisen kohteen välissä, voit käyttää lyhytvalintanumeroita, ryhmiä ja manuaalista valintaa (käyttäen valintanäppäimiä) samassa lähetyksessä. Numeroiden valinta käy helpommin, kun käytät **Search/Speed Dial**-toimintoa.

Kun sarjalähetys on päättynyt, näet lähetystulokset automaattisesti tulostuvasta sarjalähetysraportista.

- **1** Aseta asiakirja tekstipuoli ylöspäin automaattiseen asiakirjojen syöttölaitteeseen tai tekstipuoli alaspäin valotustasolle.
- **2** Valitse numero käyttämällä lyhytvalintaa, etsi-toimintoa tai valintanäppäimiä ([Katso](#page-46-0)  *[Pikavalintaryhmien määritys sarjalähetystä varten](#page-46-0)*, sivu 37.) Esimerkki: Ryhmänumero
- **3** Paina **Menu/Set**. Näytössä kehotetaan syöttämään seuraava numero.
- **4** Syötä seuraava numero. Esimerkki: Pikavalinta

#### **5** Paina **Menu/Set**.

**6** Syötä seuraava faksinumero. Esimerkki: Manuaalinen valinta valintanäppäimillä.

#### **7** Paina **Mono Fax Start**.

Laite lukee asiakirjat muistiin ja aloittaa faksien lähettämisen syöttämiisi numeroihin.

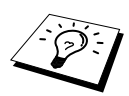

- Syötä pitkä numerosarja tavalliseen tapaan, mutta muista, että jokainen numero lasketaan yhdeksi kohteeksi, joten kohteiden lukumäärä on rajoitettu.
- Jos linja on varattu tai yhteyttä ei saatu jostakin muusta syystä lähetyksen aikana, laite valitsee numeron automaattisesti uudestaan.
- Jos muisti on täynnä, peruuta tehtävä painamalla **Stop/Exit** tai paina **Mono Fax Start** lähettääksesi muistissa olevan osuuden (jos sivuja on skannattu useampi kuin yksi).

<span id="page-46-1"></span><span id="page-46-0"></span>Ryhmien avulla voit lähettää saman faksiviestin useaan eri faksinumeroon painamalla viittä näppäintä (**Search/Speed Dial**, **#**, kaksinumeroinen paikka ja **Mono Fax Start**). **Ensiksi** jokainen faksinumero täytyy tallentaa lyhytvalintanumerona (Katso *[Lyhytvalintanumeroiden tallennus](#page-30-0)*, sivu [21.](#page-30-0)) **Tämän jälkeen** ne voidaan yhdistää ryhmäksi. Jokainen ryhmä on yksi lyhytvalintanumero. Voit määrittää korkeintaan 6 pientä ryhmää tai 99 numeroa yhteen suureen ryhmään.

**2** Paina **Search/Speed Dial** ja syötä kaksinumeroinen paikka, mille haluat tallentaa ryhmänumeron, ja paina sitten **Menu/Set**.

**1** Paina **Menu/Set**, **2**, **3**, **2**.

(Esimerkki: paina **Search/Speed Dial**, **07**.)

**3** Syötä ryhmänumero valintanäppäimillä (esimerkiksi, paina **1**, jos haluat ryhmän 1).

- **4** Paina **Menu/Set**. Kun haluat lisätä lyhytvalintanumeroita ryhmään, syötä numerot yksi toisensa jälkeen painamalla **Search/Speed Dial** ja syöttämällä sitten kaksinumeroinen lyhytvalintanumero (esim. 05) valintanäppäimillä. Esimerkiksi lyhytvalintanumeroille 05 ja 09, paina **Search/Speed Dial**, **0**, **5**, **Search/Speed Dial**, **0**, **9** valintanäppäimillä.
- **5** Paina **Menu/Set**. Näytössä kehotetaan syöttämään nimi.
- **6** Syötä ryhmän nimi käyttäen valintanäppäimiä (korkeintaan 15 merkkiä) (esimerkiksi UUSI ASIAKAS) ja paina **Menu/Set**. (Katso *[Tekstin syöttäminen](#page-154-0)*, sivu 145.)

#### **7** Paina **Stop/Exit**.

Voit tulostaa luettelon kaikista lyhytvalintanumeroista. Ryhmien numerot esiintyvät sarakkeessa "**RYHMÄ**". (Katso *[Raporttien tulostus](#page-42-0)*, sivu 33.)

## **Tehtävän peruutus asiakirjan skannauksen aikana**

Voit peruuttaa tehtävän samalla kun sitä skannataan muistiin painamalla **Stop/Exit**.

### <span id="page-46-2"></span>**Muistissa olevan ajastetun tehtävän tarkistus ja peruutus**

Voit tarkistaa tai peruuttaa muistissa odottavia tehtäviä.

**1** Paina **Menu/Set**, **2**, **6**.

Kaikki jonossa olevat tehtävät näkyvät näytössä. Jos yhtään tehtävää ei ole jonossa, näytössä näkyy **EI PERUUT.TÖITÄ**.

**2** Jos jonossa on enemmän kuin yksi tehtävä, valitse peruutettava tehtävä painamalla  $\otimes$  tai  $\otimes$ -näppäimiä. Paina **Menu/Set**, kun valintasi tulee näyttöön—**TAI**—Jos jonossa on vain yksi tehtävä, siirry vaiheeseen 3.

**3** Peruuta työ painamalla **1**—**TAI**—Jos haluat poistua peruuttamatta, paina **2**. Jos haluat peruuttaa toisen tehtävän, palaa vaiheeseen 2.

**4** Paina **Stop/Exit**.

R01:#05#09\_

PAINA SPEED-DIAL

## **Muistin suojaus**

Tällä toiminolla voit estää laitteen luvattoman käytön. Kun suojaus on kytketty ON, muistin suojaus estää useimmat toiminnot. Seuraavassa luetellut toiminnot ovat käytössä, vaikka muistin suojaus on kytketty päälle ON.

- Faksien vastaanotto
- Vastaus & puheluiden soittaminen ulkopuolisella puhelimella
- Ajastettu lähetys \*
- Pollaus<sup>\*</sup>
- Faksin edelleenlähetys \*
- Kaukonouto<sup>\*</sup>

\* Edellyttäen, että se on asetettu ennen kuin muistin suojaus on kytketty päälle ON.

## **Muistin suojauksen käyttö**

Muistin suojauksen voi kytkeä päälle ja pois vain tunnussanalla.

#### **Muistin suojauksen asetus ensimmäistä kertaa**

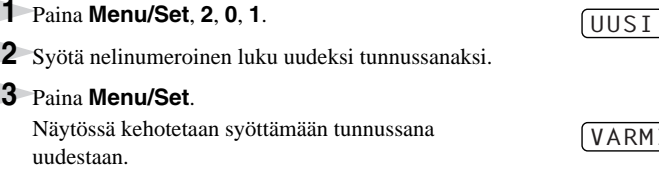

```
ISTA:XXXX
```
**4** Syötä tunnussana uudestaan ja paina **Menu/Set**.

- **5** Paina  $\odot$  tai  $\sim$  valitaksesi **LÄH. ESTON ASET.**.
- **6** Paina **Menu/Set**. Näytössä kehotetaan syöttämään tunnussana.

TUNNUSSANA:XXXX

TSANA:XXXX

**7** Syötä nelinumeroinen tunnussana ja paina sen jälkeen **Menu/Set**.

Tämä on sama kuin laitteeseen jo tallennettu tunnussana.

Näyttöön tulee viesti **ASETUS VALMIS** 2 sekunnin ajaksi, ja sen jälkeen **LÄH. ESTON TILA** muistin suojaus on nyt päällä ON.

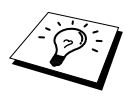

Jos syötit tunnussanan väärin vaiheessa 7 näyttöön tulee viesti **VÄÄRÄ TUNNUSSANA**. Näyttö palaa normaalinäyttöön (päiväys & aika) 2 sekunnin kuluttua. Tässä tapauksessa muistin suojaus täytyy kytkeä päälle ON. ([Katso](#page-48-0)  *[Muistin suojauksen kytkeminen päälle ON](#page-48-0)*, sivu 39.)

#### **Muistin suojauksen tunnussanan muuttaminen**

- **1** Paina **Menu/Set**, **2**, **0**, **1**.
- **2** Paina  $\odot$  tai  $\sim$  valitaksesi **TUNNUSSANAN AS**.
- **3** Paina **Menu/Set**. Näytössä kehotetaan syöttämään vanha tunnussana.
- **4** Syötä tällä hetkellä voimassa oleva tunnussana.
- **5** Paina **Menu/Set**.
- **6** Syötä nelinumeroinen luku uudeksi tunnussanaksi.

#### **7** Paina **Menu/Set**.

Näytössä kehotetaan syöttämään vanha tunnussana uudestaan.

- **8** Syötä uusi tunnussana uudestaan ja paina **Menu/Set**.
- **9** Paina **Stop/Exit**.

#### <span id="page-48-0"></span>**Muistin suojauksen kytkeminen päälle ON**

- **1** Paina **Menu/Set**, **2**, **0**, **1**.
- **2** Paina  $\odot$  tai  $\oslash$  valitaksesi **LÄH. ESTON ASET.**.
- **3** Paina **Menu/Set**. Näytössä kehotetaan syöttämään tunnussana.
- **4** Syötä nelinumeroinen tunnussana ja paina sen jälkeen **Menu/Set**. Tämä on sama kuin laitteeseen jo tallennettu tunnussana.

Näyttöön tulee viesti **ASETUS VALMIS** 2 sekunnin ajaksi, ja sen jälkeen **LÄH. ESTON TILA** muistin suojaus on nyt päällä ON.

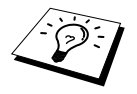

Jos syötit tunnussanan väärin vaiheessa 4, näyttöön tulee viesti **VÄÄRÄ TUNNUSSANA**. Näyttö palaa normaalinäyttöön (päiväys & aika) 2 sekunnin kuluttua. Tässä tapauksessa muistin suojaus täytyy aloittaa uudestaan vaiheesta 1.

#### **Muistin suojauksen kytkeminen pois OFF**

**1** Kun muistin suojaus on kytketty päälle, paina **Menu/Set**.

**2** Syötä nelinumeroinen tunnussana ja paina **Menu/Set**. Näyttöön tulee viesti **ASETUS VALMIS**, ja 2 sekunnin kuluttua näyttö palaa normaalinäyttöön. Muistin suojaus on nyt kytketty pois päältä OFF.

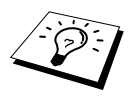

Jos syötit tunnussanan väärin vaiheessa 2, näyttöön tulee viesti **VÄÄRÄ TUNNUSSANA**. Näyttöön tulee 2 sekunnin kuluttua viesti **LÄH. ESTON TILA**. Tässä tapauksessa muistin suojauksen pois kytkeminen täytyy aloittaa vaiheesta 1.

Jos unohdat tunnussanan, ota yhteyttä myyjään.

VANHA TSANA:XXXX

UUSI TSANA:XXXX

VARMISTA:XXXX

TUNNUSSANA:XXXX

TUNNUSSANA:XXXX

# *7* **Erikoistoiminnot, vastaanotto**

# <span id="page-49-0"></span>*Käyttö ulkopuolisesta tai rinnakkaispuhelimesta*

Ulkopuolinen puhelin tarkoittaa puhelinta, joka on yhdistetty laitteeseesi (joko laitteen EXTliitäntään tai puhelimen johdon välipistokkeen päälle).

Rinnakkaispuhelin tarkoittaa toista puhelinta, joka on liitetty samaan linjaan laitteesi kanssa, mutta joka on liitetty toiseen pistokkeeseen. Laitteesi voi esimerkiksi olla liitetty työhuneessasi olevaan puhelinlinjaan ja keittiössäsi saattaa olla toinen puhelin , joka on liitetty samaan linjaan (ja jolla on sama numero). Näin voit vastata puhelimeen keittiössä ja jos se on faksi, voit siirtää soiton laitteeseesi.

Jos vastaat faksisoittoon ulkopuolisesta tai rinnakkaispuhelimesta, voit siirtää soiton faksiisi käyttäen käynnistyskoodia. Kun painat Activation Code (Käynnistyskoodi) -numeroita **5 1**, laite aloittaa faksin vastaanoton. Jos määrität **FAX TUNNISTUS** päälle **ON**, sinun ei tarvitse painaa koodia **5 1**. Pitele vain kuuloketta ja odota useita sekunteja. (Katso *[Faksin tunnistus](#page-39-0)  [\(ulkopuolisen puhelimen kanssa\)](#page-39-0)*, sivu 30.)

Jos laite ottaa vastaan puhelun ja ilmoittaa siitä kaksoissoitolla, jotta tiedät nostaa luurin, käytä Pysäytyskoodia **# 5 1** ottaaksesi puhelun vastaan rinnakkaispuhelimesta. Pysäytyskoodia käytetään ainoastaan Fax/Puh-tilassa. (Kaukokäyttö täytyy asettaa päälle **ON** kohdassa **Menu/Set**, **2**, **1**, **5** käyttääksesi **5 1** tai **# 5 1**.)

Jos vastaat soittoon, eikä linjan toisessa päästä kuulu puhetta, voit olettaa, että kyseessä on faksi. Paina rinnakkaispuhelimessa **5 1**, odota faksin vastaanottoääntä (sirkutus) ja sulje luuri. Paina ulkopuolisessa puhelimessa **5 1** ja odota, että puhelu katkeaa (näyttöön tulee viesti **VASTAANOTTO**) ennen kuin suljet luurin. (Soittajan täytyy painaa Lähetys-näppäintä, jos hän haluaa lähettää faksin.)

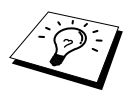

Jos nostat vahingossa rinnakkaispuhelimen luurin faksiviestin saapuessa, lähetykseen saattaa tulla häiriöitä tai osa faksista saattaa olla epäselvää.

- ◆ **5 1**—Ulkopuolisesta tai rinnakkaispuhelimesta näppäiltynä **5 1** asettaa laitteen vastaanottotilaan.
- ◆ **# 5 1**—Ulkopuolisesta puhelimesta näppäiltynä **# 5 1** pysäyttää vastaanoton. Asetus toimii F/P- ja faksintunnistus-tiloissa.

Sinulle soittavat henkilöt voivat käyttää kaukokäynnistyskoodia. Kun käytät ulkopuolista puhelinvastaajaa, viestisi tulisi päättyä seuraavasti: "voit lähettää faksin painamalla **5 1**". [\(Katso](#page-18-0)  *[Ulkoisen puhelinvastaajan viesti](#page-18-0)*, sivu 9.)

# **Ainoastaan Fax/Puh-tila**

Kun laite on Fax/Puh-tilassa, se ilmoittaa saapuvasta puhelusta käyttäen F/P-soittoaikaa (kaksoissoitto). Jos olet laitteen luona, voit vastata soittoon nostamalla luurin ja painamalla **Tel/R**. Jos olet rinnakkaispuhelimen luona, nosta luuri F/P-soittoajan aikana ja paina **# 5 1** kaksoissoittojen välillä. Jos kukaan ei ole linjalla, tai jos joku haluaa lähettää sinulle faksin, lähetä soitto takaisin laitteeseen painamalla  $\star$  5 1.

## **Kaukokoodien päälle kytkeminen ja kaukokoodien muuttaminen**

Kaukokoodit eivät välttämättä toimi kaikissa puhelinjärjestelmissä. Valmiiksi asetettu käynnistyskoodi on **5 1**. Valmiiksi asetettu pysäytyskoodi on **# 5 1**.

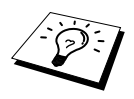

Jos linja katkeaa aina kun yrität päästä ulkopuoliseen puhelinvastaajaasi toisesta laitteesta, vaihda käynnistyskoodi **5 1**:stä koodiin **# # #** ja pysäytyskoodi **# 5 1**:stä koodiin **1 1 1**. Käynnistyskoodi, pysäytyskoodi ja kauko-ohjauskoodi eivät voi olla samat.

#### **Aseta kaukokäynnistys päälle (ON) ja muuta kaukokoodit**

- **1** Paina **Menu/Set**, **2**, **1**, **5**.
- **2** Paina  $\bigcirc$  tai  $\bigcirc$  valitaksesi **ON** (tai **EI**) ja paina sen jälkeen **Menu/Set**, kun haluamasi asetus näkyy näytössä.
- **3** Jos haluat, voit syöttää kaukokäynnistyskoodin, ja paina sitten **Menu/Set**.
- **4** Jos haluat, voit syöttää uuden kaukopysäytyskoodin, ja paina sitten **Menu/Set**.

**5** Paina **Stop/Exit**.

# *8* **Pollaus**

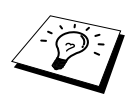

Pollauksella tarkoitetaan faksiviestien noutoa toisesta laitteesta. Voit käyttää omaa laitettasi "pollataksesi" muita laitteita tai muut voivat pollata sinun laitettasi.

Kaikkien pollausta käyttävien tulee asettaa oma laitteensa pollausta varten. Se, joka pollaa laitettasi ottaakseen vastaan faksiviestin, maksaa puhelinmaksun. Jos sinä puolestasi pollaat jonkun toiset laitetta ottaaksesi vastaan faksiviestin, sinä maksat puhelinmaksun. (Katso *[Pollauslähetys \(ei](#page-53-0)  [käytettävissä värillisten faksien kanssa\)](#page-53-0)*, sivu 44.)

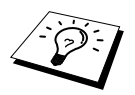

Jotkut faksit eivät reagoi pollaustoimintoihin.

# **Suojattu pollaus**

Suojatulla pollauksella varmistetaan, että sinun ja muiden asiakirjat eivät joudu vääriin käsiin sinä aikana kun laitteita valmistellaan pollausta varten. Suojattua pollausta voi käyttää ainoastaan toisen Brother-faksin kanssa. Sinun nelinumeroinen suojakoodisi täytyy syöttää siihen laitteeseen, joka pollaa sinun faksejasi.

# *Pollausvastaanotto*

Pollausvastaanotto tarkoittaa sitä, kun soitat toiseen faksiin ottaaksesi faksin vastaan.

### **Pollausvastaanoton asetus (tavallinen)**

- **1** Paina **Menu/Set**, **2**, **1**, **8**.
- **2** Valitse **NORMAALI** painamalla  $\otimes$  tai  $\otimes$  ja paina **Menu/Set**.
- **3** Anna pollattavan faksin numero ja paina **Mono Fax Start**.

ANNA FAX NO.

### **Pollausvastaanoton asetus suojakoodilla**

Varmista, että käytät samaa suojakoodia kuin toinen osapuoli.

- **1** Paina **Menu/Set**, **2**, **1**, **8**.
- **2** Valitse **TUNNUSSA** painamalla  $\bigcirc$  tai  $\bigcirc$  ja paina **Menu/Set**.
- **3** Syötä nelinumeroinen suojakoodi. Tämä on sama kuin pollattavan faksin suojakoodi.
- **4** Paina **Menu/Set**.

ANNA FAX NO.

- **5** Syötä faksinumero, jota pollaat.
- **6** Paina **Mono Fax Start**.

## **Ajastetun pollausvastaanoton asetus**

Voit asettaa laitteesi aloittamaan pollausvastaanoton myöhäisempänä ajankohtana.

**1** Paina **Menu/Set**, **2**, **1**, **8**.

- **2** Valitse **AJASTIN** painamalla  $\bigcirc$  tai  $\bigcirc$  ja paina **Menu/Set**.
- **3** Näyttöruudussa kehotetaan syöttämään aika, jolloin haluat pollauksen alkavan.

**4** Syötä aika (24-tunnin muodossa), jolloin haluat pollauksen alkavan. Esimerkiksi syötä 21:45.

**5** Paina **Menu/Set**. Näytössä kehotetaan syöttämään pollattava faksinumero ja painamaan sen jälkeen **Mono Fax Start**.

ANNA FAX NO.

**6** Syötä faksinumero ja paina **Mono Fax Start**. Laite tekee pollaussoiton määrittelemänäsi aikana.

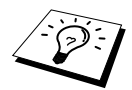

Ainoastaan yksi ajastettu pollaus voidaan määritellä kerrallaan.

### **Sarjapollaus**

Laitteesi voi pyytää asiakirjoja usealta faksilta yhdellä ainoalla toiminnolla. Tee tämä määrittelemällä useita kohteita vaiheessa 4. Laite tulostaa tämän jälkeen raportin peräkkäisistä pollauksista.

- **1** Paina **Menu/Set**, **2**, **1**, **8**.
- **2** Valitse **NORMAALI**, **TUNNUSSA** tai **AJASTIN** painamalla  $\otimes$  tai  $\otimes$  ja paina **Menu/Set**, kun haluamasi asetus näkyy näytössä.

**3** Jos valitsit **NORMAALI**, siirry vaiheeseen 4.

- Jos valitsit **TUNNUSSA**, syötä nelinumeroinen numero ja paina **Menu/Set**, ja siirry sen jälkeen vaiheeseen 4.
- Jos valitsit **AJASTIN**, syötä aika (24-tunnin muodossa), jolloin haluat pollauksen alkavan ja paina **Menu/Set**, ja siirry sitten vaiheeseen 4.

**4** Määritä vastaanottava faksinumero (korkeintaan 150), jota haluat pollata käyttäen lyhytvalintanumeroa, etsi-toimintoa, ryhmää (katso *[Pikavalintaryhmien määritys sarjalähetystä](#page-46-1) varten*[, sivu 37](#page-46-1)) tai valintanäppäimiä. Sinun täytyy painaa **Menu/Set** jokaisen kohteen välillä.

#### **5** Paina **Mono Fax Start**.

Laite pollaa jokaista numeroa tai ryhmänumeroa vuorotellen asiakirjan noutoa varten.

# <span id="page-53-0"></span>*Pollauslähetys (ei käytettävissä värillisten faksien kanssa)*

Pollauslähetys tarkoittaa sitä, kun asetat asiakirjan laiteeseesi odottamaan, että toinen faksi noutaa sen.

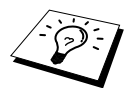

Asiakirja voidaan tallentaa mihin tahansa muuhun faksilaitteeseen ja hakea sieltä, kunnes poistat muistissa olevan faksin käyttämällä Työn peruutus -toimintoa. (Katso *[Muistissa olevan ajastetun tehtävän tarkistus ja peruutus](#page-46-2)*, sivu 37.)

# **Pollauslähetyksen asetus (tavallinen)**

- **1** Aseta asiakirja tekstipuoli ylöspäin automaattiseen asiakirjojen syöttölaitteeseen tai tekstipuoli alaspäin valotustasolle.
- **2** Paina **Menu/Set**, **2**, **2**, **6**.
- **3** Valitse **NORMAALI** painamalla  $\otimes$  tai  $\otimes$  ja paina **Menu/Set**.
- **4** Paina **1**, jos haluat tehdä muita asetuksia. Näyttö palaa **LÄHETYSASETUKS**-valikkoon —**TAI**—Paina **2**, jos olet lopettanut asetusten teon, ja siirry vaiheeseen 5.
- **5** Paina **Mono Fax Start** ja odota, että laitettaasi pollataan.

### **Pollauslähetyksen asetus turvakoodin kanssa**

Kun valitset **POLLAUS:TUNNUSSA**, jokaisen laitettasi pollaavan täytyy syöttää pollauksen suojakoodi.

- **1** Aseta asiakirja tekstipuoli ylöspäin automaattiseen asiakirjojen syöttölaitteeseen tai tekstipuoli alaspäin valotustasolle.
- **2** Paina **Menu/Set**, **2**, **2**, **6**.
- **3** Valitse **TUNNUSSA** painamalla  $\odot$  tai  $\oslash$  ja paina **Menu/Set**.
- **4** Syötä nelinumeroinen numero ja paina **Menu/Set**.
- **5** Paina **1** jos haluat valita muita asetuksia. Näyttö palaa **LÄHETYSASETUKS** valikkoon —**TAI**—Paina **2** jos olet päättänyt asetusten teon ja siirry vaiheeseen 6.
- **6** Paina **Mono Fax Start** ja odota, että laitettasi pollataan.

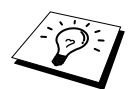

Pollausta voidaan käyttää turvakoodin kanssa ainoastaan silloin, kun toinenkin faksi on Brother-merkkinen.

# *9* **Kaukofaksitoiminnot (ei käytettävissä värifaksien kanssa)**

# <span id="page-54-0"></span>*Faksitalletuksen käyttö*

Jos asetat faksitalletuksen päälle **ON**, voit ottaa fakseja vastaan toisesta paikasta käyttäen faksin edelleenlähetystä tai kaukonoutoa. Nädytössä näkyy, milloin faksi on tallennettu muistiin. Faksitalletus toimii vain mustavalkoisten faksiviestien kanssa. Jos faksitalletus on kytketty päälle **ON**, värifaksien vastaanotto ei ole mahdollista.

- **1** Paina **Menu/Set**, **2**, **5**, **2**.
- **2** Paina  $\textcircled{z}$  tai  $\textcircled{z}$  valitaksesi **ON** (tai **EI**) ja paina **Menu/Set** kun valintasi näkyy näytöllä.

**3** Paina **Stop/Exit**.

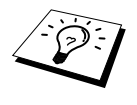

Jos muistissa on fakseja, kun asetat faksitalletuksen pois päältä (**EI**), näytössä kehotetaan poistamaan muistissa olevat faksit.

Jos painat **1**, kaikki faksit poistetaan ja faksimuisti kytkeytyy pois päältä **EI**. Jos muistissa olevia fakseja ei ole aikaisemmin tulostettu , ne tulostuvat ensin ja poistuvat sen jälkeen. Jos painat **2**, tietoja ei poisteta ja faksimuisti pysyy päällä **ON**.

#### **Varmuustulostus**

Jos olet asettanut **FAX TALLETUS** päälle **ON**, laite tulostaa faksiviestit automaattisesti, kun ne saapuvat muistiin. Tämä on turvatoimenpide sähkökatkoksen siltä varalta, jottet menettäisi viestejä.

# *Faksin edelleenlähetys*

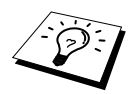

Faksin edelleenlähetystä ei voi käyttää, jos "Faksimuisti" on pois päältä (**EI**).

# **Faksin edelleenlähetysnumeron ohjelmointi**

Kun faksin edelleenlähetys ja faksitalletus ovat päällä **ON**, laitteesi tallentaa vastaanotetun faksin muistiin, valitsee ohjelmoimasi faksinumeron ja lähettää faksin eteenpäin.

- **1** Paina **Menu/Set**, **2**, **5**, **1**.
- **2** Valitse **ON** (tai **EI**) painamalla  $\otimes$  tai  $\otimes$  ja paina **Menu/Set**.

Näytössä kehotetaan syöttämään se faksinumero, mihin haluat lähettää faksin.

**3** Syötä eteenpäinlähetysnumero (korkeintaan 20 numeroa) ja paina **Menu/Set**.

**4** Paina **Stop/Exit**.

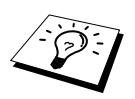

Voit soittaa laitteeseesi jostakin muualta kytkeäksesi tämän toiminnon päälle tai muuttaaksesi numeron, johon haluat faksit lähetettävän. (Katso *[Faksin](#page-57-0)  [edelleenlähetysnumeron muuttaminen](#page-57-0)*, sivu 48.)

# **Kauko-ohjauskoodin muuttaminen**

Kun soitat faksinumeroosi ja laite vastaa puhelimeen, pääset ohjaamaan laitettasi antamalla kaukoohjauskoodin. Oletusarvo on **1 5 9** , jonka voit muuttaa itse.

#### **1** Paina **Menu/Set**, **2**, **5**, **3**.

**2** Syötä kolmenumeroinen luku 000 - 998 ja paina **Menu/Set**.

 -merkkiä ei voi muuttaa. Älä käytä samoja numeroita, jotka esiintyvät kaukokäynnistys- tai kaukopysäytyskoodissa.

**3** Paina **Stop/Exit**.

# *Kaukonouto*

# **Kauko-ohjauksen käyttö**

Vastaanottaaksesi fakseja sinun täytyy soittaa faksista, joka käyttää äänitaajuusvalintaa. Voit noutaa fakseja antamalla näppäinpuhelimella käytettävissäsi olevan faksin numeron. Jos esimerkiksi hotellihuoneessasi ei ole faksia, voit syöttää hotellin vastaanottotiskillä olevan faksin numeron.

**1** Soita faksinumeroosi näppäinpuhelimella.

- **2** Kun faksisi vastaa ja antaa äänimerkin, syötä välittömästi kaukopääsykoodisi (tehdasasetus 1 5 9  $*$ ).
- **3** Faksi ilmoittaa äänimerkeillä minkälaisia viestejä siihen on saapunut.: **1 pitkä äänimerkki — Faksiviesti/viestejä**

**Ei pitkää äänimerkkiä — Ei viestejä**

- **4** Tämän jälkeen faksista kuuluu kaksi lyhyttä äänimerkkiä, joiden jälkeen sinun täytyy antaa komento. Jos et syötä komentoa 30 sekunnin sisällä, puhelu katkeaa. Jos syötät väärän komennon, laite varoittaa kolmella äänimerkillä.
- **5** Nollaa laite painamalla **9 0**, kun olet lopettanut.
- **6** Sulje puhelin.

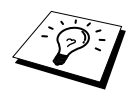

Jos laite on asetettu manuaaliseen tilaan, voit käyttää faksia kauko-ohjauksella soittamalla siihen ja antamalla sen soida noin 100 sekuntia. Faksi vastaa puhelimeen 100 sekuntia kestävän soimisen jälkeen, ja sinulla on 30 sekuntia aikaa syöttää kauko-ohjauskoodisi.

#### *Kaukofaksitoiminnot (ei käytettävissä värifaksien kanssa) 47*

### **Kauko-ohjauskomennot**

Seuraa alla esitettyjä ohjeita, kun haluat käyttää faksin toimintoja toisesta puhelimesta. Kun soitat faksiisi ja syötät kaukopääsykoodisi (tehdasasetus **1 5 9** ), järjestelmä pyytää sinua syöttämään kaukokomennon ilmoittaen siitä kahdella lyhyellä äänimerkillä.

#### **Faksin edelleenlähetysasetusten muuttaminen**

Paina **9 5**

*sitten*

**Aseta faksin edelleenlähetys pois päältä (EI)**—paina **1**.

**Aseta faksin edelleenlähetys päälle (ON)**—paina **2**.

**Ohjelmoi faksin edelleenlähetysnumero**—Paina **4**. (Katso *[Faksin edelleenlähetysnumeron](#page-57-0)  [muuttaminen](#page-57-0)*, sivu 48.) Kytkee faksin edelleenlähetyksen automaattisesti päälle **ON**.

**Kytkeäksesi faksitalletuksen päälle**—Paina **6**.

**Kytke faksitalletus pois päältä EI**—Paina **7**. (Mahdollinen ainoastaan silloin, kun muistissa ei ole yhtään faksia tai kaikki faksit on poistettu käyttäen kaukosäätöä **9 6 3**.)

#### **Faksin nouto tai poisto**

Paina **9 6**

*sitten*

**Nouda kaikki faksit**—Paina **2**, syötä sen jälkeen kaukofaksin numero ja paina **# #** äänimerkin jälkeen, sulje puhelin ja odota.

**Poista kaikki faksit**—Paina **3**. Jos muistissa olevia fakseja ei ole tulostettu, ne tulostuvat ensin ja poistuvat sen jälkeen.

#### **Tarkista vastaanottotila**

Paina **9 7**

*ja paina sitten 1.*

**1 pitkä äänimerkki**—Fakseja saapunut.

**3 lyhyttä äänimerkkiä**—Ei viestejä.

#### **Vastaanottotilan muuttaminen**

Paina **9 8** *sitten* **VAS**—Paina **1**. **F/P** (FAX/PUH)—Paina **2**. **FAX**—Paina **3**.

#### **Lopeta kauko-ohjaus**

Paina **9 0**

# **Faksiviestien nouto**

- **1** Valitse laitteen numero.
- **2** Kun kuulet äänimerkin, syötä välittömästi kauko-ohjauskoodisi (tehdasasetus **1 5 9** ).
- **3** Kun kuulet kaksi lyhyttä äänimerkkiä, paina valintanäppäimiä **9 6 2**.
- **4** Syötä valintanäppäimillä sen faksin numero (korkeintaan 20 numeroa) jonne haluat välittää viestit ja paina sitten **# #**.

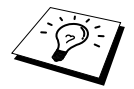

 ja **#** merkkejä ei voi käyttää osana valittavaa numeroa. Voit kuitenkin tallentaa tauon painamalla **#**.

**5** Kun kuulet faksisi äänimerkin, sulje puhelin ja odota. Oma faksisi soittaa toiseen faksiin ja lähettää tallennetut dokumentit. Toinen faksi tulostaa faksiviestisi.

## <span id="page-57-0"></span>**Faksin edelleenlähetysnumeron muuttaminen**

Voit muuttaa faksin edelleenlähetyksen oletusnumeron toisesta faksista.

- **1** Valitse laitteen numero.
- **2** Kun kuulet äänimerkin, syötä välittömästi kauko-ohjauskoodisi (tehdasasetus **1 5 9** ).
- **3** Kun kuulet kaksi lyhyttä äänimerkkiä, paina valintanäppäimiä **9 5 4**.
- **4** Syötä sen faksin uusi numero, johon haluat faksit välitettävän, ja paina sitten **# #**.

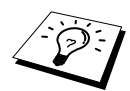

 ja **#** merkkejä ei voi käyttää osana valittavaa numeroa. Voit kuitenkin tallentaa tauon painamalla **#**. Jos faksisi on liitetty tilaajavaihteeseen, voit painaa **#** ennen kuin valitset faksinumeron. **#** toimii, kuten myös **Tel/R** -näppäin.

**5** Kun kuulet faksisi äänimerkin, sulje puhelin.

# *10* **Kopiointi**

# *Tavalliset kopiointitoimenpiteet*

MFC-laitteella voidaan tulostaa laadukkaita kopioita ja piirtoheitinkalvoja. Kopiot voidaan tulostaa mustavalkoisina tai värillisinä. Varmista, että arkinsyöttölaitteessa on paperia, ennen kuin aloitat kopioinnin.

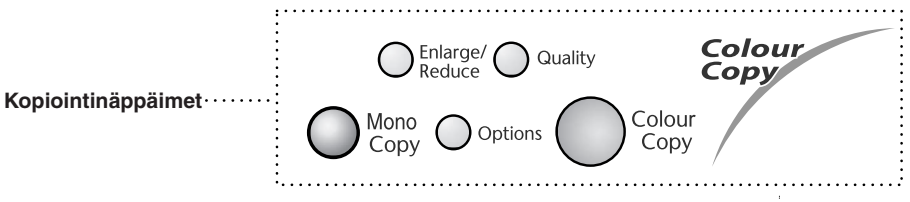

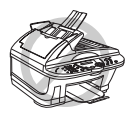

**ÄLÄ vedä paperia kopioinnin aikana. Peruuta painamalla Stop.**

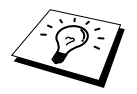

Fakseja ei voi vastaanottaa paperille tai muistiin samaan aikaan, kun laitetta käytetään kopiokoneena.

# **Yksittäisen kopion ottaminen**

- **1** Aseta asiakirja tekstipuoli ylöspäin automaattiseen asiakirjojen syöttölaitteeseen tai tekstipuoli alaspäin valotustasolle.
- **2** Paina **Mono Copy** tai **Colour Copy**.

KOPIOINTI S.01

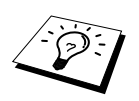

Pysäytä kopiointi ja vapauta alkuperäiskappale painamalla **Stop/Exit**.

## **Useiden kopioiden ottaminen (käyttäen automaattista asiakirjojen syöttölaitetta)**

**1** Aseta asiakirja tekstipuoli ylöspäin automaattiseen asiakirjojen syöttölaitteeseen.

**2** Valitse kopiomäärä käyttämällä valintanäppäimiä (numeroon 99 saakka). Esimerkki: paina **3**, **8** kun haluat 38 kopiota.

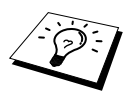

Kun haluat lajitella kopiot, käytä **Options**-näppäintä. (Katso *[Asetus-näppäin](#page-62-0)*, sivu [53](#page-62-0).)

Värikopioiden lajitteluun tarvitaan enemmän muistia, ja toiminto riippuu tehtävän suuruudesta.

Paina **Mono Copy** tai **Colour Copy**.

## **Usean kopion ottaminen (käyttäen valotustasoa)**

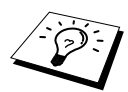

Jos haluat lajitella useita kopioita, käytä asiakirjojen syöttölaitetta.

**1** Nosta kansiosa ylös.

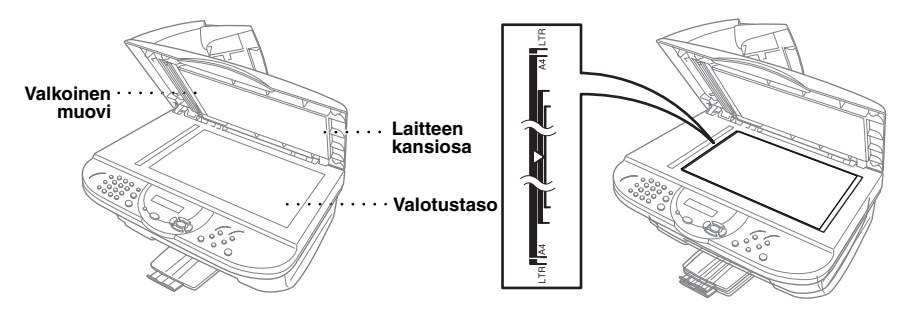

- **2** Vasemmalla sijaitsevien asiakirjan ohjeiden mukaan sijoita asiakirja tekstipuoli alaspäin lasilevyn keskelle.
- **3** Sulje asiakirjan kansi.
- **4** Syötä haluamasi kopioiden lukumäärä valintanäppäimillä (korkeintaan 99). *Esimerkiksi*, paina **3**, **8**, kun haluat 38 kopiota.
- **5** Paina **Mono Copy** tai **Colour Copy**. Laite aloittaa asiakirjan skannauksen.
- **6** Aseta seuraava kopioitava sivu valotustasolle ja paina sitten **Mono Copy** tai **Colour Copy**.

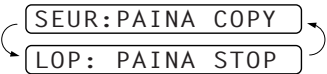

**7** Paina **Stop/Exit**, kun olet lopettanut kopioinnin.

#### **Muisti loppu**

Jos muisti täyttyy kopioita ottaessasi, näyttöön ilmestyy seuraava viesti

MUISTI LOPPU

Jos olit skannaamassa ensimmäistä kopioitavaa sivua, paina **Stop/Exit**, jos haluat peruuttaa toiminnon, ja aloita uudestaan ottamalla yksi. Jos olit skannaamassa seuraavaa sivua, voit painaa joko **Mono Copy** tai **Colour Copy** kopioidaksesi siihen asti skannatut sivut—**TAI**—Paina **Stop/Exit**, jos haluat lopettaa.

Muistia täytyy vapauttaa poistamalla faksiviestejä, ennen kuin voit jatkaa.

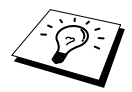

Saat lisämuistia kytkemällä faksitalletuksen pois päältä (Katso *[Faksitalletuksen](#page-54-0)  käyttö*[, sivu 45](#page-54-0).)—**TAI**—Tulostamalla muistissa olevat faksit. (Katso *[Faksin](#page-40-0)  [tulostus muistista](#page-40-0)*, sivu 31.)

# *Väliaikaiset kopiointiasetukset*

*Voit parantaa kopion laatua parantaa käyttämällä kopiointinäppäimiä*: **Enlarge/Reduce**, **Quality** ja **Options**. Nämä asetukset ovat *väliaikaisia*, ja laite palaa oletusasetuksiin 30 sekunnin kuluttua kopioinnin lopettamisesta. Jos haluat käyttää väliaikaisia asetuksia uudelleen, aseta seuraava alkuperäiskappale automaattiseen asiakirjojen syöttölaitteeseen tai valotustasolle 30 sekunnin kuluessa.

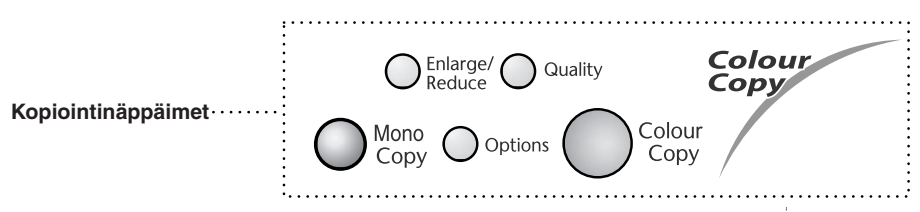

### **Kopiointi useilla asetuksilla**

Voit kokeilla eri asetusyhdistelmiä parhaan kopiointituloksen saavuttamiseksi. Kun olet lopettanut asetusten valinnan **Enlarge/Reduce**, **Quality** ja **Options** -näppäimillä

Näyttöön tulee viesti:

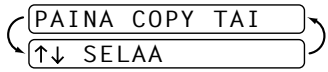

■ Paina  $\textcircled{}$  tai  $\textcircled{}$ , jos haluat valita muita asetuksia. —**TAI**—

Paina **Mono Copy** tai **Colour Copy**, jos olet lopettanut asetusten valinnan.

### **Laatu-näppäimen käyttö**

**Quality**-näppäin muuttaa kopiointilaadun asetuksia (**NORMAL**, **NOP.VEDOS** tai **PARAS**).

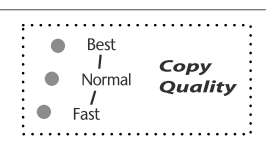

Paina **Quality** toistuvasti tai paina  $\odot$  tai  $\oslash$  sen jälkeen kun olet painanut **Quality**, kunnes osoitinvalo muuttuu.

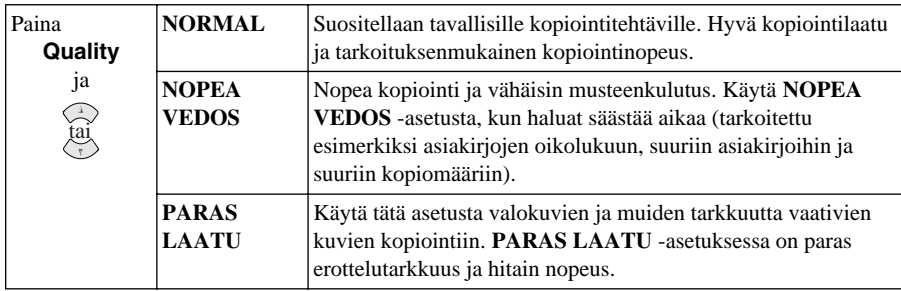

- **1** Aseta asiakirja tekstipuoli ylöspäin automaattiseen asiakirjojen syöttölaitteeseen tai tekstipuoli alaspäin valotustasolle.
- **2** Paina **Quality**.
- **3** Paina  $\textcircled{x}$  tai  $\textcircled{x}$  valitaksesi the copy quality resolution, ja paina sitten **Menu/Set**.

**4** Paina **Mono Copy** tai **Colour Copy**—**TAI**—Paina  $\bigcirc$  tai  $\bigcirc$ , jos haluat lisäasetuksia.

### **Kopioiden suurentaminen tai pienentäminen (väliaikainen asetus)**

**MANUAALINEN**-asetuksella voit valita suhteen 25-400 % 1 %:n.välein

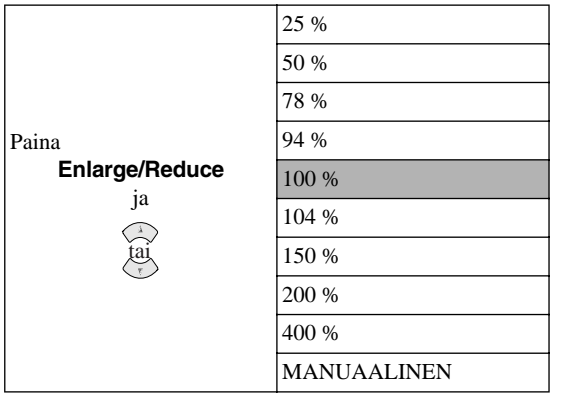

- **1** Aseta asiakirja tekstipuoli ylöspäin automaattiseen asiakirjojen syöttölaitteeseen tai tekstipuoli alaspäin valotustasolle.
- **2** Syötä haluamasi kopioiden lukumäärä valintanäppäimillä (korkeintaan 99)—**TAI**—Säilytä oletusasetus (01).
- **3** Paina **Enlarge/Reduce**. Suurennus- tai pienennyssuhde tulee näyttöön.
- **4** Paina  $\odot$  tai  $\odot$  valitaksesi suurennus- tai pienennyssuhteen. Voit pienentää alkuperäiskoosta **94%**, **78%**, **50%** tai **25%**.

```
—TAI—
```
Voit suurentaa **104%**, **150%**, **200%** tai **400%**.

—**TAI**—

Voit valita **MANUAALINEN** ja paina **Menu/Set**, ja syöttää sitten valintanäppäimillä haluamasi suurennus- tai pienennyssuhteen 25-400 %. Esimerkiksi paina **5**, **3**, kun haluat 53 %.

**5** Paina **Menu/Set**.

**6** Paina **Mono Copy** tai **Colour Copy**—**TAI**—Paina  $\oslash$  tai  $\oslash$ , jos haluat lisäasetuksia.

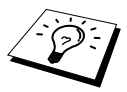

Erikoiskopiointitoimintoja (1 sivulle 2, 1 sivulle 4 tai Juliste) ei voi käyttää **Enlarge/Reduce** -toiminnon kanssa.

## <span id="page-62-0"></span>**Asetus-näppäin**

**Options**-näppäimellä muutetaan kopiomäärän, paperityypin, kirkkauden pinoa/lajittele-kohdan ja erityiskopioinnin asetuksia **seuraavalle kopiolle**. Katso taulukon alla olevaa selitystä.

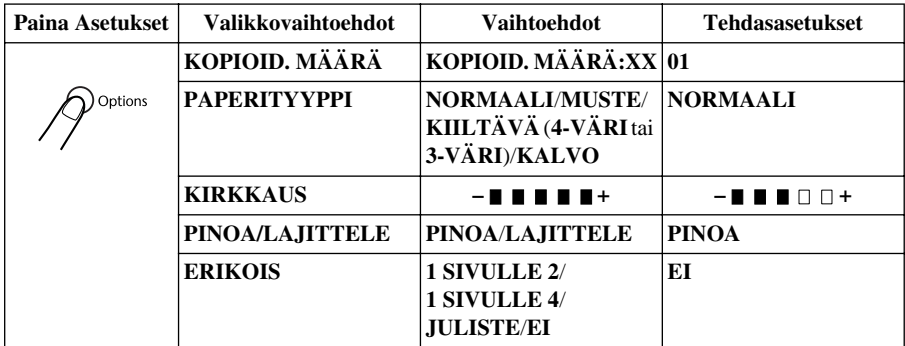

#### **Paperityyppi**

Voit muuttaa seuraavan kopion paperityyppiä.

- **1** Aseta asiakirja tekstipuoli ylöspäin automaattiseen asiakirjojen syöttölaitteeseen tai tekstipuoli alaspäin valotustasolle.
- **2** Paina **Options**.
- **3** Paina  $\textcircled{r}$  tai  $\textcircled{r}$  valitaksesi **PAPERITYYPPI**, ja paina sitten **Menu/Set**.
- **4** Paina tai valitaksesi käytettävän paperityypin (**NORMAALI**, **MUSTE**, **KIILTÄVÄ** tai **KALVO**), ja paina sitten **Menu/Set**.
- **5** Jos valitsit **KIILTÄVÄ**, paina  $\Diamond$  tai  $\Diamond$  valitaksesi 4-VÄRI tai 3-VÄRI ja paina sen jälkeen **Menu/Set**.

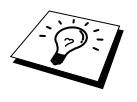

Mustan väriaineen laatu vaihtelee valitsemasi kiiltävän paperin mukaan. Mustaa väriä käytetään, kun valitset **4-VÄRI**. Jos käyttämäsi kiiltävä paperi ei sido mustaa väriainetta, valitse **3-VÄRI**, joka muistuttaa mustaa väriainetta yhdistämällä kolme värimustetta.

**6** Paina **Mono Copy** tai **Colour Copy**—**TAI**—Paina  $\oslash$  tai  $\oslash$ , jos haluat lisäasetuksia.

#### **Kopion kirkkaus**

**1** Aseta asiakirja tekstipuoli ylöspäin syöttölaitteeseen tai tekstipuoli alaspäin valotustasolle.

- **2** Paina **Options** ja paina  $\otimes$  tai  $\leftrightarrow$ , jos haluat asetuksen **KIRKKAUS** (PAPERITYYPPI), ja paina sen jälkeen **Menu/Set**.
- **3** Tee kopiosta vaaleampi painamalla  $\bigcirc$  **TAI**—Tee kopiosta tummempi painamalla  $\langle \cdot, \cdot \rangle$ , ja paina sitten **Menu/Set**.
- **4** Paina **Mono Copy** tai **Colour Copy**—**TAI**—Paina  $\bigcirc$  tai  $\bigcirc$ , jos haluat lisäasetuksia.

 $-$  **H**  $\blacksquare$   $\blacksquare$   $\blacksquare$   $+$ 

#### **Useiden kopioiden lajittelu (käyttäen automaattista asiakirjojen syöttölaitetta)**

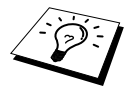

Jos haluat lajitella useita kopioita, käytä asiakirjojen syöttölaitetta.

- **1** Aseta asiakirja tekstipuoli ylöspäin syöttölaitteeseen tai tekstipuoli alaspäin valotustasolle.
- **2** Paina **Options** ja pania  $\odot$  tai  $\oslash$ , jos haluat asetuksen **PINOA/LAJITTELE**, ja paina sen jälkeen **Menu/Set**.
- **3** Paina  $\bigcirc$  tai  $\bigcirc$  valitaksesi **LAJITTELE** tai **PINOA** ja paina sitten **Menu/Set**.
- **4** Paina **Mono Copy** tai **Colour Copy**—**TAI**—Paina  $\oslash$  tai  $\oslash$  , jos haluat lisäasetuksia.

# **Erityiset kopiointivaihtoehdot**

**(käyttäen automaattista asiakirjojen syöttölaitetta)**

Voit säästää paperia kopioimalla joko kaksi tai neljä sivua yhdelle arkille.

- **1** Aseta asiakirja tekstipuoli ylöspäin syöttölaitteeseen.
- **2** Paina **Options** ja  $\textcircled{2}$  tai  $\textcircled{7}$ , jos haluat asetuksen **ERIKOIS**, ja paina sen jälkeen **Menu/Set**.
- **3** Paina  $\odot$  tai  $\oslash$  valitaksesi **1 SIVULLE 2**, **1 SIVULLE 4** tai **EI**, ja paina **Menu/Set**.
- **4** Paina **Mono Copy** tai **Colour Copy**—**TAI**—Paina  $\oslash$  tai  $\oslash$ , jos haluat lisäasetuksia.

#### **Erityiset kopiointiasetukset (käytettäessä lasilevyä)**

Voit säästää paperia kopioimalla joko kaksi tai neljä sivua yhdelle sivulle, tai voit luoda julisteen kokoisia kopioita.

**1** Aseta asiakirjat tekstipuoli alaspäin lasilevylle.

- **2** Paina **Options** ja  $\otimes$  tai  $\otimes$ , jos haluat asetuksen **ERIKOIS**, ja paina sen jälkeen **Menu/Set**.
- **3** Paina  $\bigcirc$  tai  $\bigcirc$  valitaksesi **1 SIVULLE 2**, **1 SIVULLE 4**, **JULISTE** tai **EI**, ja paina sitten **Menu/Set**.

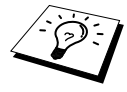

Jos valitsit **1 SIVULLE 2** tai **1 SIVULLE 4** vaiheessa 3, aseta seuraava asiakirja valotustasolle ja paina sitten **Menu/Set**. Kun kaikki asiakirjat on skannattu, siirry vaiheeseen 4.

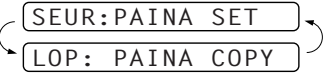

**4** Paina **Mono Copy** tai **Colour Copy**.

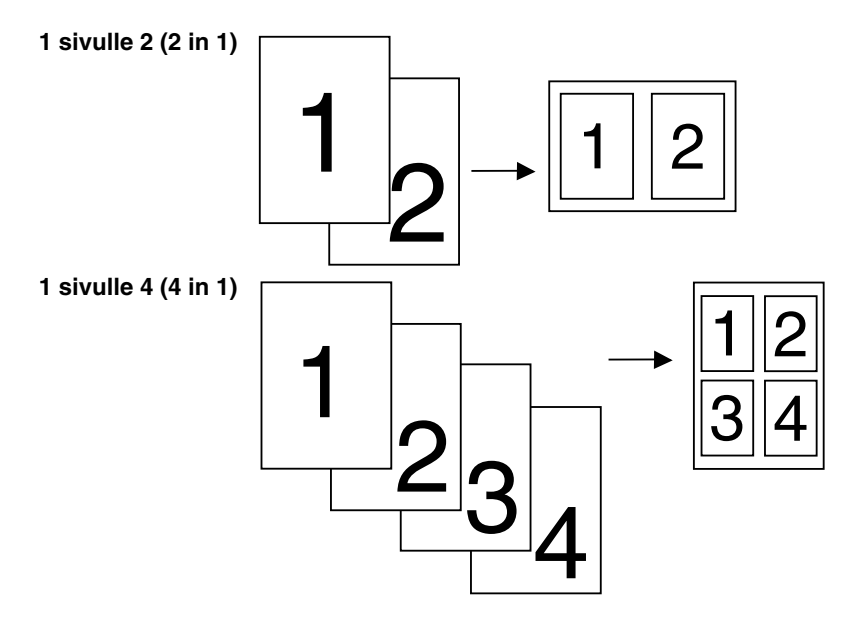

#### **Juliste**

Voit luoda julisteen kokoisen kopioin valokuvasta.

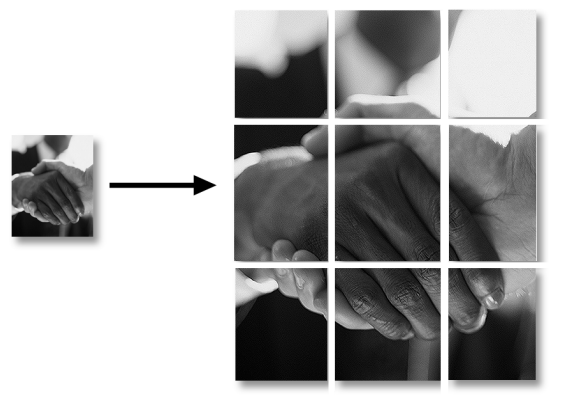

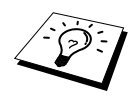

- Julistekokoisia kopioita voidaan tehdä vain lasilevyllä. Syöttölaitetta käyttämällä se ei ole mahdollista.
- Julisteita voidaan tehdä vain yksi kappale kerrallaan.
- Erityisiä kopiointivaihtoehtoja (1 sivulle 2, 1 sivulle 4, Juliste) ei voi käyttää **Enlarge/Reduce**-toiminnon kanssa.
- 1 sivulle 2- tai 1 sivulle 4-värikopiota voidaan tehdä vain yksi kappale kerrallaan.
- Jos valitsit paperityypiksi **KIILTÄVÄ**, 1 sivulle 2- ja 1 sivulle 4-kopiointiasetukset eivät ole käytettävissä.

# *Oletusasetusten muuttaminen*

Paina **Menu/Set**, **3** muuttaaksesi kopiointitilan oletusasetuksia. Uudet asetukset ovat voimassa, kunnes muutat ne uudestaan painamalla **Menu/Set**. Säädä värejä laatu-, väri- ja kontrastiasetuksilla.

Voit säätää kopiointiasetuksia kuten seuraavassa kaaviossa on esitetty numeroa painamalla. Paina tai siirtyäksesi vaihtoehdosta toiseen. Tallenna valintasi painamalla **Menu/Set**. Paina **Stop/Exit—TAI—Paina**  $\leq$  valitaksesi seuraavan asetuksen, jonka haluat muuttaa. Paina **Menu/Set** ja **3**.

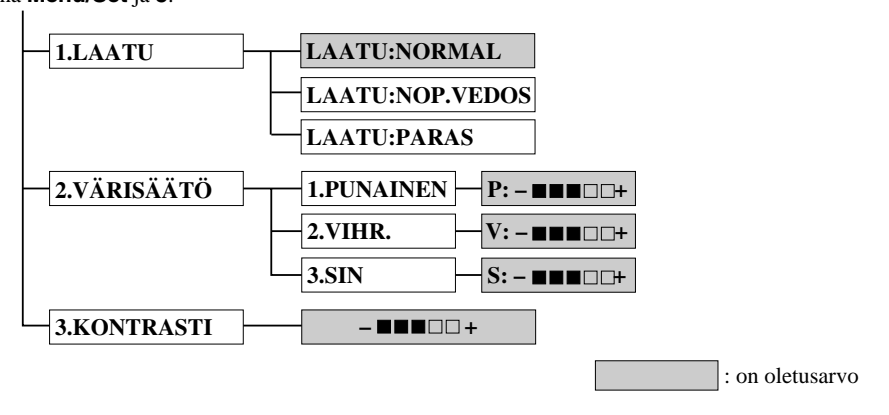

## **Valitse Copy Quality**

- **1** Paina **Menu/Set**, **3**, **1**.
- **2** Paina  $\textcircled{z}$  tai  $\textcircled{z}$  valitaksesi kopiointilaadun (**NORMAL, <b>NOP.VEDOS** tai **PARAS**), ja paina **Menu/Set**, kun valintasi tulee näyttöön.
- **3** Paina **Stop/Exit**.

## **Colour Adjustment**

- **1** Paina **Menu/Set**, **3**, **2**.
- **2** Paina  $\otimes$  tai  $\otimes$  valitaksesi **PUNAINEN**, **VIHR.**, tai **SIN**, ja paina **Menu/Set**.
- **3** Paina  $\odot$  tai  $\oslash$  säätääksesi värin voimakkuutta, ja paina **Menu/Set**.
- Vaalea Tumma  $P: - \blacksquare \blacksquare \blacksquare \square \square +$  $S: - \blacksquare \blacksquare \square \square + \square$  $V: - \blacksquare \blacksquare \blacksquare \square \square +$
- **4** Palaa vaiheeseen 2, jos haluat valita seuraavan värin—**TAI**—Paina **Stop/Exit**.

# **Kontrasti**

Voit tehdä kopioista tummempia tai vaaleampia säätämällä kontrastia. Mitä suurempi kontrasti, sitä terävämpi ja eloisampi kuva. Tätä toimintoa voidaan käyttää vain värikopioinnissa.

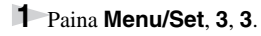

- **2** Paina , jos haluat vähentää kontrastia—**TAI**—Paina  $\sim$ , jos haluat suurentaa kontrastia. Paina **Menu/Set** kun näytössä näkyy your setting.
- **3** Paina **Stop/Exit**.

# *Värikopiointirajoitukset*

Joistakin asiakirjoista ei ole sallittua tehdä värikopioita. Laittomasta värikopioinnista voi seurata joko rikos- tai siviilioikeudellinen prosessi. Tämä huomautus on vain neuvoa antava, eikä siinä luetteloida kaikkia kieltoja. Epävarmassa tilanteessa on suositeltavaa ottaa yhteyttä oman maan oikeusviranomaisiin ja kysyä heiltä tarkempia neuvoja yksittäistapauksiin liittyen.

Seuraavassa on esimerkkejä asiakirjoista, joiden kopiointi ei ole luvallista:

seteliraha obligaatiot ja muut velkakirjat talletustodistukset puolustusvoimien tai sen erityisosastojen asiakirjat passit postimerkit (käytössä olevat tai vanhat) maahanmuuttoasiakirjat sosiaaliturvaan liittyvät asiakirjat julkisviranomaisten kirjoittamat sekit tai ehdotelmat henkilöllisyystodistukset ja -merkit sekä virkamerkit moottoriajoneuvojen rekisteriotteet ja omistajuutta osoittavat asiakirjat.

Tekijänoikeudella suojattuja teoksia ei ole luvallista kopioida. Osia tekijänoikeudella suojatuista teoksista voidaan kuitenkin kopioida henkilökohtaiseen käyttöön. Useiden kopioiden ottaminen voidaan käsittää luvattomaksi käytöksi.

Taideteokset ovat tekijänoikeudella suojattuja teoksia.

# *11* **Laitteen käyttö tulostimena**

# *Ominaisuudet*

MFC-laitteessa on monia tasokkaan mustesuihkutulostimen ominaisuuksia.

**Nopea tulostusnopeus**—Vedostilassa voit tulostaa jopa 8 värillistä sivua minuutissa ja jopa 10 mustavalkoista sivua minuutissa.

**Terävät ja tasokkaat tulosteet**—Saat terävimmän tulostusjäljen 2400 x 1200 dpi:n erottelutarkkuudella kiitävällä paperilla.

**Kauniit ja yksityiskohtaiset tulosteet**—Saat kauniita tulosteita esimerkiksi 2 in 1-, vesileima- ja värin vahvistus -tekniikoilla.

**Alhaiset käyttökustannukset**—Jos jokin värimusteista loppuu kesken, vain tyhjä patruuna vaihdetaan uuteen.

**Kaksisuuntainen rinnakkainen käyttöliittymä**—Rinnakkainen käyttöliittymä sallii kaksisuuntaisen (IEEE 1284 -yhteensopivan) tiedonvälityksen tietokoneen kanssa.

**USB**—Universal Serial Bus Interface sallii nopean tiedonvälityksen tietokoneen kanssa.

**Suora paperirata**—Laite käyttää monia paperilaatuja: tavallista paperia, mustesuihkupaperia, kiiltävää paperia, piirtoheitinkalvoja ja kirjekuoria. Tarkoitukseen sopivan paperin käyttö vähentää paperitukosten esiintymistä.

# *Tulostinajuri*

Voit valita seuraavat tulostimen asetukset, kun tulostat tietokoneelta:

- laatu (nopeus)/tietoväline
- värien yhteensovitus
- puolisävy
- Värien vahvistus
- nopea vedostila
- Vesileima
- Print Date & Time (tulosta päiväys ja kellonaika)

# *Oikean paperin valinta*

Tasokas tulostusjälki saadaan valitsemalla oikeantyyppinen paperi. Katso *Paperi*[, sivu 142](#page-151-0), ennen kuin valitset ja ostat paperia käytettäväksi laitteessa.

# *Arkinsyöttölaite*

Arkisyöttölaitteessa voidaan käyttää tavallista paperia, mustesuihkupaperia, kiiltävää paperia, piirtoheitinkalvoja ja kirjekuoria. Kun laite vastaanottaa tietoa tietokoneeltasi, se aloittaa tulostuksen lataamalla paperia arkinsyöttölaitteesta.

- **1** Valitse tulostuskomento tietokoneestasi.
- **2** Tietokoneesi lähettää tulostuskomennon ja -tiedot laitteeseen. Näyttöön tulee viesti **TK VASTAANOTTO**.
- **3** Jos sivuja on useita, laite aloittaa seuraavan sivun tulostuksen automaattisesti.
- **4** Kun kaikki tieto on tulostettu, päiväys ja kellonaika palaavat laitteen näyttöön.

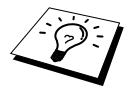

Tämä laite voi tulostaa tietokoneelta samalla kun se lähettää faksia tai vastaanottaa sitä muistiin tai skannaa tietoja tietokoneeseen. Kopioidessaan tai ottaessaan vastaan faksia paperille laite kuitenkin keskeyttää tietokoneelta tulostuksen ja jatkaa, kun kopiointi tai faksin vastaanotto on päättynyt. Faksin lähetys jatkuu tietokoneelta tulostuksen aikana.

# *Tulostus/faksin lähettäminen yhtäaikaa*

Tämä laite voi tulostaa tietokoneelta samalla kun se lähettää faksia tai vastaanottaa sitä muistiin, tai skannaa tietoja tietokoneeseen. Kopioidessaan tai ottaessaan vastaan faksia paperille laite kuitenkin keskeyttää tietokoneelta tulostuksen ja jatkaa, kun kopiointi tai faksin vastaanotto on päättynyt. Faksin lähetys jatkuu tietokoneelta tulostuksen aikana.

# *Tulostusnäppäimet*

# **Pysäytys-näppäin**

Jos näyttöön tulee teksti **JÄLJELLÄ**, voit tyhjentää jäljellä olevat tiedot tulostimen muistista painamalla **Stop/Exit**.

### **Muste-näppäin**

Kun painat **Ink**, näyttöön tulee viesti:

Jos jokin tulostusväri aiheuttaa ongelmia, tulostuspäät on ehkä puhdistettava. (Katso *[Vianetsintä ja kunnossapito](#page-125-0)*, [sivu 116](#page-125-0).)

1.PUHDISTUS 2.TYHJÄ KASETTI

Jos sait virheviestin **PIAN TYHJÄ** tai **VÄRI TYHJÄ**, jonkin värin mustepatruuna on vaihdettava uuteen. (Katso *[Vianetsintä ja kunnossapito](#page-125-0)*, sivu 116.)

# *Tulostuslaadun tarkistus*

Jos haluat tarkistaa tulostuslaadun ja parantaa sitä, katso *[Miten tulostuslaatua voi parantaa](#page-135-0)*, sivu [126](#page-135-0).

# *12* **Tulostusajurin asetukset (vain Windows®)**

# *Brother MFC-590 -tulostinajurin käyttö*

Tulostusajuri on ohjelma, joka kääntää tietokoneen käyttämän kielen tietyn tulostimen käyttämälle kielelle käyttäen tulostinkieltä tai sivunkuvauskieltä.

Tulostinajurit toimitetaan CD-ROM-levyllä. Uusimman tulostinajurin voi myös ladata Brother Solutions Centre -keskuksesta osoitteesta **http://solutions.brother.com**.

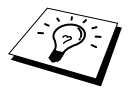

Tässä osiossa esitetyt näytöt on otettu Windows® 98:sta. Omalla PC:lläsi näkyvät näytöt saattavat poiketa näistä riippuen Windows®-käyttöjärjestelmästäsi.

Tarkempia tietoja on tulostinajurin online-ohjeissa.

# *Paper-lehti*

Paper (Paperi) -lehdellä ovat asetukset **Paper Size**, **Paper Source**, **Paper Thickness**, **Orientation**, **Scaling** ja **Copy/Page Order**.

Ota Brother-tulostinajuri käyttöön valitsemalla **Print File** -valikosta. **Print** -valintaruudussa valitse **Brother MFC-590** Nimi -pudotusvalikosta. Napsauta **Properties** -painiketta. **Brother MFC-590 on BRMFC: Properties** -valintaruutu tulee näyttöön:

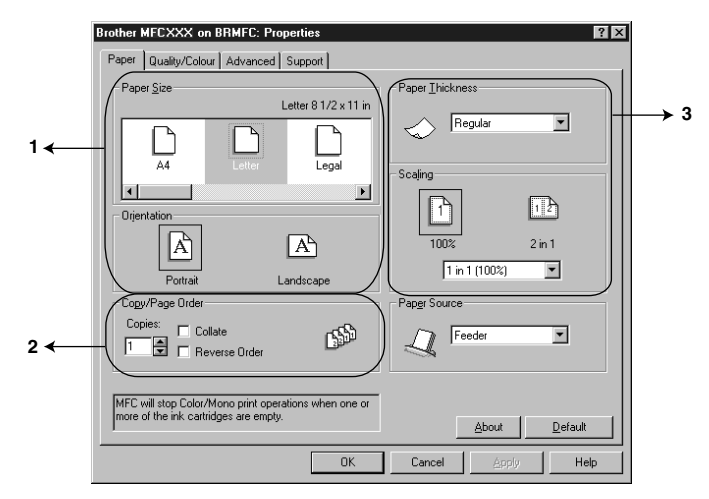

Valitse haluamasi asetukset ja napsauta **Apply**-painiketta. Palaa oletusasetuksiin napsauttamalla ensin **Default**-painiketta ja sitten **Apply**-painiketta.

- 1. Valitse **Paper Size** ja **Orientation**.
- 2. Valitse **Copies** ja **Page Order**.
- 3. Valitse **Paper Thickness**, **Scaling** ja **Paper Source**.

## **Paperikoko**

Paperikoko-asetuksella voit valita useista eri standardiasetuksista tai voit luoda oman koon, joka voi olla 3,5 x 5-8,5 x 14 tuumaa. Valitse haluamasi paperikoko napsauttamalla kuvaketta.

#### **Suuntaus**

**Orientation** -toiminnolla valitaan tulostettavan asiakirjan asento (**Portrait** tai **Landscape**).

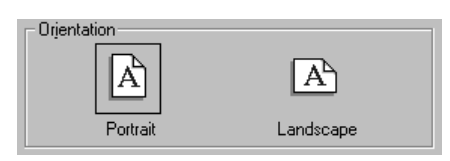

## **Kopio/Sivujärjestys**

#### **Kopiot**

**Copies**-asetuksella määritetään tulostettavien kopioiden määrä.

#### **Lajittelu**

Lajittelu-toiminto on käytössä, kun valitaan useampi kuin yksi kopio. Kun lajittelu-ruutu on valittu, asiakirjasta tulostetaan niin monta kopiota kuin olet määritellyt. Jos tätä ruutua ei ole valittu, jokaisesta sivusta tulostetaan niin monta kopiota kun olet määritellyt, ennen kuin seuraava sivu tulostetaan.

#### **Lopusta alkuun**

Reverse Order (Lopusta alkuun) tulostaa asiakirjan sivun päinvastaisessa järjestyksessä.

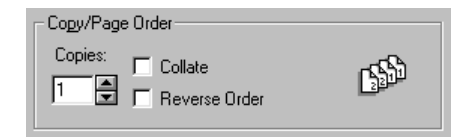

# **Paperin paksuus**

Voit parantaa tulosteen laatua valitsemalla oikean paksuuden käyttämäsi paperin mukaan. Tämä asetus säätää paperin asentoa tulostettaessa. Jos esimerkiksi tulostat ohuelle paperille, valitse paperin paksuudeksi **Thin** kohdassa **Paper Thickness**. Tällöin laite pystyy käsittelemään paperia helpommin ja tulosteen laatu paranee.

**Regular** (Normaali) **Thin** (Ohut) **Thick** (Paksu) **Thicker**

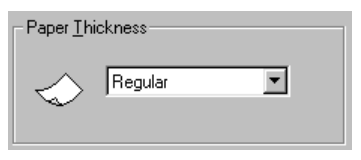

## **Skaalaus**

Scaling (Skaalaus) pienentää tai suurentaa asiakirjaa 50-200 %. Valitse vetovalikosta jokin etukäteen määritellyistä asetuksista tai vapaa asetus. Voit valita 2 in 1 -tulostuksen, jos haluat kaksi sivua yhdelle arkille.

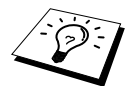

Windows NT® Workstation 4.0- ja Windows® 2000 Professional käyttöjärjestelmissä voit valita myös 4 in 1 (neljä sivua arkille) -asetuksen.

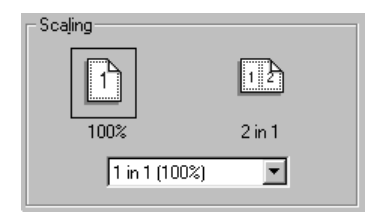

## **Paperilähde**

Paperilähde-vetovalikosta voit valita käyttämäsi tietovälineen lähteen.

#### **Feeder**

#### **Manual Feed**

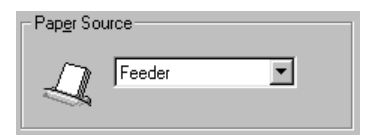
# *Quality/Colour-lehti*

**Quality/Colour**-lehdellä ovat asetukset **Quality**, **Media**, **Document**, **Colour/Mono**, **Bidirectional Printing** ja **Fast Draft Mode**. Näillä voit valita sopivimmat asetukset asiakirjalle ja parantaa tulostuslaatua.

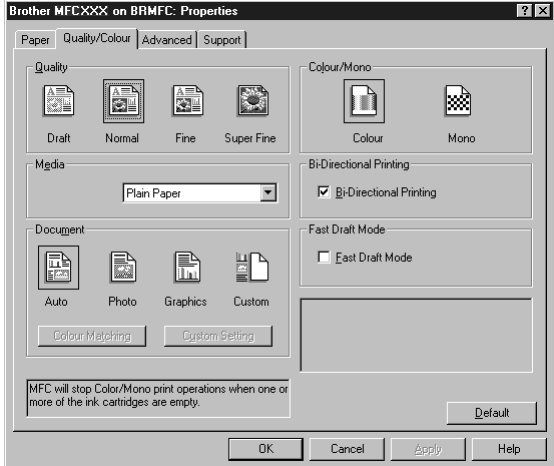

Valitse haluamasi asetukset ja napsauta **Apply**-painiketta. Palaa oletusasetuksiin napsauttamalla ensin **Default**-painiketta ja sitten **Apply**-painiketta.

### **Laatu**

Laatuasetuksilla voit valita haluamasi erottelutarkkuuden. Tulostuslaatu ja -nopeus ovat yhteydessä toisiinsa. Mitä parempi laatu, sitä kauemmin tulostus kestää. Käytettävissä olevat laatuasetukset riippuvat siitä, mikä tietoväline valitaan.

■ **Draft**

Nopein tulostustila ja vähäisin musteenkulutus. Käytä tätä asetusta, kun tulostat paljon asiakirjoja tai vedoksia.

#### ■ **Normal**

Suositeltava asetus tavallisille asiakirjoille.

■ **Fine**

Normaalia parempi tulostuslaatu ja nopeampi tulostusnopeus kuin Super Fine -asetusta käytettäessä.

#### ■ **Super Fine**

Käytä tätä tilaa, kun tulostat valokuvia ja muita tarkkuutta vaativia kuvia. Tulostustietoa siirtyy laitteeseen huomattavasti enemmän kuin tavallisessa tilassa, joten käsittely-, tiedonsiirto- ja tulostusaika ovat normaalia pidempiä.

# **Tietoväline**

Saat parhaan tulostuslaadun valitsemalla tietovälineen tulostinajurista. Valitusta tietovälineestä riippuen laite muuttaa sitä tapaa, jolla se asettaa pisteet paperille.

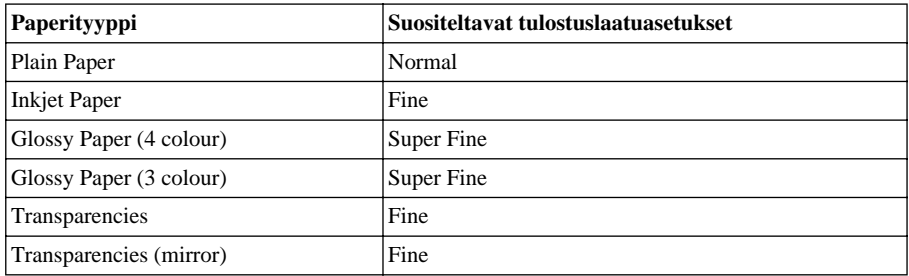

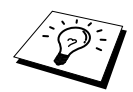

Mustan väriaineen laatu vaihtelee valitsemasi kiiltävän paperin mukaan. Mustaa väriä käytetään, kun valitset **Glossy Paper (4 colour)**. Jos käyttämäsi kiiltävä paperi ei sido mustaa väriainetta, valitse **Glossy Paper (3 colour)**, joka muistuttaa mustaa väriainetta yhdistämällä kolme värimustetta.

# **Asiakirja**

Tulostinajuri valitsee värisävyt asiakirjan tyypin mukaan. Yleensä teksti ja liiketoiminnassa käytettävä grafiikka tulostetaan kirkkailla sävyillä ja valokuvat tulostetaan pehmeillä sävyillä.

■ **Auto**

Tulostinajuri valitsee asiakirjatyypin automaattisesti.

■ **Photo**

Valitse tämä tila, kun tulostat valokuvia.

■ **Graphics** 

Valitse tämä tila, kun tulostat asiakirjoja, joissa on tekstiä tai liiketoiminnassa käytettävää grafiikkaa (kuten kaavioita tai kuvia).

#### ■ **Custom**

Jos haluat valita värien yhteensopivuuden ja puolisävyn itse, valitse tämä asetus manuaalisesti.

# **Värien yhteensovitus**

Voit valita värien yhteensopivuuden manuaalisesti. Valitse asiakirjalle parhaiten sopiva asetus.

#### ■ **Match Monitor**

Sopii valokuville. Värit säädetään PC:n näytön esittämän kuvan mukaisiksi.

#### ■ **Vivid Colour**

Sopii liiketoiminnassa käytettävälle grafiikalle, kuten kaavioille, grafiikalle ja tekstille. Värit säädetään normaalia eloisimmaksi.

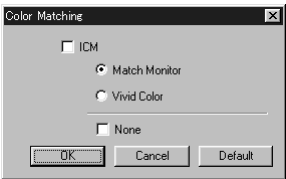

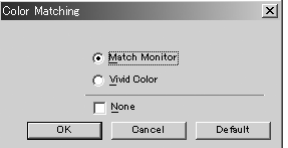

**(Windows 95/98/98SE/Me -järjestelmien käyttäjille)**

**(Windows 2000 Professional/ Windows NT4.0 -järjestelmien käyttäjille)**

## **Omat asetukset**

Voit tehdä omat asetuksesi valitsemalla jonkin puolisävy- tai värien vahvistus -tyypeistä.

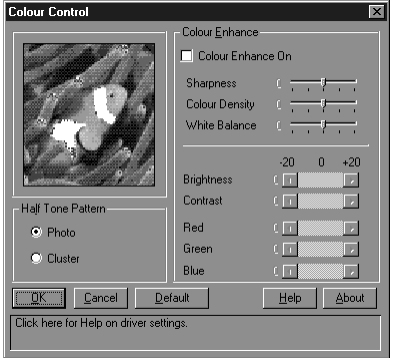

#### **Puolisävymallit**

Laite voi sijoittaa pisteet useilla eri tavoilla puolisävyjä tulostettaessa. Voit valita haluamasi mallin asiakirjan mukaan. Valitse tarkoitukseen parhaiten soveltuva tapa.

#### ■ **Photo**

Asetuksella luodaan pehmeitä puolisävyjä, jotka sopivat valokuvien tulostukseen. Tiedon käsittelyyn kuluu normaalia enemmän aikaa, mutta tämä tapa tuottaa myös normaalia enemmän puolisävyjä ja luonnollisempia kuvia.

#### ■ **Cluster**

Tämä sopii liiketoiminnassa käytettävään grafiikkaan, kuten kaavioihin, grafiikkaan ja piirroksiin. Tulos on terävämpi kuin muilla asetuksilla tulostettaessa. Käsittelyaikakin on lyhyempi.

#### **Värien vahvistus**

Kun värien vahvistus on kytketty päälle ON, laite analysoi kuvaa ja parantaa sen tarkkuutta, valkoisen balanssia ja värien voimakkuutta. Toiminto voi kestää monta minuutta riippuen kuvan koosta sekä tietokoneesi nopeudesta ja RAM-muistista.

#### ■ **Colour Enhance ON**

Säätää kuvan väriä ja parantaa tulostuslaatua. Tulostusaika pitenee, jos värien vahvistus on kytketty päälle ON.

#### ■ **Sharpness** (Terävyys)

Asetuksella terävöitetään kuvan yksityiskohtia. Asetus toimii samalla tavalla kuin kameran polttopisteen hienosäätö. Jos polttopiste on säädetty hiukan väärin, kuvan yksityiskohdat sumenevat.

#### ■ **Colour Density** (Värien voimakkuus)

Asetuksella säädetään kuvan värien kokonaismäärää. Voit lisätä tai vähentää kuvan värien määrää, jos kuva näyttää liian vaalealta tai haalistuneelta.

#### ■ **White Balance**

Asetuksella säädetään kuvan valkoisten osien sävyjä. Valaistus, kameran asetukset ja muut seikat vaikuttavat valkoisen sävyihin. Kuvan valkoiset osat saattavat vaikuttaa hieman vaaleanpunaisilta, keltaisilta tai muun värisiltä. Balanssia säätämällä voit korjata tällaiset virheet ja tehdä valkoisista osista puhtaanvalkeita.

#### ■ **Brightness** (kirkkaus)

Muuta kuvan kirkkautta tummemmaksi tai valoisammaksi. Kun palkkia siirretään vasemmalla, kuva tummenee, ja kun palkkia siirretään oikealle, kuva vaalenee.

#### ■ **Contrast** (kontrasti)

Muuta kuvan kontrastia. Kun lisäät kontrastia, tummat osat tummenevat ja vaaleat osat vaalenevat. Lisää kontrastia, kun haluat tehdä kuvasta selvemmän. Vähennä kontrastia, kun haluat tehdä kuvasta himmeämmän.

#### ■ **Red** (Punainen)

Kun lisäät punaisen värin voimakkuutta, koko kuva vaikuttaa punaisemmalta.

■ **Green** (Vihreä)

Kun lisäät vihreän värin voimakkuutta, koko kuva vaikuttaa vihreämmältä.

■ **Blue** (Sininen)

Kun lisäät sinisen värin voimakkuutta, koko kuva vaikuttaa sinisemmältä.

## **Väri/Yksiväri**

Värikuva voidaan tulostaa yksivärisenä valitsemalla Colour/Mono.

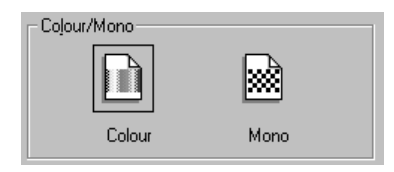

# **Kaksisuuntainen tulostus**

Kun Bi-Directional Printing (Kaksisuuntainen tulostus) on valittu, tulostuspäät tulostavat molempiin suuntiin ja nopeus paranee. Kun asetusta ei ole valittu, tulostuspäät tulostavat vain yhteen suuntaan ja laatu paranee.

#### **nopea vedostila**

Voit tulostaa nopeammin kuin yksivärisessä vedostilassa. Asetus käyttää sekä mustaa että syaania mustetta.

# *Advanced-lehti*

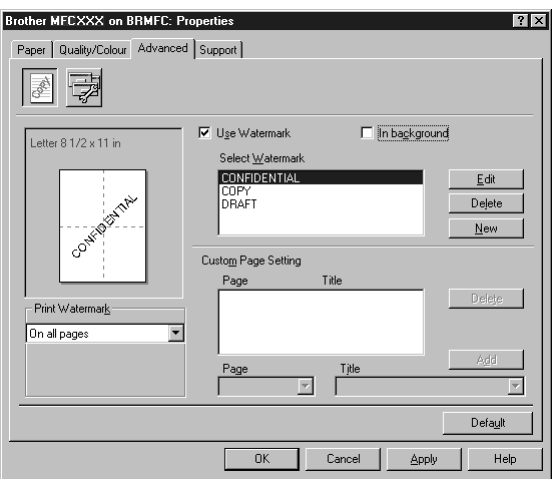

Valitse haluamasi asetukset ja napsauta **Apply**-painiketta. Palaa oletusasetuksiin napsauttamalla ensin **Default**-painiketta ja sitten **Apply**-painiketta.

Muuta lehden asetuksia valitsemalla yksi seuraavista kuvakkeista:

- **Watermark (vesileima)**
- **Device Option (laiteasetukset)**

## **Vesileima**

Voit liittää asiakirjaasi logon tai tekstiä vesileimana käyttämällä bittikartta- tai tekstitiedostoa lähdetiedostonasi, tai voit valita jonkin valmiista vesileimoista.

#### **Vesileiman tulostus**

**Print Watermark** -toiminnossa on seuraavat vaihtoehdot:

 *On all pages (kaikille sivuille) On first page only (vain ensimmäiselle sivulle) From second page (alkaen toiselta sivulta) Custom (oma valinta)*

#### **In background (taustalla)**

Jos valitset **In background** (Taustatulostus) -asetuksen, vesileima tulostuu asiakirjan taustaksi. Jos tätä vaihtoehtoa ei valita, vesileima tulostuu asiakirjan päälle.

#### **Vesileiman tyyli**

Voit muuttaa vesileiman kokoa ja **position** valitsemalla vesileiman ja napsauttamalla **Edit** painiketta. Jos haluat lisätä uuden vesileiman, napsauta **New** ja valitset **Text** tai **Bitmap Watermark Style** -kohdasta.

#### **Vesileiman teksti**

Syötä **Watermark Text** tekstiruutuun ja valitse **Font**, **Size**, **Colour** ja **Style**.

#### **Bittikarttavesileima**

Syötä bittikarttakuvasi tiedoston nimi ja sijainti **File**-ruutuun tai **Browse** tiedoston sijaintia. Voit myös määritellä kuvan skaalauskoon.

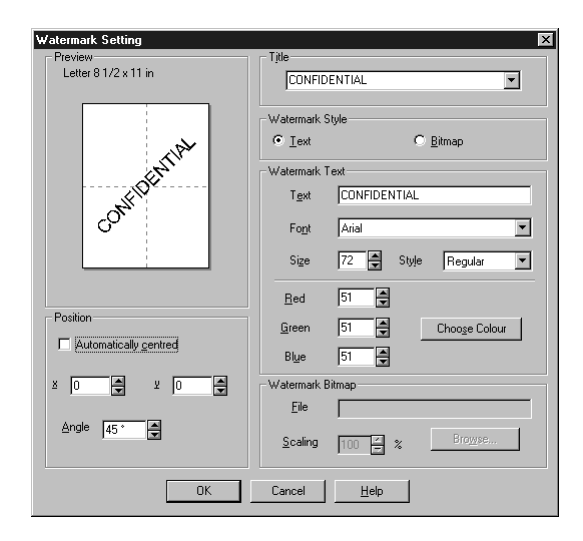

#### **Sijainti**

Sijainti-asetuksella määritellään vesileiman paikka sivulla.

# **Laiteasetukset**

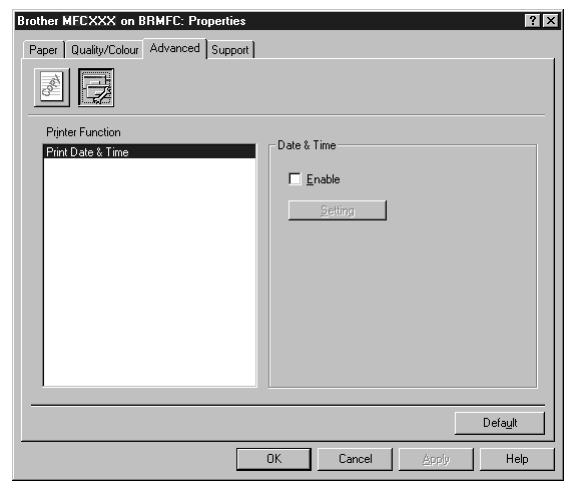

Aseta tulostuspäiväys ja -aika (Print Date & Time) Printer Function -ruudussa:

# **Tulosta päiväys & kellonaika**

Kun tämä toiminto on valittu, **Print Date & Time** -toiminto tulostaa päiväyksen ja kellonajan automaattisesti asiakirjaan tietokoneen järjestelmäkellosta.

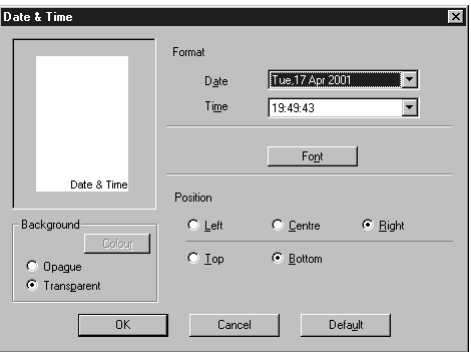

Napsauta **Setting** (Asetukset) -painiketta, kun haluat muuttaa **Date** (Muoto) -kohdassa asetuksia **Time** ja **Format** (Päiväys ja kellonaika), sekä asetuksia **Position** (Sijainti) ja **Font** (Fontti). Kun haluat päiväyksen ja kellonajan taustalle, valitse **Opaque**. Kun **Opaque** on valittu, voit asettaa päiväyksen ja kellonajan taustan värin napsauttamalla **Colour**-painiketta.

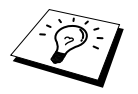

Valintaruudussa näkyvä päiväys ja kellonaika on siinä muodossa, missä se tulostuu. Asiakirjaan tulostettava todellinen päiväys ja kellonaika otetaan automaattisesti tietokoneesi järjestelmä.

# *Support -lehti*

Support (Tuki) -lehti tuo näytölle tietoa ajuriversiosta ja asetuksista. Siinä näkyvät myös linkit Brother Solution Center -keskuksen ja Driver Update -päivityksen Internet-sivuille.

Napsauttamalla Support-lehteä näyttöön tulee seuraava ruutu:

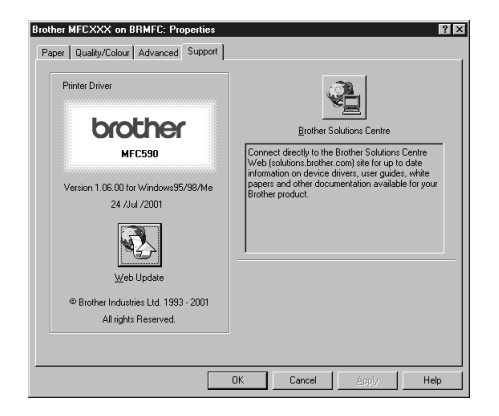

#### **Internet-päivitys**

**Web Update** tarkistaa, onko Brotherin Internet-sivuilla päivitettyjä ajureita sekä lataa ja päivittää tietokoneesi ajurin automaattisesti.

#### **Brother Solutions Center**

The Brother Solutions Center on Internet-sivu, missä on tietoa Brother-tuotteestasi sekä usein kysyttyjä kysymyksiä, käyttöohjeita, ajuripäivityksiä ja vinkkejä laitteen käyttöön.

# *13* **Windows®-pohjaisen Brother Control Centre -ohjelman käyttö (vain Windows®)**

# *Brother Control Centre -ohjelma*

Brother Control Centre on apuohjelma, joka tulee näyttöön aina kun automaattiseen asiakirjojen syöttölaitteeseen laitetaan paperia. Tämän avulla pääset useimmin käytettyihin skannaussovelluksiin muutamalla hiiren napsautuksella. Control Centre -ohjelmaa käytettäessä ohjelmaa ei tarvitse käynnistää manuaalisesti.

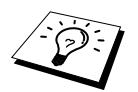

Jos haluat skannata asiakirjan valotustasolta, käytä ohjauspaneelin **Scan to** -näppäintä (katso *[Kuvanluku-näppäimen käyttö PC Windowsin kanssa](#page-81-0)*, sivu 72.) tai TWAIN-ajuria (katso *[Skannerin käyttö](#page-96-0)*, sivu 87.).

Brother Control Centre -ohjelmassa on kolmentyyppisiä toimintoja:

- 1. Skannaa suoraan haluamaasi tiedostoon, sähköpostiin, tekstinkäsittelyohjelmaan tai grafiikkasovellukseen.
- 2. Kopiointitoiminnot.
- 3. PC-faksin lähetys Brother PC Fax -sovelluksella.

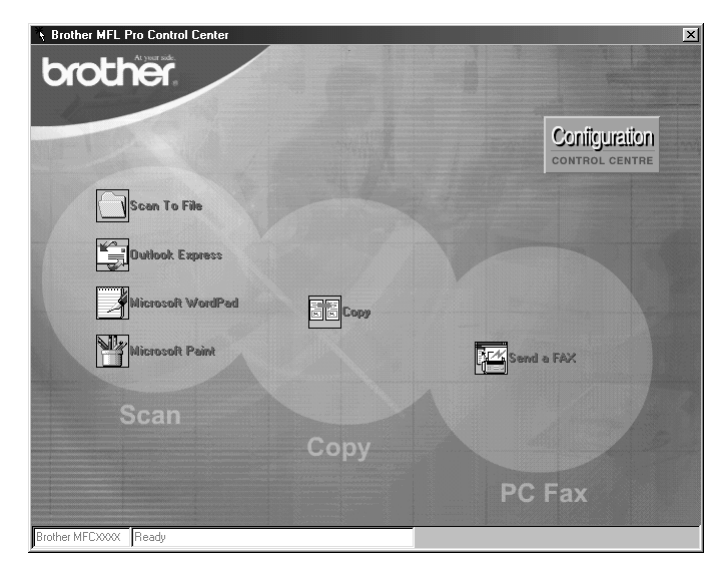

# **Brother Control Centre -ohjelman automaattilataus**

Control Centre on ohjelmoitu latautumaan automaattisesti joka kerran kun Windows® käynnistetään. Kun Control Centre on ladattu, tehtäväpalkkiin ilmestyy Control Centre -kuvake. Jos et halua Control Centre -ohjelman latautuvan automaattisesti, voit kytkeä Autoloadtoiminnon pois päältä.

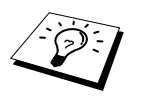

Jos Control Centre <sup>1</sup> -kuvake ei ilmesty tehtäväpalkkiin, ohjelma täytyy ladata. Valitse **Start** -valikossa **Programs**, **PaperPort** ja kaksoisnapsauta **Brother SmartUI PopUp**.

# **AutoLoad-latauksen kytkeminen pois päältä**

- 1 Napsauta hiiren ykköspainiketta Control Centre  $\mathbb{R}$  -kuvan kohdalla ja napsauta **Show**.
- **2** Kun Control Centre -kuva tulee näyttöön, napsauta **Configuration Control Centre** painiketta hiiren vasemmalla painikkeella. Näyttöön ilmestyy valintaruutu, jonka nimi on **AutoLoad Pop-up**:

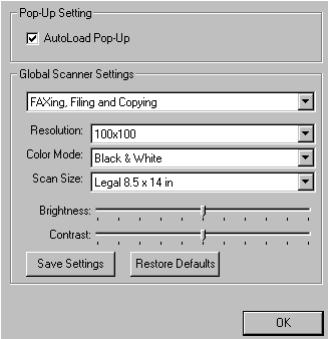

**3** Poista rasti **AutoLoad Pop-Up** -vaihtoehdosta.

# <span id="page-81-0"></span>*Kuvanluku-näppäimen käyttö PC Windowsin kanssa*

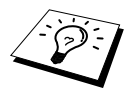

Jos laitteesi on liitetty Macintosh-koneeseen, **Scan to** -näppäin ei toimi tietokoneesi kanssa. (Katso *[Brother MFC:n käyttö uuden Power Macintosh](#page-113-0)® G3, G4 tai iMac[™/iBook™ -ohjelmien kanssa](#page-113-0)*, sivu 104.)

Voit käyttää ohjauspaneelin **Scan to** -näppäintä asiakirjojen skannaukseen valotustasolta tai syöttölaitteesta tekstinkäsittely- tai grafiikkaohjelmaasi tai sähköpostisovellukseesi. **Scan to** -näppäimen käytössä on se etu, että hiirtä ei tarvitse käyttää yhtä paljon kuin tietokoneelta skannatessa, ja voit skannata suoraan valotustasolta.

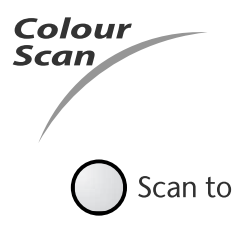

Ennen kuin voit käyttää ohjauspaneelin **Scan to** -kuvanlukunäppäintä, laite täytyy liittää Windows® -pohjaiseen PC:hen, ja asianmukaiset Windows® -versioon sopivat Brother-ajurit täytyy ladata. Kun olet valmis käyttämään **Scan to** -kuvanlukunäppäintä, varmista, että Brother Control Centre -sovellus on käynnissä PC:ssäsi.

# **Kuvan skannaaminen**

Voit skannata mustavalko- ja värikuvia grafiikkasovellukseen katselua ja muokkausta varten.

- **1** Aseta asiakirja tekstipuoli ylöspäin automaattiseen asiakirjojen syöttölaitteeseen tai tekstipuoli alaspäin valotustasolle.
- **2** Paina **Scan to**.
- **3** Paina  $\textcircled{z}$  tai  $\textcircled{z}$  valitaksesi **SKANNAA KUVAKSI**, ja paina sitten **Menu/Set**. Laite skannaa alkuperäiskappaleen ja lähettää kuvan grafiikkasovellukseen.

# **Skannaa/OCR**

Jos alkuperäiskappale on tekstiä, se voidaan muuntaa muokattavaksi automaattisesti tekstitiedostoksi ScanSoft™ TextBridge® -ohjelman avulla ja tuoda tekstinkäsittelyohjelmaasi muokattavaksi.

**1** Aseta asiakirja tekstipuoli ylöspäin automaattiseen asiakirjojen syöttölaitteeseen tai tekstipuoli alaspäin valotustasolle.

**2** Paina **Scan to**.

**3** Paina  $\odot$  tai  $\oslash$  valitaksesi **SKANN:TEKST.TUNN**, ja paina sitten **Menu/Set**.

Laite skannaa alkuperäiskappaleen, suorittaa tekstintunnistuksen ScanSoft™ TextBridge® -ohjelmassa ja näyttää lopputuloksen tekstinkäsittelyohjelmassasi katselua ja muokkaamista varten.

# **Skannaa sähköpostiin**

Voit skannata mustavalkoisen tai värillisen asiakirjan sähköpostiohjelmaasi liitteeksi. Vaikka Brother Control Centre -ohjelma on ohjelmoitu lähettämään vain joko mustavalko- tai väriliitteitä, voit muuttaa tämän asetuksen. (Katso *[Skannaa sähköpostiin](#page-87-0)*, sivu 78.)

**1** Aseta asiakirja tekstipuoli ylöspäin automaattiseen asiakirjojen syöttölaitteeseen tai tekstipuoli alaspäin valotustasolle.

#### **2** Paina **Scan to**.

**3** Paina  $\otimes$  tai  $\otimes$  valitaksesi **SKANNAA EMAIL**, ja paina sitten **Menu/Set**. Laite skannaa alkuperäiskappaleen, luo liitetiedoston ja käynnistää sähköpostiohjelmasi tuoden näytölle uuden viestin lähetettäväksi.

# *Brother Control Centre -ohjelman ominaisuudet*

# **Automaattinen toiminta-asetusten määritys**

Control Centre tarkistaa asennuksen aikana järjestelmäsi määritelläkseen oletussovellukset sähköpostia, tekstinkäsittelyä ja grafiikan katselua/muokkaajaa varten. Jos esimerkiksi käytät Outlookia oletussähköpostiohjelmanasi, Control Centre luo automaattisesti linkin ja skannauspainikkeen Outlookia varten.

Voit muuttaa oletussovelluksen napsauttamalla hiiren kakkosnäppäintä minkä tahansa skannauspainikkeen kohdalla Control Centre -ohjelmassa ja valita toisen sovelluksen. Voit esimerkiksi muuttaa skannauspainikkeen *MS Word* -painikkeesta *MS Word Pad*  painikkeeksi vaihtamalla **Word Processor** varten tarkoitetun sovelluksen.

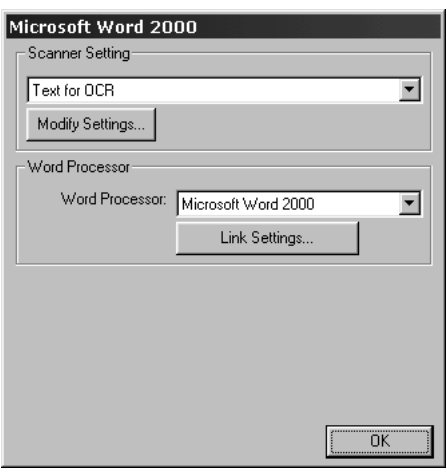

## **Skannaustoiminnot**

*Scan to File*—Voit skannata suoraan levyketiedostoon kahdella hiiren napsautuksella. Voit muuttaa tiedostotyyppiä, kohdehakemistoa ja tiedoston nimeä tarpeen mukaan.

*Scan to E-mail*— -toiminnon avulla voit skannata sivun tai koko dokumentin kahdella hiiren napsautuksella suoraan sähköpostiohjelmaasi tavalliseksi liitteeksi. Voit valita liitetiedoston tiedostotyypin ja erottelutarkkuuden.

*Scan to Word Processor*— -toiminnon avulla voit skannata tekstidokumentin, ajaa ScanSoft TextBridge -tekstintunnistuksen ja siirtää tekstin (ei grafiikkakuvaa) tekstinkäsittelytiedostoon kahdella hiiren napsautuksella. Voit valita tekstinkäsittelyohjelman, mihin teksti lähetetään esim. Word Pad, MS Word, Word Perfect jne.

*Scan to Graphic Application*— -toiminnon avulla voit skannata kuvan suoraan grafiikan katselu/muokkaajaan kahdella hiiren napsautuksella. Voit valita kohdesovelluksen esim. MS Paint tai Corel PhotoPaint.

# **Kopiointi**

*Copy*—-toiminnolla voit käyttää PC:täsi tai mitä tahansa Windows® -tulostinajuria parannettuihin kopiointitoimintoihin. Voit skannata sivun Brother MFC:llä ja tulostaa kopiot käyttäen mitä tahansa Brother MFC -tulostinajurin toimintoa—**TAI**—Voit ohjata kopion mihin tahansa PC:hesi asennettuun tavalliseen Windows®-tulostinajuriin..

# **PC-faksitoiminto**

*Send a Fax*—(Lähetä faksi) -toiminnolla voit skannata kuvan tai tekstin alkuperäiskappaleen ja lähettää sen automaattisesti faksina PC:ltä käyttämällä Brother PC Fax -sovellusta.

## **Skanneriasetukset**

Kun ponnahdusvalikko ilmestyy näyttöön, pääset **Scanner Settings** -ikkunaan.

Napsauta **Configuration** -kuvaketta Brother Control

Centre -näytön yläreunassa—**TAI**—Napsauta **Modify Settings…** näppäintä missä tahansa kokoonpanonäytössä.

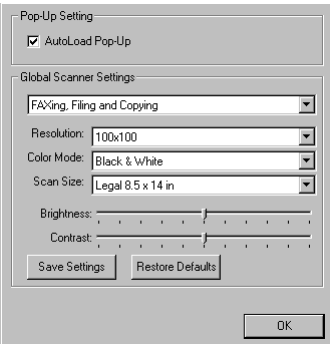

## **Yleisasetukset**

**AutoLoad Pop-Up**—Napsauta tätä valintaruutua, jos haluat Brother Control Centre -sovelluksen latautuvan, kun käynnistät tietokoneen.

# **Skannerikokoonpanojen asetukset**

Pop-Up-sovellus tallentaa kahdeksan eri skannaustilaa. Joka kerta kun skannaat dokumentin, valitset sopivimman skannaustoiminnon seuraavista:

*Faxing, Filing and Copying Text for OCR Photos Photos (High Quality) Photos (Quick Scan) Custom Draft Copy Fine Copy*

Kullakin toiminnolla on omat tallennetut asetuksensa. Voit säilyttää tehdasasetukset tai voit muuttaa ne milloin vain:

**Resolution**—Valitse useimmin käyttämäsi skannauksen erottelutarkkuus **Colour Mode**—Valitse luettelosta. **Scan Size**—Valitse luettelosta. **Brightness**—Siirrä säädintä 0 %:sta 100 %:iin **Contrast**—Siirrä säädintä 0 %:sta 100 %:iin

Tallenna muutokset napsauttamalla **OK**. Jos teet virheen tai haluat myöhemmin palauttaa alkuperäiset asetukset, napsauta **Restore Defaults** -näppäintä, kun skannaustoiminto on näytöllä.

# **Skannauskokoonpanonäyttöön pääsy:**

- **1** Aseta asiakirja tekstipuoli ylöspäin automaattiseen asiakirjojen syöttölaitteeseen.
- **2** Napsauta hiiren kakkospainikkeella asianmukaista **Control Centre** -näppäintä tuodaksesi näytölle **Configurations**. Kun napsautat sitä, kyseisen **Control Centre** -painikkeen toimintaasetukset tulevat esiin.
- **3** Tallenna asetukset painamalla **OK** -näppäintä—**TAI**—Palaa tehdasasetuksiin painamalla **Restore Defaults** -näppäintä.

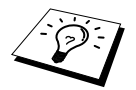

Et pääse skannerin kokoonpanonäyttöön asettamalla asiakirjan valotustasolle.

# **Suorita toiminto Brother Control Centre -ruudulla**

Jos tämä ruutu on näytössä, painoit hiiren vasenta näppäintä **Brother Control Centre** -ikkunassa asettamatta alkuperäiskappaletta automaattiseen syöttölaitteeseen.

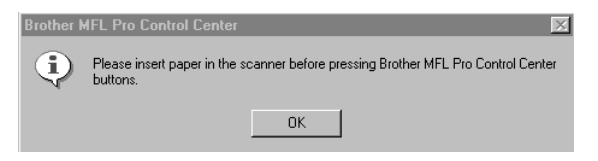

Laita asiakirja automaattiseen syöttölaitteeseen ja napsauta **OK** kun haluat palata **Brother Control Centre** -näyttöön.

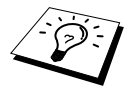

Jos haluat skannata asiakirjan lasilevyltä, käytä ohjauspaneelin **Scan to**näppäintä. (Katso *[Kuvanluku-näppäimen käyttö PC Windowsin kanssa](#page-81-0)*, sivu 72.)

# *Skannaa tiedostoon*

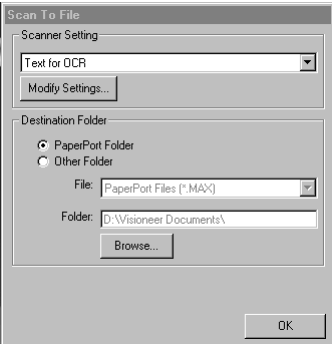

# **Skanneriasetukset**

Valitse alasvetovalikosta skannaustoiminto, joka sopii parhaiten tiedostotyypille: *Faxing, Filing and Copying*, *Text for OCR*, *Photos*, *Photos (High Quality)*, *Photos (Quick Scan)*, *Custom*, *Draft Copy* tai *Fine Copy*.

Jos haluat muuttaa jonkun asetuksen, napsauta **Modify Settings…**-näppäintä.

# **Kohdekansio**

**PaperPort Folder**—Valitse tämä ruutu skannataksesi dokumentin PaperPort -kansioosi.

**Other Folder**—Valitse tämä ruutu skannataksesi dokumentin toisena tiedostotyyppinä ja/tai toiseen hakemistoon/tiedostoon.

**File**—Jos valitsit luettelosta **Other Folder** -asetuksen, valitset tiedostotyyppi:

```
PaperPort Files (*.MAX)
Self Viewing Files (*.EXE)
PaperPort 5.0 Files (*.MAX)
PaperPort 4.0 Files (*.MAX)
PaperPort 3.0 Files (*.MAX)
Windows Bitmap (*.BMP)
PC Paintbrush (*.PCX)
Multi-page PCX (*.DCX)
JPEG Image Files (*.JPG)
TIFF-Uncompressed (*.TIF)
TIFF Group 4 (*.TIF)
TIFF Class F (*.TIF)
Multi-Page TIFF-Uncompressed (*.TIF)
Multi-Page TIFF Group 4 (*.TIF)
Multi-Page TIFF Class F (*.TIF)
PDF Files (*.PDF)
Portable Network Graphics (*.PNG)
FlashPix (*.FPX)
HFX Fax Files (*.HFX)
```
Kun haluat etsiä järjestelmästäsi hakemistoa ja kansiota, napsauta **Browse…**-näppäintä. Tallenna asetukset napsauttamalla **OK**.

# <span id="page-87-0"></span>*Skannaa sähköpostiin*

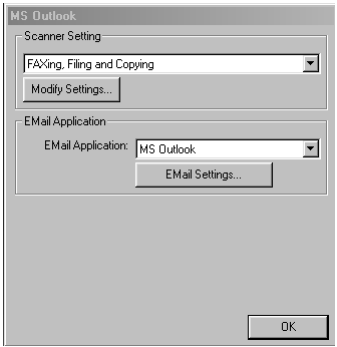

# **Skanneriasetukset**

Valitse alasvetovalikosta skannaustoiminto, joka sopii parhaiten tiedostotyypille: *Faxing, Filing and Copying*, *Text for OCR*, *Photos*, *Photos (High Quality)*, *Photos (Quick Scan)*, *Custom*, *Draft Copy* tai *Fine Copy*.

Jos haluat muuttaa jonkun asetuksen, napsauta **Modify Settings…**-näppäintä.

## **Sähköpostisovellus**

*EMail Application*—Valitse oma sähköpostiohjelmasi luettelosta.

**Email Settings**—Napsauta **E-Mail Settings…**-näppäintä asettaaksesi linkit.

**Link Preferences** -ikkuna tulee näyttöön:

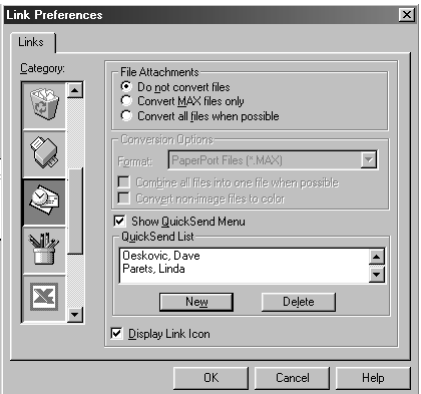

# **Tiedostoliitteet**

**Do not convert files**—Valitse tämä ruutu, jos et halua muuttaa liitteiden tiedostotyyppiä. Muunnosvaihtoehto ei ole käytössä (harmaa).

**Convert MAX files only**—Valitse tämä ruutu, jos haluat muuttaa ainoastaan liitteitä, jotka ovat PaperPort-tiedostoja.

**Convert all files when possible**—Valitse tämä ruutu, jos haluat muuttaa kaikkien liitteiden tiedostotyypit.

## **Muunnosvaihtoehdot**

#### **Format (Muotoilu)**

**Combine all files into one file when possible**—Valitse tämä ruutu, jos haluat yhdistää kaikki samantyyppiset tiedostot yhdeksi tiedostoksi.

**Convert non-image files to colour**—Valitse tämä ruutu, jos haluat muuttaa värillisiksi kaikki tiedostot, jotka on syötetty tekstintunnistusohjelman kautta.

#### **Näytä QuickSend-valikko**

Valitse tämä ruutu, jos haluat, että QuickSend -vastaanottajan ikkuna ilmestyy näytölle, kun valitset Skannaa sähköpostiin. Tämä toiminto toimii ainoastaan MAPI-tyyppisten sähköpostisovellusten kanssa. Näitä sovelluksia ovat esimerkiksi Microsoft Exchange, Microsoft Outlook ja Eudora.

#### **QuickSend-luettelo**

Voit luoda pikaluettelon sähköpostinimistä ja -osoitteista.

Lisää nimiä **New** napsauttamalla **QuickSend List** -näppäintä. Sähköpostiluettelosi tulee näytölle, jotta voit valita tallennettuja nimiä tai luoda uusia:

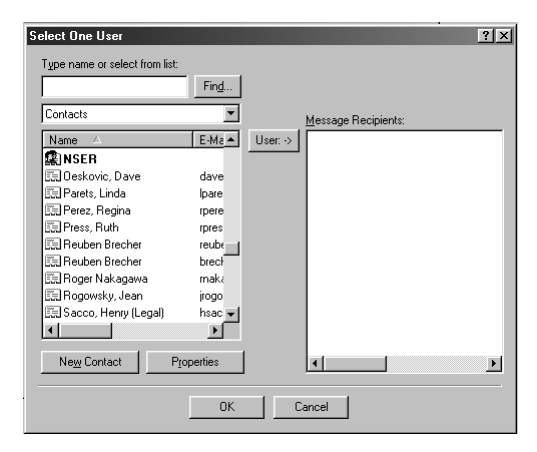

Valitse nimi/nimet, jonka haluat lisätä luetteloon, napsauta **User**-painiketta ja napsauta sitten **OK**, jolloin palaat Link Preferences -ikkunaan.

Voit poistaa nimiä QuickSend-luettelosta **Link Preferences** -ikkunassa korostamalla nimen ja napsauttamalla **Delete**-painiketta.

# *Skannaa tekstinkäsittelyohjelmaan*

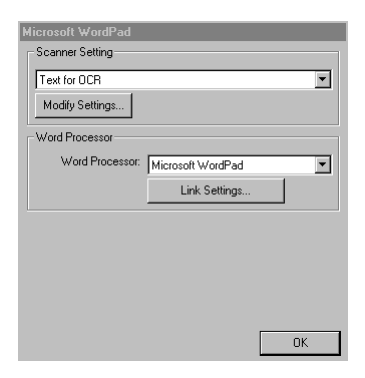

# **Skanneriasetukset**

Valitse alasvetovalikosta skannaustoiminto, joka sopii parhaiten tiedostotyypille: *Faxing, Filing and Copying*, *Text for OCR*, *Photos*, *Photos (High Quality)*, *Photos (Quick Scan)*, *Custom*, *Draft Copy* tai *Fine Copy*.

Jos haluat muuttaa jonkun asetuksen, napsauta **Modify Settings…**-näppäintä.

# **Tekstinkäsittelyohjelma**

*Word Processor*—Valitse alasvetovalikosta haluamasi tekstinkäsittelyohjelma.

Napsauta **Link Settings…**-näppäintä tuodaksesi esille näytön, jossa voit määrittää linkin siihen tekstintunnistusversioon ja dokumenttimuotoon, jota haluat käyttää:

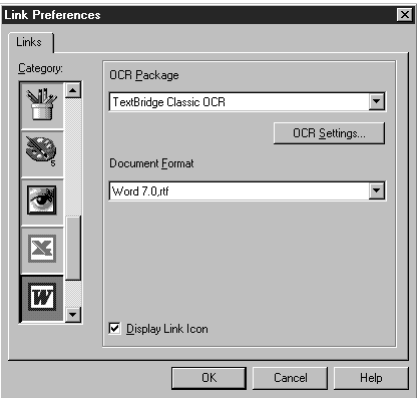

**OCR Package**—Valitse vetovalikosta *TextBridge Classic OCR* -tekstintunnistus, jos haluat käyttää tekstintunnistuspakettia, joka asennettiin Brother MFC Software Suite -ohjelmiston kanssa.

Napsauta **OCR Settings…**-näppäintä valitaksesi kuinka OCR-sovellus lukee tekstinkäsittelyohjelmaasi skannattuja asiakirjoja.

Preferences (linkkiasetukset) -ikkuna tulee näyttöön:

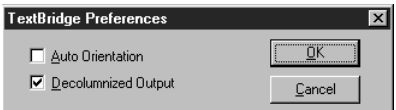

Valitse asetuksesi ja napsauta **OK**.

- ◆ **Auto Orientation**—Valitse tämä ruutu, jos haluat, että tekstinkäsittelyohjelmasi lukee sivun niin kuin se on asetettu.
- ◆ **Decolumnized Output**—Valitse tämä ruutu jos haluat, että tekstinkäsittelyohjelmasi lukee sivun aivan laidasta laitaan.

**Document Format**—Valitse alasvetovalikosta se tiedostomuoto, jota haluat käyttää tekstinkäsittelyohjelmassasi tai tekstiasiakirjoissa.

# *Käyttäjän määrittelemät näppäimet*

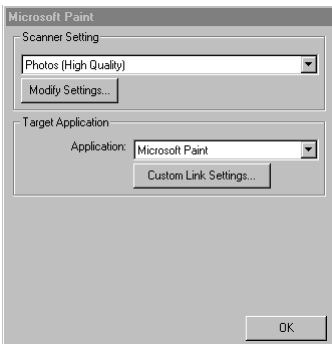

## **Skanneriasetukset**

Valitse alasvetovalikosta skannaustoiminto, joka sopii parhaiten tiedostotyypille: *Faxing, Filing and Copying*, *Text for OCR*, *Photos*, *Photos (High Quality)*, *Photos (Quick Scan)*, *Custom*, *Draft Copy* tai *Fine Copy*.

Jos haluat muuttaa jonkun asetuksen, napsauta **Modify Settings…**-näppäintä.

# **Kohdesovellus**

**Application**—Valitse alasvetovalikosta se sovellus, jonka haluat lisätä tähän kohonäyttöön.

Napsauta **Custom Link Settings…**-näppäintä asettaaksesi linkit itse määrittelemiisi sovelluksiin.

# *Kopiointi*

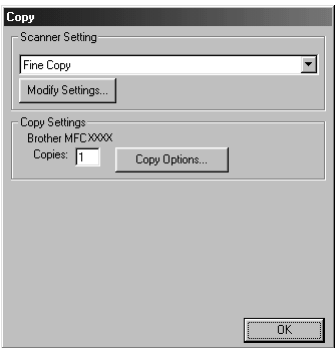

# **Skanneriasetukset**

Valitse alasvetovalikosta skannaustoiminto, joka sopii parhaiten tiedostotyypille: *Faxing, Filing and Copying*, *Text for OCR*, *Photos*, *Photos (High Quality)*, *Photos (Quick Scan)*, *Custom*, *Draft Copy* tai *Fine Copy*.

Jos haluat muuttaa jonkun asetuksen, napsauta **Modify Settings…**-näppäintä.

# **Kopiointiasetukset**

**Copies**—Syötä haluamiesi kopioiden lukumäärä.

Voit muuttaa koipiointivaihtoehtoja napsauttamalla **Copy Options…**-näppäintä.

Tallenna Kopiointiasetuksesi napsauttamalla **OK**-näppäintä.

# *Lähetä faksi*

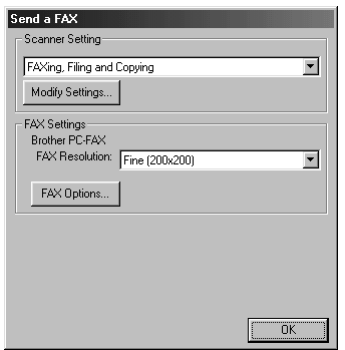

# **Skanneriasetukset**

Valitse alasvetovalikosta skannaustoiminto, joka sopii parhaiten tiedostotyypille: *Faxing, Filing and Copying*, *Text for OCR*, *Photos*, *Photos (High Quality)*, *Photos (Quick Scan)*, *Custom*, *Draft Copy* tai *Fine Copy*.

Jos haluat muuttaa jonkun asetuksen, napsauta **Modify Settings…**-näppäintä.

#### **FAKSIN asetukset**

#### **Brother PC-FAX**

**FAX Resolution**—*Fine (200 x 200)*

**1** Kun haluat muuttaa faksiasetuksia, napsauta **FAX Options…** -painiketta. Näytölle ilmestyy Brother PC FAX Properties -näyttö:

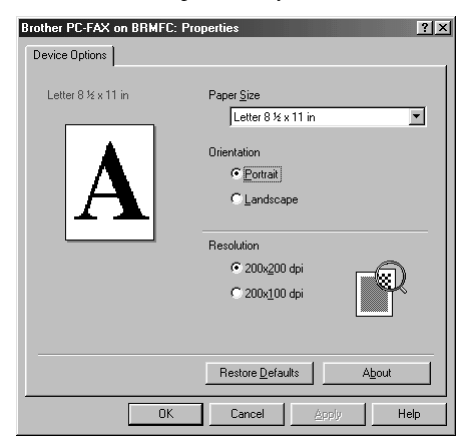

**2** Valitse **Paper Size** ja **Orientation** (**Portrait** tai **Landscape**) ja napsauta **OK**.

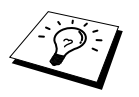

Kun haluat palata tehdasasetuksiin, napsauta **Restore Defaults** -painiketta.

# <span id="page-93-0"></span>*14* **ScanSoft™ PaperPort® for Brother- ja ScanSoft™ TextBridge® -ohjelmien käyttö**

ScanSoft™ PaperPort<sup>®</sup> for Brother on asiakirjojen hallintasovellus. PaperPort<sup>®</sup> sovellusta käytetään skannattujen asiakirjojen katseluun. PaperPort® sovelluksessa on hienostunut, mutta helppokäyttöinen arkistointijärjestelmä, joka helpottaa asiakirjojen organisoimista. Sen avulla erilaisia asiakirjoja voidaan yhdistää tai "pinota" tulostusta tai arkistointia varten. PaperPort® sovellukseen pääsee PaperPort®-ohjelmaryhmän kautta.

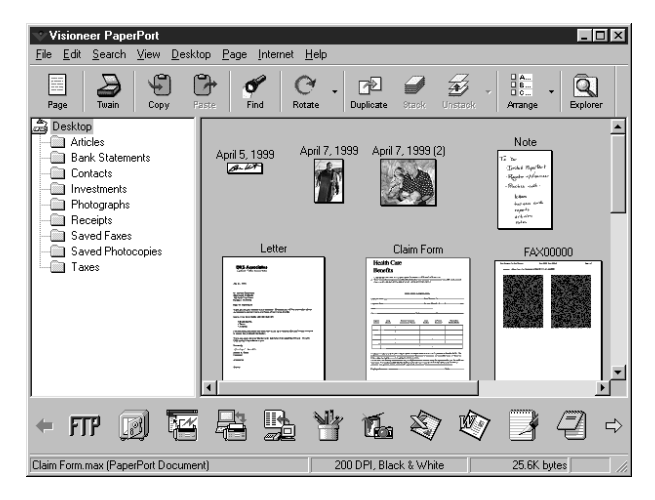

Täydellinen ScanSoft™ PaperPort® Owner's Manual (Omistajan käsikirja) sekä ScanSoft™ TextBridge® -tekstintunnistusohjelma ovat käsikirjassa CD-ROM-levyllä. Tämä kappale on vain johdanto perustoimintoihin.

Kun asennat MFC Software Suite -ohjelmiston, ScanSoft™ PaperPort® for Brother ja ScanSoft™ TextBridge® -tekstintunnistusohjelma asennetaan automaattisesti.

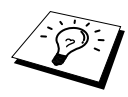

**PaperPort® ja ScanSoft™ TextBridge®-ohjelmien poistaminen** Valitse **Start** (Käynnistä), **Settings** (Asetukset), **Control Panel** (Ohjauspaneeli), **Add/Remove Programs** (Lisää/poista sovellus) ja **Install/Uninstall** (Asenna/Poista) -lehti. Valitse PaperPort® listalta ja napsauta **Add/Remove** (Lisää/Poista) -näppäintä.

# **Tiedostojen katselu ScanSoft™ PaperPort® for Brother ohjelmassa**

PaperPort®-ohjelmalla tiedostoja voi katsella monella eri tavalla:**Desktop View** (Työpöytänäkymä) tuo näytölle miniatyyrin, työpöydän tai kansion sisällön esittävän pienen kuvaikkunan. Valitun kansion kohdat näkyvät PaperPort®-työpöydällä. Sekä PaperPort® tiedostot (MAX-tiedostot) että ei-PaperPort® tiedostot (muilla sovelluksilla luodut tiedostot) ovat näytössä. Ei-PaperPort®-kohtiin kuuluu kuvake, joka viittaa sovellukseen, joka käytettiin kuvakkeen luomiseen. Ei-PaperPort®-kohtaa edustaa pieni suorakulmainen miniatyyri, ei siis täysikokoinen kuvake.

**Page View** (Sivunäkymä) tuo näytölle yhden sivun tarkennettuna ja PaperPort®-kohta voidaan avata kaksoisnapsauttamalla sitä. Edellyttäen, että käytössäsi on asianmukainen sovellus tiedoston näyttämiseen, voit avata myös ei-PaperPort®-kohdan kaksoisnapsauttamalla sitä.

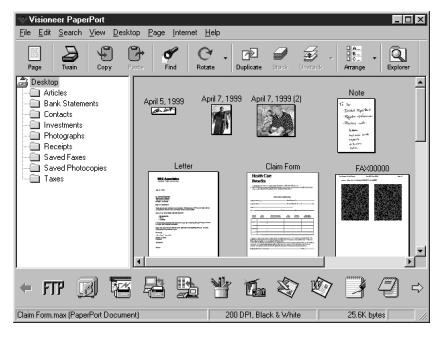

**Työpöytänäytössä kuvat näkyvät pienoiskoossa**

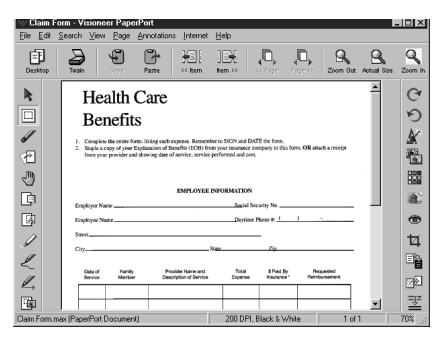

#### **Sivun katselussa kaikki kuvat näkyvät koko sivun kokoisena**

# **Tiedostojen järjestäminen kansioihin**

PaperPort®-ohjelmassa on helppokäyttöinen arkistointijärjestelmä tiedostojen järjestämistä varten. Arkistointijärjestelmä koostuu kansioista ja tiedostoista, joita valitaan katseltavaksi **Desktop View** -näytössä. Tiedosto voi olla joko PaperPort®- tai ei-PaperPort®-tiedosto:

- Kansiot näkyvät hakemistopuussa kansio-näytössä. Tätä ikkunaa käytetään, kun halutaan valita kansioita ja katsella niiden sisältöä **Destop View**-näytössä.
- Tiedosto voidaan yksinkertaisesti vetää ja pudottaa kansioon. Kun kansio on valittu, vapauta hiiren painike ja tiedosto tallentuu kyseiseen kansioon.
- Kansioita voidaan laittaa sisäkkäin eli tallentaa toisiin kansioihin.
- Kun kaksoisnapsautat kansiota, siinä olevat tiedostot (sekä PaperPort<sup>®</sup> MAX-tiedostot että muut tiedostot) ilmestyvät työpöydälle.
- Kansioita ja työpöydällä näkyviä tiedostoja voidaan järjestellä myös Windows<sup>®</sup> Explorer ohjelmalla.

# **Linkit muihin sovelluksiin**

PaperPort<sup>®</sup> tunnistaa automaattisesti lukuisat muut tietokoneessasi olevat sovellukset ja luo niihin linkin. Työpöytä-näytön alareunassa olevassa linkkipalkissa näkyy linkkisovellusten kuvakkeet. Kun haluat käyttää linkkiä, vedä tiedosto kuvakkeen kohdalle käynnistääksesi kyseisen sovelluksen. Linkkipalkkia käytetään esim. valitun tiedoston lähettämiseen faksilla.

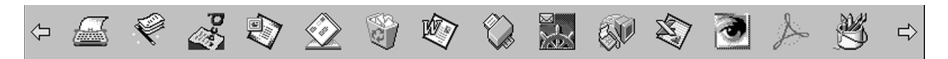

Jos PaperPort® ei tunnista automaattisesti jotakin koneellasi olevaa sovellusta, voit luoda linkin manuaalisesti käyttäen **Create New Link** (Luo uusi linkki) -komentoa. (Tarkempia tietoja linkkien luomisesta löytyy PaperPort®-ohjeista.)

# **ScanSoft™ TextBridge® -tekstintunnistusohjelman käyttö (Kuvatekstin muuttaminen luettavaksi tekstiksi)**

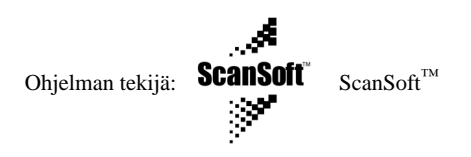

ScanSoft™ TextBridge® -tekstintunnistusohjelma asennetaan automaattisesti, kun asennat PaperPort ®-ohjelman tietokoneeseesi.

PaperPort® pystyy muuntamaan nopeasti PaperPort®-tiedostossa olevan tekstin (mikä on vain kuva tekstistä) tekstiksi, jota voi muokata tekstinkäsittelyohjelmalla. PaperPort® käyttää ScanSoft™ TextBridge® optista tekstintunnistusohjelmaa, joka tulee PaperPort® in mukana—**TAI**— PaperPort® käyttää omaa sovellustasi, jos se on jo koneessasi. Voit muuntaa koko tiedoston, tai käyttämällä **Copy As Text** (Kopioi tekstinä) -komentoa, voit valita vain osan tekstistä muutettavaksi.

Kun vedät tiedoston tekstinkäsittelylinkin kuvakkeen kohdalle, PaperPort® in sisäinen tekstintunnistusohjelma käynnistyy, tai voit käyttää myös omaa tekstintunnistusohjelmaasi.

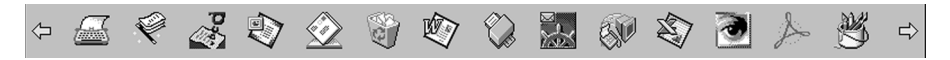

# **Tiedostojen tuominen muista sovelluksista**

Sen lisäksi että tiedostoja voidaan skannata voit myös tuoda niitä PaperPort®-ohjelmaan usealla eri tavalla ja muuntaa ne PaperPort® (MAX) -tiedostoiksi usealla eri tavalla:

- Tulosta työpöytänäytölle toisesta sovelluksesta kuten Microsoft Excelistä.
- Tuo tiedostoja, jotka on tallennettu toiseen tiedostomuotoon, kuten Windows® bittikartta (BMP)- tai TIFF-tiedostomuotoon.

# **Muissa muodoissa olevien tiedostojen siirtäminen**

PaperPort®-tiedostoja voidaan siirtää tai tallentaa useassa eri muodossa. Voit siirtää seuraavia tiedostomuotoja: BMP, PCX, DCX, JPG, TIF, PDF, PNG, FPX, HFX tai itsepurkautuva. Voit esimerkiksi luoda tiedoston Web-sivustoa varten ja siirtää sen JPEG-muodossa. Web-sivuilla käytetään usein JPEG-muotoa kuvien esittämiseen.

#### **Kuvatiedoston siirtäminen**

- **1** Valitse Siirto-komento Tiedoston alasvetovalikosta PaperPort®-ikkunassa. Siirrä "XXXXX" muodossa -valintaikkuna ilmestyy näytölle.
- **2** Valitse se asema ja hakemisto, mihin haluat tallentaa tiedoston.
- **3** Syötä uusi tiedoston nimi ja valitse tiedostotyyppi tai valitse nimi Tiedoston nimi tekstiruudusta. (Voit vierittää Hakemistot ja Tiedoston nimi -luetteloita.)
- **4** Tallenna tiedosto valitsemalla **OK**, tai **Cancel** (Peruuta), jos haluat palata takaisin PaperPort® iin tallentamatta sitä.

# <span id="page-96-0"></span>*Skannerin käyttö*

# **TWAIN COMPLIANT**

Brother MFC Software Suite -ohjelmistossa on TWAIN-yhteensopiva skanneriajuri. TWAIN-ajurit ovat skannerien ja ohjelmistojen välistä yleistä tiedonvälitystä koskevan standardin mukaisia. Voit skannata kuvia suoraan PaperPort® -ohjelmaan, jonka Brother on toimittanut laitteen mukana, ja voit skannata kuvia suoraan myös satoihin muihin ohjelmistoihin, jotka tukevat TWAINskannausta. Näitä ohjelmistoja ovat esimerkiksi Adobe Photoshop, Adobe PageMaker, CorelDraw ja monet muut.

# **Skannerin käyttö**

Jos haluat valita **TWAIN\_32 Brother MFL Pro Colour** skanneriajuriksesi, valitse se kohdassa **Select scanner**—**TAI**—**Select source** -kohdassa ohjelmistossa.

PaperPort® -ikkunassa valitse **Acquire** (Hae) -asetus File (Tiedosto) -valikosta tai valitse **TWAIN** tai **Scan** -painikkeet. Scanner Setup (Skannerin asennus) -viestiruutu tulee näyttöön:

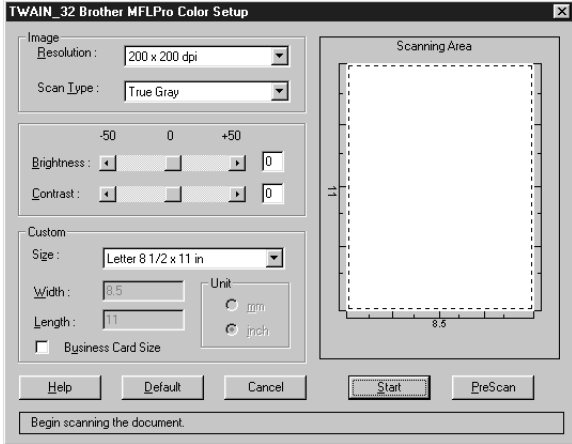

# **Asiakirjan skannaaminen PC:llesi**

- **1** Aseta asiakirja tekstipuoli ylöspäin automaattiseen asiakirjojen syöttölaitteeseen tai tekstipuoli alaspäin valotustasolle.
- **2** Säädä seuraavat asetukset tarpeen mukaan skannerin asetukset -ikkunassa:
	- ◆ **Resolution**
	- ◆ **Scan Type** (*Black & White*, *Gray [Error Diffusion]*, *True Gray*, *256 Colour*, *24 bit colour*)
	- ◆ **Brightness**
	- ◆ **Contrast**
	- ◆ **Size**

**3** Valitse **Start**-näppäin skanneri-ikkunassa.

#### **Image (kuva)**

#### **Resolution (erottelutarkkuus)**

Erottelutarkkuus: Valitse skannauksen erottelutarkkuus Resolution-alasvetovalikosta. Suuremmat erottelutarkkuudet vievät enemmän muistia ja siirtoaika on pidempi, mutta skannattu kuva on selvempi.

- ◆ *100 x 100 dpi*
- ◆ *150 x 150 dpi*
- ◆ *200 x 200 dpi*
- ◆ *300 x 300 dpi*
- ◆ *400 x 400 dpi*
- ◆ *600 x 600 dpi*
- ◆ *1200 x 1200 dpi* (vain Black & White, Grey [Error Diffusion]. True Grey ja 24-bit colour)
- ◆ *2400 x 2400 dpi* (vain Black & White, Grey [Error Diffusion]. True Grey ja 24-bit colour)
- ◆ *4800 x 4800 dpi* (vain Black & White, Grey [Error Diffusion]. True Grey ja 24-bit colour)
- ◆ *9600 x 9600 dpi* (vain Black & White, Grey [Error Diffusion]. True Grey ja 24-bit colour)

#### **Scan Type**

Black & White: Aseta **Scan Type** -asetuksesi *Black & White* tekstin ja viivojen kohdalla.

Harmaasävy: Tätä käytetään valokuvia tai grafiikkaa sisältävissä asiakirjoissa. Aseta **Scan Type** kohtaan *Grey (Error Diffusion)* tai *True Grey*.

Värit: Valitse *256 Colour*, joka skannaa jopa 256 väriä, tai *24 Bit colour*, joka skannaa jopa 16,8 miljoonaa väriä. *24 Bit colour* -asetus skannaa kuvan värit tarkimmin, mutta kuvatiedoston koko on noin kolme kertaa suurempi *256 Colour* -asetuksella luotujen tiedostojen kokoa.

#### **Brightness (kirkkaus)**

Paranna kuvaa säätämällä kirkkautta. Brother MFC Software Suite -ohjelmistossa on 100 kirkkausasetusta (-50-50). Oletusarvo 0 vastaa keskivertoasetusta.

Voit säätää kirkkausasteen vetämällä liukupalkkia oikealle vaalentaaksesi tai vasemmalle tummentaaksesi kuvaa. Voit myös määritellä kirkkausasteen näppäilemällä numeron ruutuun.

Jos skannattu kuva on liian vaalea, tummenna kuvaa ja skannaa se uudestaan.

Jos kuva on liian tumma, vaalenna sitä ja skannaa se uudestaan.

#### **Contrast (kontrasti)**

Kontrastia säädetään vain silloin kun olet valinnut **Scan Type** -asetukseksi jonkin harmaasävyistä, mutta sitä ei voi käyttää, kun *Black & White* (mustavalkoinen) on valittu **Scan Type** -asetukseksi.

Kontrastin lisääminen (vedä liukupalkkia oikealle) korostaa **Image** tummia ja vaaleita alueita kun taas kontrastin vähentäminen (vedä liukupalkkia vasemmalle) tuo yksityiskohdat tarkemmin esille harmaissa kohdissa. Liukupalkin sijasta voit säätää kontrastia näppäilemällä numeron ruutuun.

#### **Custom (Oma)**

#### **Size (koko)**

Säädä **Size** yhdeksi seuraavista:

- ◆ *Letter (8 1/2 x 11 inches)*
- ◆ *A4 (210 x 297 mm)*
- ◆ *Legal (8 1/2 x 14 inches)*
- ◆ *A5 (148 x 210 mm)*
- ◆ *B5 (182 x 257 mm)*
- ◆ *Executive (7 1/4 x 10 1/2 inches)*
- ◆ *Business Card (60 x 90 mm)*
- ◆ *Custom (User adjustable from 0,35 x 0,35 to 8,5 x inches)*

Sen jälkeen kun olet valinnut oman koon, voit säätä skannausaluetta lisää käyttämällä hiiren ykköspainiketta vetäen skannausalueen pisteellistä ääriviivaa. Tätä tarvitaan, kun haluat leikata kuvaa sitä skannatessasi.

#### **Business Card Size**

Skannaa käyntikortteja valitsemalla **Business Card (60 x 90 mm) size** -asetus ja asettamalla käyntikortti valotustason keskelle.

Kun skannaat valokuvia tai muita kuvia, joita haluat käyttää tekstinkäsittely- tai muissa grafiikkaohjelmissa, kokeile muita kontrasti-, toiminto- ja erottelutarkkuusasetuksia löytääksesi parhaiten tarpeitasi vastaavat asetukset.

# **Kuvan esiskannaus**

Esiskannauksella voit skannata kuvat nopeasti alhaisilla erottelutarkkuuksilla. Skannausalueelle ilmestyy miniatyyriversion kuvasta. Tämä on vain esikatselmus kuvasta, jotta voit nähdä miltä se näyttää. Kuva tuodaan näytölle esiskannaus-näppäimellä, jotta siitä voidaan leikata ylimääräiset kohdat pois. Kun olet tyytyväinen kuvaan, skannaa se valitsemalla Käynnistä-näppäin.

- **1** Aseta asiakirja tekstipuoli ylöspäin automaattiseen asiakirjojen syöttölaitteeseen tai tekstipuoli alaspäin valotustasolle.
- **2 TWAIN\_32 Brother MFLPro Colour Setup** valintaruudussa valitse **PreScan**-painike: Koko dokumentti skannataan PC:llesi, ja se ilmestyy skanneri-ikkunan skannausalueelle.

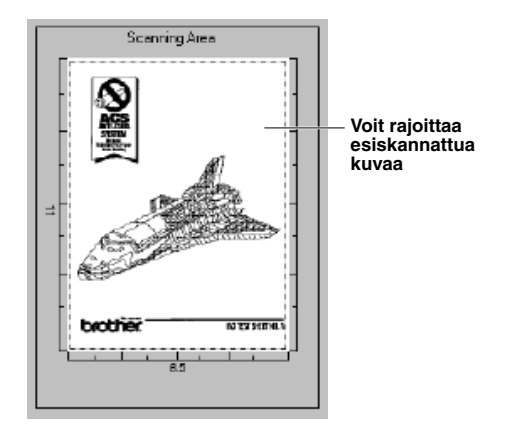

- **3** Jos haluat leikata kuvasta osan pois, vedä skannausalueen pisteviivaa hiiren ykköspainikkeella. Vedä viivaa, kunnes viiva kehystää vain sen osan, minkä haluat skannata.
- **4** Aseta asiakirja tekstipuoli ylöspäin automaattiseen asiakirjojen syöttölaitteeseen uudelleen, jos käytit syöttölaitetta vaiheessa 1.
- **5** Säädä erottelutarkkuutta, **Resolution**, **Scan Type**, **Brightness**, **Contrast** ja **Size** Skanneriasetukset-ikkunassa tarpeen mukaan.
- **6** Valitse **Start**-näppäin.

Tällä kertaa vain valittu alue asiakirjassa näkyy PaperPort®-ikkunassa.

**7** Paranna kuvaa käyttäen PaperPort®-ikkunan alasvetovalikossa olevia vaihtoehtoja sekä Vaihtoehdot-alasvetovalikossa olevaa leikkaustoimintoa.

# *15* **PC FAX -ohjelman asetukset ja käyttö (vain Windows®)**

# *Johdanto*

Tässä kappaleessa selostetaan Brother-ohjelma pääpiirteittäin, jotta pääset käyttämään MFC Software Suite -ohjelmistoa. Tarkemmat asennus- ja käyttöohjeet ovat tämän laitteen mukana toimitetulla Brother CD-ROM-levyllä osassa Manuals (Käsikirjat).

MFC Software Suite -ohjelmisto sisältää ohjelmat ScanSoft™ PaperPort® for Brother ja ScanSoft™ TextBridge®. (Katso *ScanSoft[™ PaperPort® for Brother- ja ScanSoft™ TextBridge® -ohjelmien](#page-93-0)  käyttö*[, sivu 84](#page-93-0).)

# **Brother Resource Manager**

Brother Resource Manager -sovelluksen täytyy olla käynnissä, jotta voit käyttää laitetta Windows® -tietokoneella. MFC Software Suite -ohjelmisto ja Printer Driver -tulostinajuri lataavat Resource Manager -ohjelman automaattisesti tarvittaessa. Resource Manager -ohjelman avulla laitteessa oleva kaksisuuntainen rinnakkaisportti pystyy simuloimaan tietoliikenneporttia faksi- ja skannaustoimintoja varten ja rinnakkaisporttia Windows® GDI -tulostusta varten.

# *MFC Remote Setup -ohjelma*

Remote Setup -ohjelmalla laitteen asetukset onnistuvat nopeasti ja helposti. Kun avaat tämän sovelluksen, laitteessa olevat asetukset siirtyvät automaattisesti PC:llesi ja näkyvät tietokoneesi näytöllä. Jos muutat asetuksia, voit siirtää ne suoraan laitteeseen.

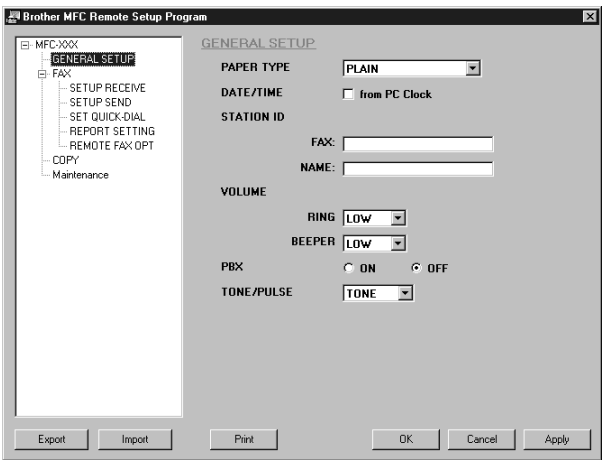

#### **OK**

Tämä käynnistää datan siirron laitteeseen ja Remote Setup -ohjelmasta poistumisen. Jos näytölle ilmestyy virheviesti, anna oikeat tiedot uudestaan ja napsauta sen jälkeen **OK**.

#### **Cancel**

Tällä poistutaan Remote Setup -sovelluksesta ilman, että tietoja ladataan laitteeseen.

#### **Apply**

Tämä siirtää tiedot laitteeseen, mutta ei poistu sovelluksesta.

#### **Print**

Tämä tulostaa valitut kohdat laitteessa. Tietoja ei voi tulostaa, ennen kuin ne on siirretty laitteeseen. Napsauta **Apply** kun haluat siirtää uudet tiedot laitteeseen, ja napsauta **Print**.

#### **Export**

Tämä tallentaa vallitsevat kokoonpanoasetukset tiedostoon.

#### **Import**

Tämä lukee asetukset tiedostosta.

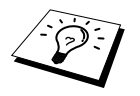

Voit tarkistaa asetuksen Ink Status (Musteen taso) **Maintenance**-valikosta.

# *PC FAX -lähetykset (vain Windows®)*

Brother PC FAX -toiminnolla voit käyttää PC:täsi tiedostojen lähettämiseen. Voit luoda tiedoston missä tahansa sovelluksessa PC:lläsi ja lähettää sen PC FAXina. Voit jopa liittää kansisivuviestin. Sinun tarvitsee vain lisätä vastaanottajien tiedot PC FAX -osoitekirjaan joko jäseninä (Members) tai ryhminä (Groups). Tämän jälkeen voit käyttää osoitekirjan Search (Etsi) -toimintoa vastaanottajien tietojen hakemiseen.

# **Käyttäjätietojen asetukset**

**1** Valitse **Start** -valikosta **Programs**, **Brother**, **MFC Software Suite**, ja valitse sitten **PC-FAX Setting**.

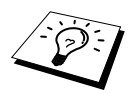

Pääset Brother PC-FAX Setup -valintaikkunaun FAX Sending -viestiruudusta napsauttamalla **. (Katso [User interface](#page-104-0)**, sivu 95.)

Näyttöön tulee **Brother PC-FAX Setup** -valintaikkuna:

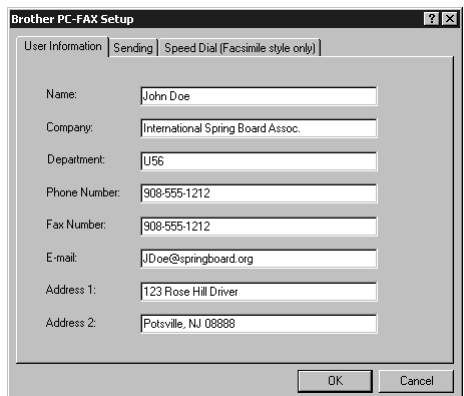

**2** Anna tarvittavat **User information** -tiedot. Näytä tietoja tarvitaan faksin otsikon ja kansilehden luomiseen.

**3** Tallenna **User Information** napsauttamalla **OK**.

# **Lähetysasetukset**

Pääset Sending (Lähetys) -lehteen **Brother PC-FAX Setup** -valintaikkunasta napsauttamalla **Sending**-lehteä.

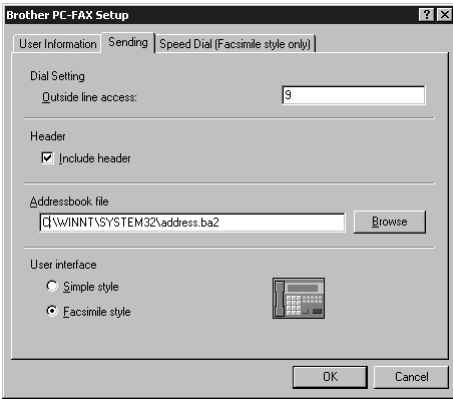

#### **Outside line access**

Anna numero, jolla pääsee ulos. Tätä käytetään joskus paikallisissa tilaajavaihdejärjestelmissä.

#### **Include header**

Kun haluat lisätä otsikkotiedot lähetettävien faksien yläosaan, valitse **Header** (Otsikko) -ruutu.

#### **Addressbook file**

Voit käyttää osoitekirjassa eri tietokantatiedostoja. Anna polku ja tietokantatiedoston nimi tai käytä **Browse** (Selaa) -painiketta tietojen etsimiseen järjestelmästä.

#### <span id="page-104-0"></span>**User interface**

Valitsessasi User Interface (Käyttöliittymä) **Sending** (Lähetys) -lehdellä. Voit valita joko **Simple Style** tai **Facsimile Style** -tyylin.

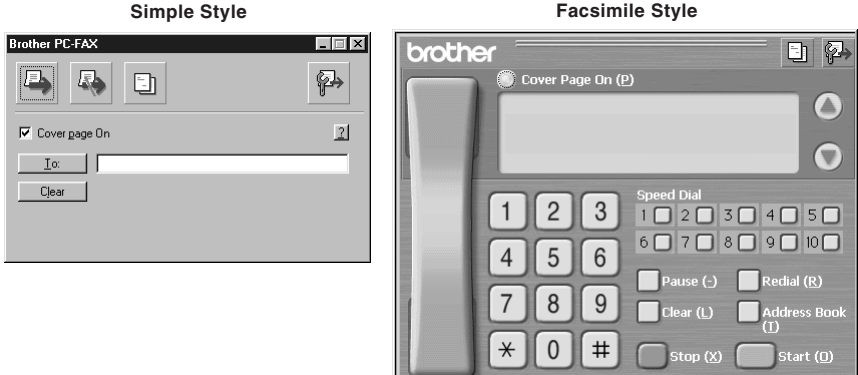

## **Lyhytvalinta-asetukset**

Pääset **Speed Dial** (Lyhytvalinta) -lehdelle **Brother PC-FAX Setup** -valintaikkunasta napsauttamalla **Speed Dial** -lehteä. (Facsimile Style (Faksityyli) -käyttöliittymä täytyy valita, jotta voit käyttää tätä toimintoa.)

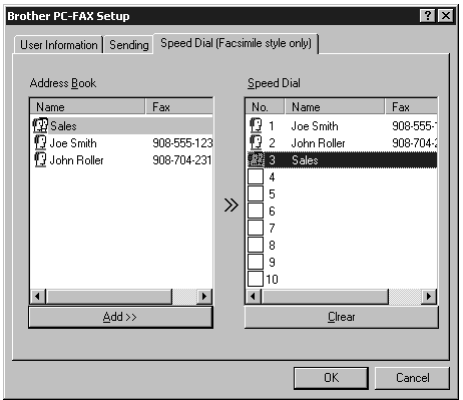

Voit tallentaa minkä tahansa osoitteen tai ryhmän yhteen kymmenestä Speed Dial-näppäimestä.

#### **Osoitteen tallentaminen lyhytvalintapaikkaan:**

- **1** Napsauta sitä Speed Dial -paikkaa, jonka tahdot ohjelmoida.
- **2** Napsauta sitä osoitetta tai ryhmää, jonka haluat tallentaa kyseiselle Speed Dial-paikalle.
- **3** Napsauta **Add>>** -painiketta ohjelmoidaksesi Speed Dial -paikan.

#### **Speed Dial -paikan tyhjentäminen:**

- **1** Napsauta Speed Dial -paikkaa, jonka tahdot tyhjentää.
- **2** Napsauta **Clear** -painiketta.

## **Osoitekirja**

Valitse **Start** -valikosta **Programs**, **Brother**, **MFC Software Suite**, ja napsauta sitten **Address Book**.

Näyttöön tulee **Brother Address Book** -valintaikkuna:

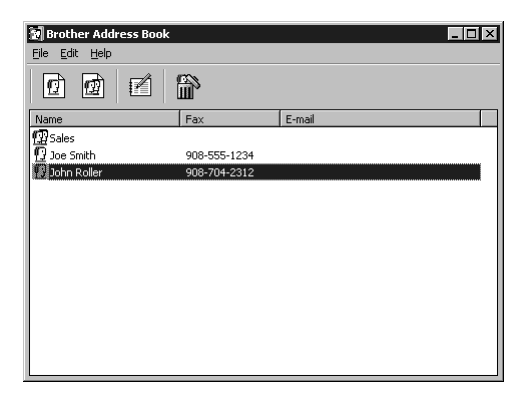

#### **Nimen lisääminen osoitekirjaan**

**Brother Address Book** -valintaikkunassa voit lisätä, muokata ja poistaa nimiin tai ryhmiin tallennettuja tietoja.

**1** Napsauta **Address Book** -valintaikkunassa  $\left| \int \right|$  -kuvaketta, jos haluta lisätä nimen. Näyttöön tulee **Brother Address Book Member Setup** -valintaikkuna:

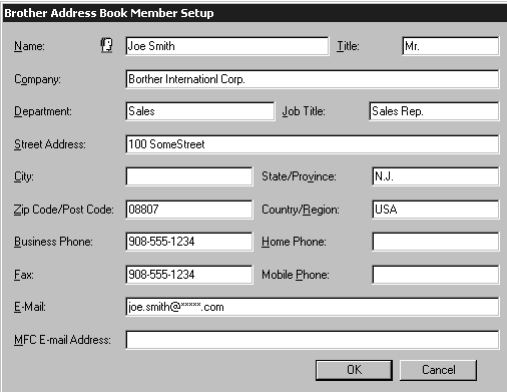

**2** Syötä vastaanottajan tiedot **Brother Address Book Member Setup** -valintaikkunassa. **Name** ja **Fax** ovat välttämättömiä tietoja. Tallenna uudet tiedot napsauttamalla **OK**-painiketta.

# **Ryhmän asetus jakelua varten**

Jos lähetät saman PC-FAKSIn toistuvasti usealle eri vastaanottajalle, voit yhdistää ne ryhmäksi.

**1** Napsauta **Brother Address Book** -valintaikkunassa  $\mathbf{B}$  -kuvaketta, jos haluat luoda ryhmän. Näyttöön tulee **Brother Address Book Group Setup** -valintaikkuna:

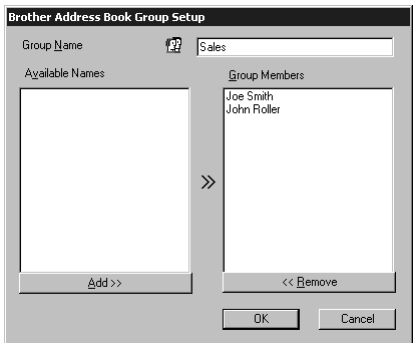

- **2** Syötä uuden ryhmän nimi **Group Name** -kenttään.
- **3** Valitse **Available Names** (Käytössä olevat nimet) -ruudusta jokainen ryhmään liitettävä jäsen ja napsauta sitten **Add>>**.

Ryhmään liitettävät nimet näkyvät **Group Members** -ruudussa.

**4** Kun olet lisännyt kaikki jäsenet, napsauta **OK**.

## **Jäsentietojen muokkaaminen**

#### **Jäsenen tai ryhmän muokkaaminen:**

- **1** Valitse jäsen tai ryhmä, jota haluat muokata.
- **2** Napsauta **1** -kuvaketta.
- **3** Muokkaa jäsenen tai ryhmän tietoja.
- **4** Tallenna muutokset napsauttamalla **OK**.

#### **Jäsenen tai ryhmän poistaminen**

#### **Jäsenen tai ryhmän poistaminen:**

- **1** Valitse jäsen tai ryhmä, jonka haluat poistaa
- **2** Napsauta **in** -kuvaketta.
- **3** Napsauta **OK**, kun **Delete OK?** -valintaruutu tulee näyttöön.

# **Osoitekirjan lähettäminen**

Voit lähettää osoitekirjan ASCII-tekstitiedostoon (\*.csv). Jos haluat, voit luoda Vcard-kortin joillekin jäsenille. Kortti liitetään jokaiseen lähetettyyn sähköpostiviestiin. Vcard on sähköinen käyntikortti, joka sisältää lähettäjän yhteystiedot.

#### **Vallitsevan osoitekirjan lähettäminen:**

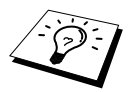

Jos luot Vcard-kortin, täytyy sinun ensin valita jäsen.

- **1** Valitse osoitekirjasta **File**, osoita **Export** ja napsauta sen jälkeen **Text**—**TAI**—Napsauta **Vcard** ja siirry vaiheeseen 5.
- **2** Valitse ne kentät, joista haluat lähettää tietoja **Available Items** (Käytössä olevat kohdat) sarakkeesta ja napsauta sen jälkeen **Add>>**.

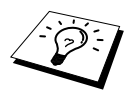

Valitse kohdat siinä järjestyksessä, missä haluat niiden esiintyvän.

- **3** Jos lähetät ASCII-tiedostoon (teksti), valitse **Divide Character Tab** tai **Comma**. Tämä laittaa sarkaimen tai pilkun jokaisen datakentän väliin, kun tiedot on lähetetty.
- **4** Tallenna tiedot valitsemalla **OK**.

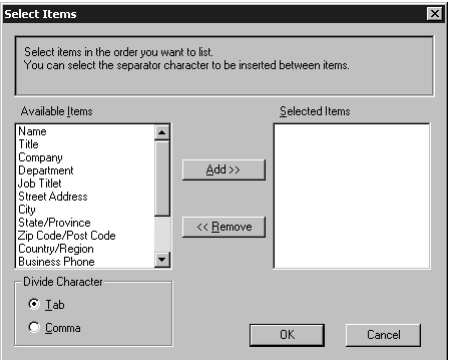
**5** Anna tiedoston nimi ja valitse sen jälkeen **Save**.

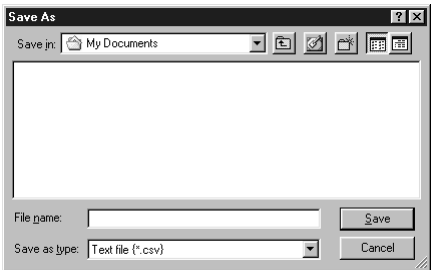

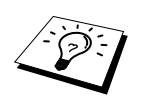

Jos valitsit Vcard-kortin vaiheessa 1, **Save as Type:** on **Vcard (\*.vcf)**.

### **Osoitekirjaan tuominen**

Voit tuoda ASCII-tekstitiedostoja (\*.csv) ja Vcard-kortteja (sähköisiä käyntikortteja) osoitekirjaan.

#### **ASCII-tekstitiedoston tuominen:**

**1** Valitse osoitekirjasta **File**, osoita **Import** ja napsauta sen jälkeen **Text**—**TAI**—Napsauta **Vcard** ja siirry vaiheeseen 5.

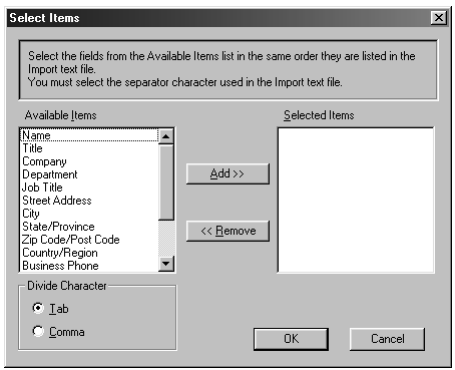

**2** Valitse ne datakentät, jotka haluat tuoda **Available Items** (Käytössä olevat kohdat) -sarakkeesta ja napsauta **Add>>**.

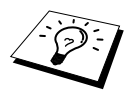

Valitse kentät **Available Items** -luettelosta samassa järjestyksessä kun ne on luetteloitu **Import** -tekstitiedostossa.

**3** Valitse **Divide Character** - **Tab** tai **Comma** riippuen siitä, mitä tiedostomuotoa tuot.

**4** Tuo tiedot valitsemalla **OK**.

**5** Anna tiedoston nimi ja valitse sen jälkeen **Open**.

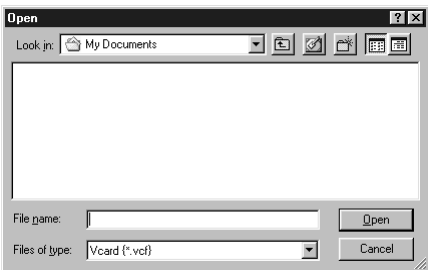

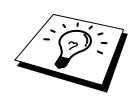

Jos valitsit tekstitiedoston vaiheessa 1, **Files of type:** on **Text file (\*.csv)**.

### **Kansilehden luominen**

Pääset Brother PC Fax Cover Page Setting -sivulle FAX Sending -valintaikkunasta napsauttamalla . (Katso *[User interface](#page-104-0)*, sivu 95.) Näyttöön tulee **Brother PC-FAX Cover Page Setup** valintaikkuna:

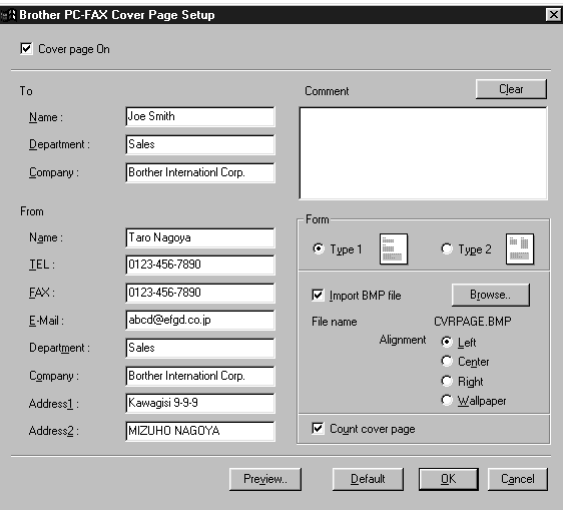

#### **To (Vastaanottaja) -kenttä**

Voit syöttää tietoa kumpaankin ruutuun.

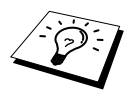

Jos lähetät faksin usealle eri vastaanottajalle, To- (Vastaanottaja) kenttä ei tulostu kansilehdelle.

#### **From (Lähettäjä) -kenttä**

Voit syöttää tietoa kumpaankin ruutuun.

#### **Comment (Viesti) -kenttä**

Anna viesti, jonka haluat esiintyvän kansilehdellä.

#### **Valitse kansilehden asettelu (Form)**

Valitse kansilehden asettelu.

#### **Import BMP file**

Voit lisätä kansilehdelle bittikarttatiedoston esim. yhtiösi logon. Valtise BMP-tiedosto käyttämällä **Browse** -näppäintä, ja valitse sen jälkeen Alignment (Tasaus).

#### **Count Cover Page**

Kun tämä ruutu on valittu, kansilehti lasketaan mukaan sivunumerointiin. Kun tätä ruutua ei ole valittu, kansilehteä ei lasketa mukaan.

### **Tiedoston lähettäminen PC FAXina käyttämällä yksinkertaista tyyliä**

**1** Luo tiedosto Word-, Excel-, Paint-, Draw- tai missä tahansa muussa sovelluksessa PC:ssäsi.

**2** Valitse **File** (Tiedosto) -valikosta **Print** (Tulosta). Näyttöön tulee **Print** -valintaikkuna:

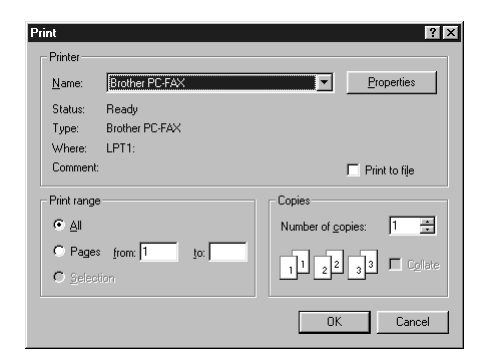

**3** Valitse tulostimeksi **Brother PC-FAX** ja napsauta sen jälkeen **OK**. Näyttöön tulee FAX Sending -valintaikkuna:

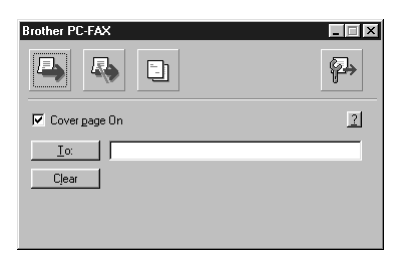

- **4** Syötä **To:**-kenttään vastaanottajan faksinumero. Voit valita numeron myös osoitekirjasta napsauttamalla **To:**-näppäintä. Jos teit virheen syöttäessäsi faksinumeroa, napsauta **Clear** (Poista) poistaaksesi syöttämäsi numerot.
- **5** Kun haluat lähettää kansilehden ja viestin, valitse **Cover page On** -ruutu. Voit myös napsauttaa  $\Box$  -painiketta, jos haluat luoda uuden sivun tai muokata aiemmin luotua kansilehteä.
- **6** Kun olet valmis lähettämän faksin, napsauta **D** -kuvaketta.
- **7** Jos haluat peruuttaa faksin, napsauta **R**. -kuvaketta.

### **Tiedoston lähettäminen PC FAXina käyttämällä faksityyliä**

- **1** Luo tiedosto Word-, Excel-, Paint-, Draw- tai missä tahansa muussa sovelluksessa PC:ssäsi.
- **2** Valitse **File** (Tiedosto) -valikosta **Print** (Tulosta).

Näyttöön tulee **Print** -valintaikkuna:

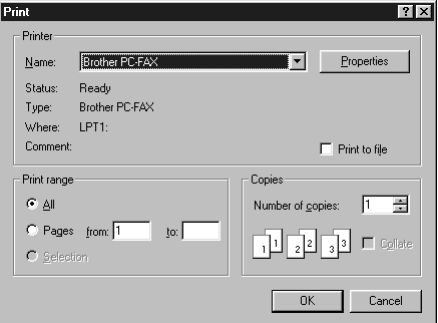

**3** Valitse tulostimeksi **Brother PC-FAX** ja napsauta sen jälkeen **OK**. Näyttöön tulee FAX Sending -valintaikkuna:

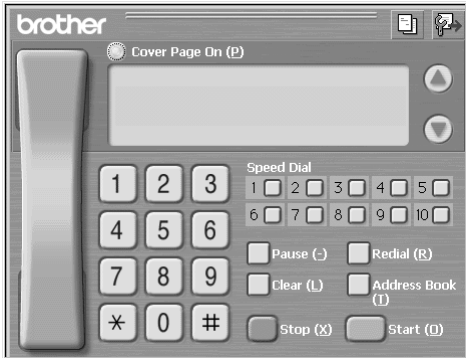

**4** Syötä puhelinnumero millä tahansa seuraavista tavoista:

- A. Syötä numero valintanäppäimillä.
- B. Napsauta mitä tahansa 10 **Speed Dial** -näppäimestä.
- C. Napsauta **Address Book** -painiketta ja valitse sen jälkeen Member (Jäsen) tai Group (Ryhmä).

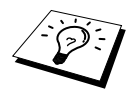

Jos teet virheen, voit poistaa syöttämäsi numerot napsauttamalla **Clear**.

**5** Lähetä kansilehti valitsemalla **Cover Page On**. Voit myös napsauttaa  $\boxed{\pm}$  -kuvaketta, jos haluat luoda uuden sivun tai muokata aiemmin luotua sivua.

**6** Lähetä faksi napsauttamalla **Start**.

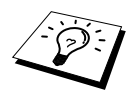

Jos haluat peruuttaa faksin, napsauta **Stop**.

#### **Redial**

Jos haluat valita numeron uudestaan, paina **Redial** selataksesi viittä viimeksi valittua faksinumeroa, ja napsauta sitten **Start**.

*16* **Brother MFC:n käyttö uuden Power Macintosh® G3, G4 tai iMac™/iBook™ -ohjelmien kanssa**

# *Aseta USB:llä varustettu Apple® Macintosh® G3,G4 tai iMac™ Mac OS 8.5/8.5.1/8.6/9.0/9.0.4/9.1-järjestelmän kanssa toimivaksi*

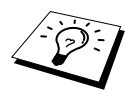

Ennen kuin voit liittää laitteen Machintosh ® -koneeseen, sinun täytyy hankkia USB-kaapeli, jonka pituus on korkeintaan 1.8 metriä.

Jotta USB-kaapelilla varustettu Apple® Macintosh® toimisi laitteen kanssa, siinä täytyy olla Mac OS 8.5/8.5.1/8.6/9.0/9.0.4/9.1. (Brother-tulostinajuri toimii ainoastaan Mac OS 8.6/9.0/9.0.4/9.1:n kanssa.)

# *Brother-tulostinajurin käyttö Apple® Macintosh® -tietokoneen kanssa*

#### **Tulostimen valinta:**

**1** Avaa Apple-valikossa **Chooser**.

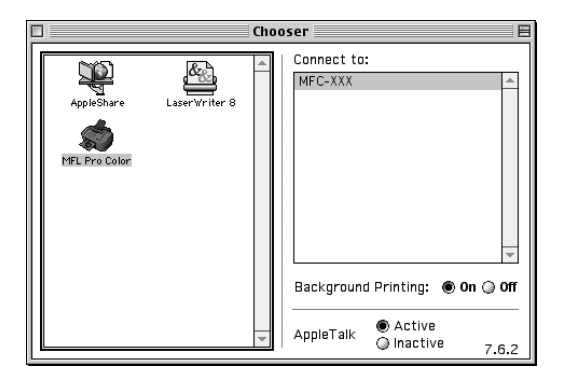

**2** Napsauta **MFL Pro Colour** -kuvaketta. Napsauta **Chooser**-näytön oikealla puolella tulostinta, johon haluat tulostaa. Sulje **Chooser**.

#### **Asiakirjan tulostus**

**3** Napsauta Macintosh-sovellusohjelmassa **File** (Tiedosto) -valikkoa ja valitse **Page Setup** (Sivun asetukset). Voit muuttaa asetuksia **Paper Size** (Paperikoko) **Paper Thickness** (Paperin paksuus), **Paper Source** (Paperilähde), **Orientation** (Suunta) ja **Scaling** (Skaalaus). Napsauta sen jälkeen **OK**.

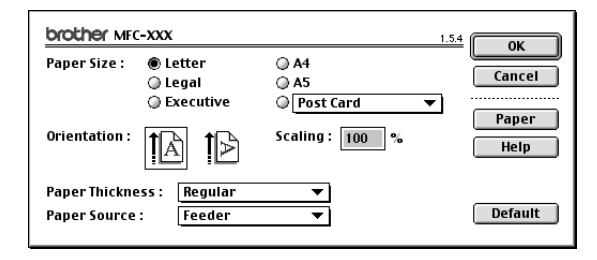

**4** Napsauta sovellusohjelmassa **File** (Tiedosto) -valikkoa ja valitse **Print**. Käynnistä tulostus napsauttamalla **Print**.

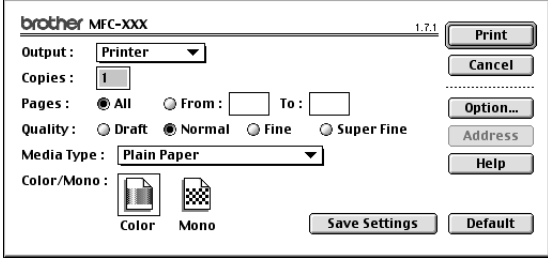

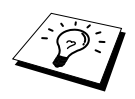

Jos haluat muuttaa **Copies**, **Pages**, **Quality**, **Media Type** ja **Colour/Mono** asetuksia, valitse ne ennen kuin napsautat **Print**.

**Option Setup** (Asetukset) -valikosta voit muuttaa **Document** (Asiakirja) ja Printing (Tulostus) -asetuksia.

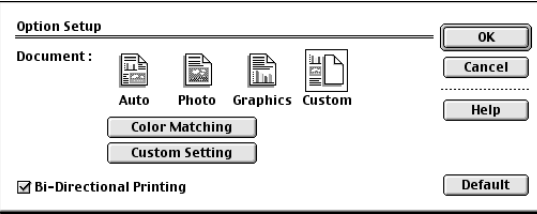

# <span id="page-115-0"></span>*Faksin lähettäminen Macintoshsovelluksesta*

Voit lähettää faksin suoraan Macintosh-sovelluksestasi noudattamalla seuraavia vaiheita:

- **1** Luo asiakirja Macintosh-sovelluksessa.
- **2** Käynnistä faksilähetys valitsemalla **Print File**-valikossa. Näytölle ilmestyy **Printer**-valintaikkuna:

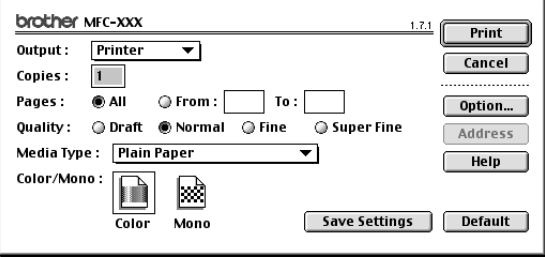

Kun *Printer* on valittu, ylemmässä näppäimessä näkyy **Print** ja **Address**-näppäin on harmaa.

**3** Valitse **Output** pull-down (Tiedosto) -valikosta *Facsimile* (Tulosta).

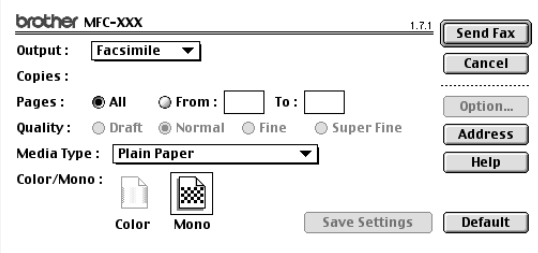

Kun *Facsimile* on valittu, ylemmässä näppäimessä näkyy **Send Fax** ja **Address**-näppäin on käytössä.

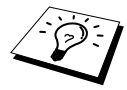

Jos haluat valita ja lähettää vain joitakin asiakirjan sivuja, napsauta **From:**- ja **To:** ruutuja Facsimile-valintaikkunassa.

#### **4** Napsauta **Send Fax**.

Näytölle ilmestyy **Send Fax**-valintaikkuna:

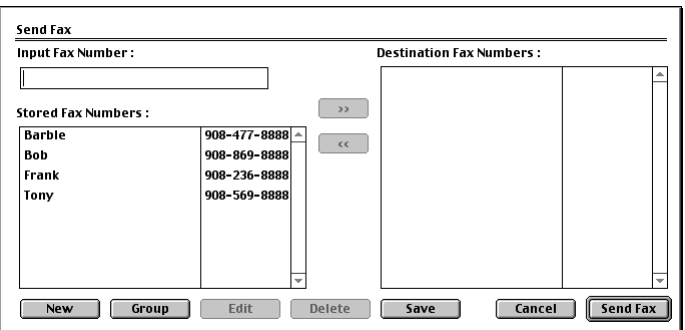

**Send Fax** -valintaikkunassa on kaksi luetteloruutua. Vasemman puoleisessa ruudussa näkyvät **Stored Fax Numbers** (Tallennetut faksinumerot) ja oikean puoleisessa ruudussa näkyvät **Destination Fax Numbers** (Kohteen faksinumerot) sitä mukaan kun valitset ne.

**5** Osoita faksi syöttämällä faksinumero **Input Fax Number** -ruutuun.

—**TAI**—

Valitse nimi/numero **Stored Fax Numbers** (Tallennetut faksinumero) -ruudusta ja napsauta sen jälkeen **>>**. Vastaanottajat näkyvät **Destination Fax Numbers** (Kohteen faksinumerot) ruudussa.

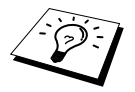

Voit valita useita tallennettuja numeroita yhdellä kertaa käyttämällä vaihto- ja Ctrlnäppäimiä.

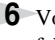

**6** Voit tässä vaiheessa lisätä uusia vastaanottajia **Stored Fax Numbers** (Tallennetut faksinumerot) -luetteloon napsauttamalla **New**. (Katso *[Uuden vastaanottajan lisääminen](#page-117-0)*, sivu [108](#page-117-0).)

—**TAI**—

Voit lisätä uuden ryhmän napsauttamalla **Group**. (Katso *[Uuden ryhmän lisääminen](#page-118-0)*, sivu 109.)

**7** Jos olet lopettanut faksin osoittamisen, napsauta **Send Fax**.

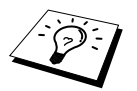

Jos napsautat **Send Fax** ilman, että olet syöttänyt faksinumerot, näytölle ilmestyy seuraava virheviesti:

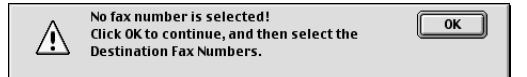

Napsauta **OK** palataksesi **Send Fax** -valintaikkunaan.

# **Osoitekirjan asetukset**

Voit lisätä osoitekirjaasi uusia jäseniä tai ryhmiä, vaikka olet juuri osoittamassa faksia.

#### <span id="page-117-0"></span>**Uuden vastaanottajan lisääminen**

**1** Kun haluat lisätä uuden vastaanottajan osoitekirjaan, napsauta **Address** faksi-valintaikkunassa. Näyttöön tulee **Address Book** -valintaikkuna:

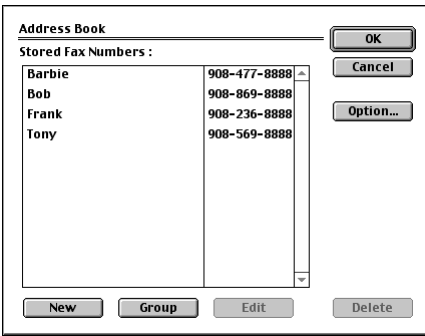

#### **2** Napsauta **New**.

Näytölle ilmestyy following-valintaikkuna:

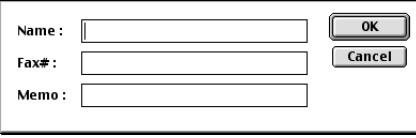

**3** Anna nimi ja faksinumero.

**4** Voit halutessasi lisätä viestin Memo-kenttään (korkeintaan 15 merkkiä).

**5** Napsauta **OK** palataksesi **Address Book** -valintaikkunaan.

#### <span id="page-118-0"></span>**Uuden ryhmän lisääminen**

Voit määrittää useita vastaanottajia käsittävän ryhmän.

#### **1** Napsauta **Group**.

Näytölle ilmestyy **Group Setting**-valintaikkuna:

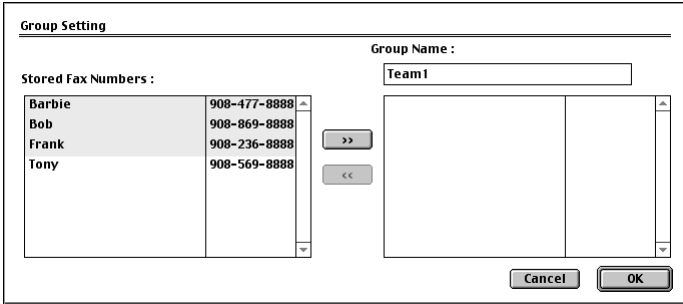

- **2** Anna **Group Name** -kenttään ryhmän nimi.
- **3** Valitse **Stored Fax Numbers** -ruudussa vastaanottajat ryhmääsi ja napsauta sen jälkeen **>>**. Valintasi näkyy **Group Name** -kentän alapuolella olevassa ruudussa.

#### **4** Napsauta **OK**.

**Address Book** -valintaikkuna palaa takaisin näytölle:

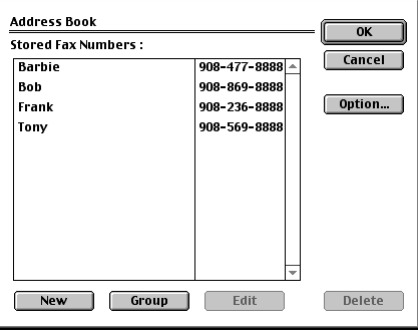

#### **5** Napsauta **OK**.

**Print/Facsimile** -valintaikkuna palaa takaisin näytölle:

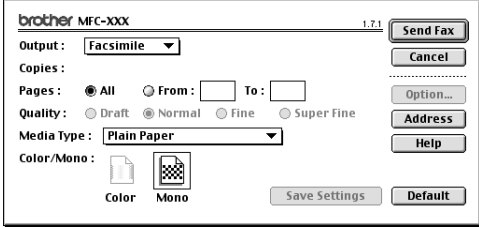

**6** Jos olet valmis lähettämän faksin, napsauta **Send Fax**. (Lähetä faksi seuraamalla vaiheita [sivu 106](#page-115-0).)

# *Brother TWAIN -skanneriajurin käyttö Apple® Macintosh® -koneen kanssa*

Brother MFC -ohjelmisto sisältää TWAIN-skanneriajurin Macintoshia ® varten. Macintosh® TWAIN -skanneriajuria voi käyttää sellaisten sovellusten kanssa, jotka tukevat TWAINmäärityksiä.

# **Skannerin käyttö**

Aja Macintosh TWAIN -määritysten mukainen sovellusohjelma. Kun käytät Brother TWAIN ajuria ensimmäistä kertaa aseta tämä oletusarvoksi valitsemalla **Select Source** (Valitse lähde). Valitse jokaisen tämän jälkeen skannaamasi dokumentin kohdalla **Acquire Image** (Hae kuva) tai valitse **Scan**. Scanner setup -valintaikkuna ilmestyy näytölle.

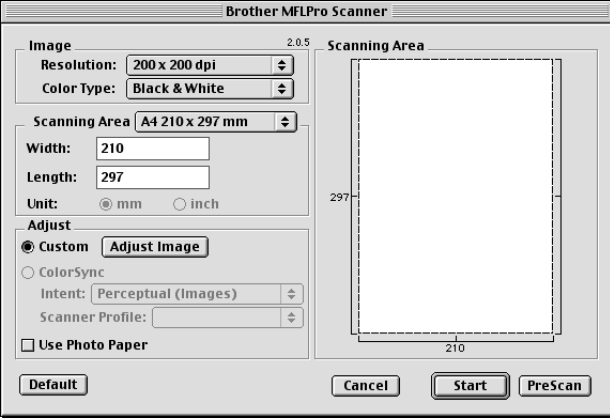

### **Asiakirjan skannaaminen Macintosh G3-, G4- tai iMac sovellukseen**

- **1** Aseta asiakirja uudelleen tekstipuoli ylöspäin automaattiseen asiakirjojen syöttölaitteeseen tai tekstipuoli alaspäin lasilevylle.
- **2** Säädä tarvittaessa seuraavia asetuksia skannerin asetukset -valintaikkunassa:

**Resolution (erottelutarkkuus) Colour Type (värityyppi) Brightness (kirkkaus) Contrast (kontrasti) Scanning Area**

**3** Napsauta **Start**.

Kun skannaus on päättynyt, kuva näkyy grafiikkasovelluksessasi.

#### **Image**

#### **Resolution**

Valitse skannauksen erottelutarkkuus **Resolution** ponnahdusvalikosta. Suuremmat erottelutarkkuudet vievät enemmän muistia ja siirtoaika on pidempi, mutta skannattu kuva on selvempi.

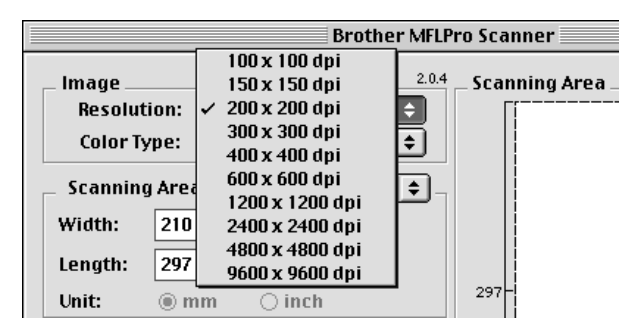

#### **Colour Type**

*Black & White*—Aseta kuvatyypiksi *Black & White* tekstin ja viivojen kohdalla. Aseta kuvatyypiksi *Grey (Error diffusion)* tai *True Grey*.

*Grey (Error Diffusion)*—käytetään valokuvia tai grafiikkaa sisältävien dokumenttien kohdalla. (*Error Diffusion* on tapa simuloida harmaakuvia laittamalla mustia pisteitä tiettyyn matriksiin täysharmaiden pisteiden sijasta.)

*True Grey*—(täysharmaa) käytetään valokuvia tai grafiikkaa sisältävien dokumenttien kohdalla. Tämä on kaikkein tarkin, koska se käyttää jopa 256 harmaasävyä. Tämä sävy vie eniten muistia ja siirtoaika on pisin.

Värit: Valitse joko *8 Bit Colour*, joka skannaa jopa 256 väriä tai *24 Bit colour*, joka skannaa jopa 16.8 miljoonaa väriä. *24 Bit Colour* -asetuksella luodun kuvan värit ovat tarkimmat, mutta kuvatiedosto on kolme kertaa suurempi kuin tiedosto, joka on luotu 8 Bit Colour -asetuksella.

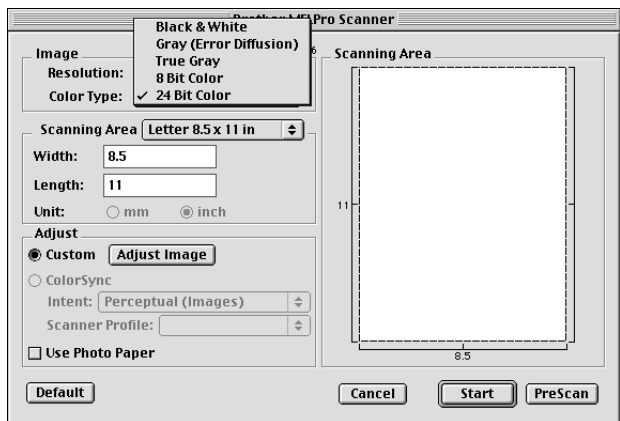

#### **Scanning Area**

Säädä **Size** yhdeksi seuraavista:

- ◆ *Letter (8,5 x 11 inches)*
- ◆ *A4 (210 x 297 mm)*
- ◆ *Legal (8,5 x 14 inches)*
- ◆ *A5 (148 x 210 mm)*
- ◆ *B5 (182 x 257 mm)*
- ◆ *Executive (7,25 x 10,5 inches)*
- ◆ *Business Card (90 x 60 mm)*
- ◆ *Custom (User adjustable from 0.35 x 0.35 inches to 8,5 x 14 inches)*

Kun olet valinnut oman koon, voit säätää skannausaluetta. Napsauta hiiren painiketta ja pidä sitä painettuna samalla kun vedät hiirtä ja leikkaat kuvaa.

**Width**: Säädä oma-koon leveyttä.

**Length**: Syötä oma-koon pituus.

#### **Käyntikortin koko**

Kun skannaat käyntikortteja, valitse käyntikortin kokoasetus (90 x 60 mm), ja aseta sen jälkeen käyntikortti tekstipuoli alaspäin valotustason yläosaan keskelle.

Kun skannaat valokuvia tai muita kuvia, joita aiot käyttää tekstinkäsittelyohjelmassa tai muussa grafiikkasovelluksessa, on hyvä kokeilla eri kontrasti-, tila ja erottelutarkkuusasetuksia löytääksesi parhaiten sopivat asetukset.

#### **Säädä kuva**

#### **Brightness (kirkkaus)**

Kirkkaus: Paranna kuvaa säätämällä kirkkautta. Brother TWAIN -skanneriajurissa on 100 kirkkausasetusta (-50 - +50). Oletusarvo 0 vastaa keskivertoasetusta.

Voit säätää kirkkausastetta vetämällä liukupalkkia oikealle vaalentaaksesi tai vasemmalle tummentaaksesi kuvaa. Voit myös määritellä kirkkausasteen näppäilemällä numeron ruutuun. Napsauta **OK**.

Jos skannattu kuva on liian vaalea, tummenna kuvaa ja skannaa se uudestaan.

Jos kuva on liian tumma, vaalenna sitä ja skannaa se uudestaan.

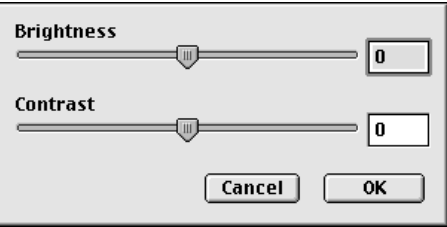

#### **Contrast (kontrasti)**

Kontrastiasetuksia voi muuttaa vain silloin kun jokin Colour Type asetuksista on valittuna. Se ei toimi kun Black&White on valittuna.

Kontrastin lisääminen (vedä liukupalkkia oikealle) korostaa kuvan tummia ja vaaleita alueita kun taas kontrastin vähentäminen (vedä liukupalkkia vasemmalle) tuo yksityiskohdat tarkemmin esille harmaissa kohdissa. Liukupalkin sijasta voit säätää kontrastia näppäilemällä numeron ruutuun. Napsauta **OK**.

**Colour Sync** Colour Sync-valinnat

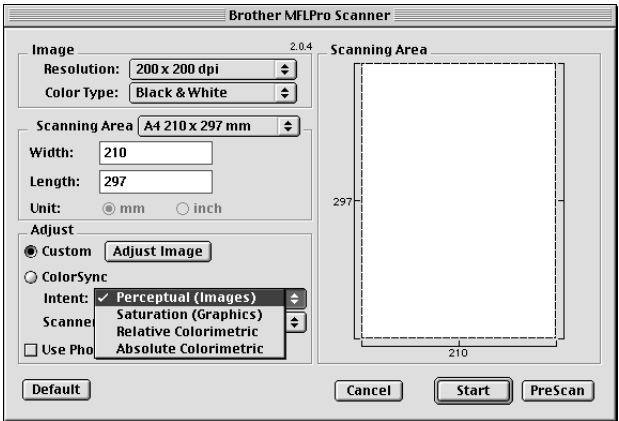

*Perceptual Matching*—Kaikki tiettyyn asteikkoon sopivat värit skaalataan suhteessa toisiinsa niin, että ne sopivat toiseen asteikkoon. Tällöin kuvan värit ovat tasapainossa. Tämä on parhain valinta todenmukaisille kuville, kuten valokuville.

*Saturation Matching*—Suhteellinen värikylläisyys säilyy asteikosta toiseen. Käytännössä värit siirretään asteikon laidalle, jotta ne olisivat mahdollisimman värikylläisiä. Valinnalla kuvaan saadaan voimakkaat värit, joten tämä on paras valinta pylväs- ja ympyrädiagrammeille, joissa värien eloisuus on varsinaista värisävyä tärkeämpi.

*Relative Colourimetric Matching*—Molempien laitteiden asteikkoihin sopivat värit jätetään muuttamatta. Kuvissa jotkin värit pysyvät täsmälleen samoina. Tämä on tarpeen silloin, kun värien määrän on täsmättävä. Jos väri on asteikon sisällä, se pysyy samana. Jos väri on asteikon ulkopuolella, se sovitetaan vastaavaan sävyyn asteikon reunalle. Tämä on paras valinta logoille ja koristeväreille, joissa värien on sovittava yhteen.

*Absolute Colourimetric Matching*—Suurimmassa osassa värisävyistä saavutetaan läheinen yhtäläisyys, mutta silloin kun ihannekuvan ja tulostetun kuvan minipistetiheys eivät vastaa toisiaan, kuvan tyhjiksi jäävät alueet ovat erilaisia. Molempien laitteiden asteikkoihin sopivat värit jäävät ennalleen.

#### **Scanner Profile (Skannerin valinta)**

Valitse Brother MFC.

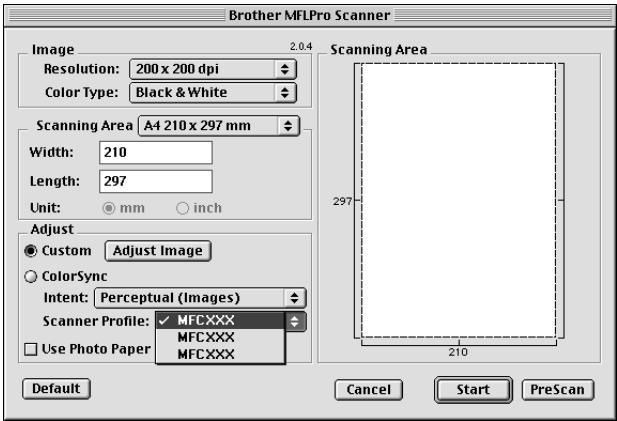

### **Kuvan esiskannaus**

Esiskannauksella voit skannata kuvat nopeasti alhaisilla erottelutarkkuuksilla. Skannausalueelle ilmestyy miniatyyriversio kuvasta **Scanning Area**. Tämä on vain kuvan esikatselu, jotta voit nähdä miltä se näyttää. Kuva tuodaan näytölle **PreScan**-näppäimellä jotta siitä voidaan leikata ylimääräiset kohdat pois. Kun olet tyytyväinen kuvaan, skannaa se napsauttamalla **Start**.

**1** Aseta asiakirja tekstipuoli ylöspäin automaattiseen asiakirjojen syöttölaitteeseen tai tekstipuoli alaspäin valotustasolle.

#### **2** Napsauta **PreScan**.

Koko asiakirja skannataan Macintosh-sovellukseesi, ja se näkyy skannerin valintaikkunan **Scanning Area** (Skannausalue) -osassa:

**3** Jos haluat skannata vain osan esiskannatusta kuvasta, leikkaa se napsauttamalla ja vetämällä hiirtä.

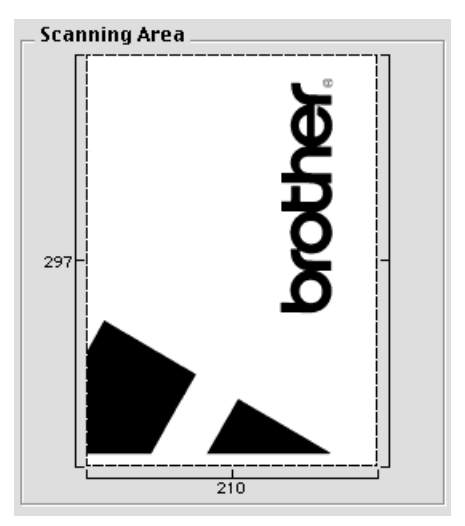

**4** Aseta asiakirja syöttölaitteeseen uudelleen tekstipuoli alaspäin, jos käytät automaattista asiakirjojen syöttölaitetta vaiheessa 1.

**5** Säädä asetuksia **Resolution**, **Colour Type** (Grey Scale (Harmaasävy)), **Brightness**, **Contrast** ja **Size** Scanner Setup -valintaikkunassa tarpeen mukaan.

#### **6** Napsauta **Start**.

Tällä kertaa vain valittu alue asiakirjasta näkyy **Scanning Area** -alueella.

**7** Muokkaa ja paranna kuvaa käyttämällä sovellustasi ja ohjelmaasi tavalliseen tapaan.

# *17* **Vianetsintä ja kunnossapito**

# *Virheviestit*

Pitkälle kehitellyissä toimistolaitteissa esiintyy virheitä silloin tällöin. Tällöin laite pystyy yleensä tunnistamaan ongelman ja näyttää silloin virheviestin. Alla olevassa taulukossa on selitetty useimmin esiintyvät virheviestit.

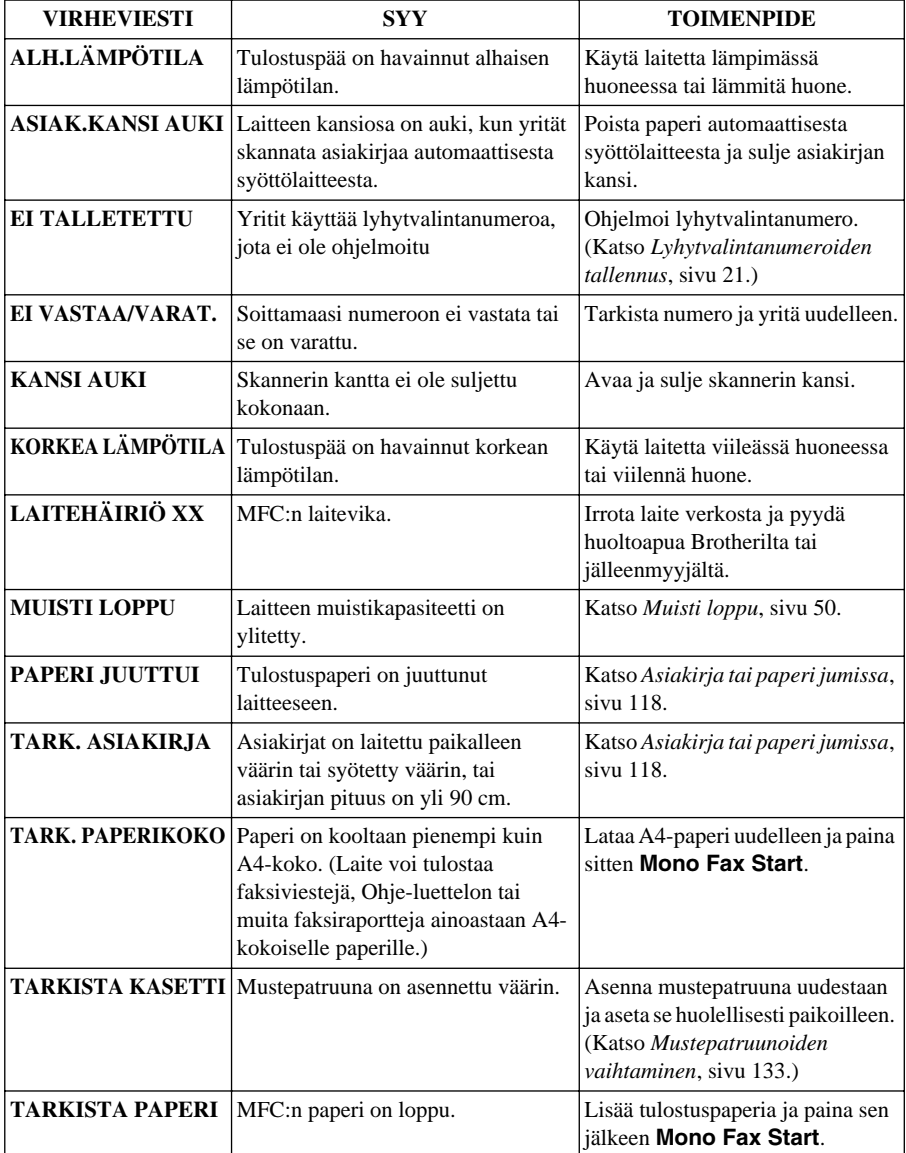

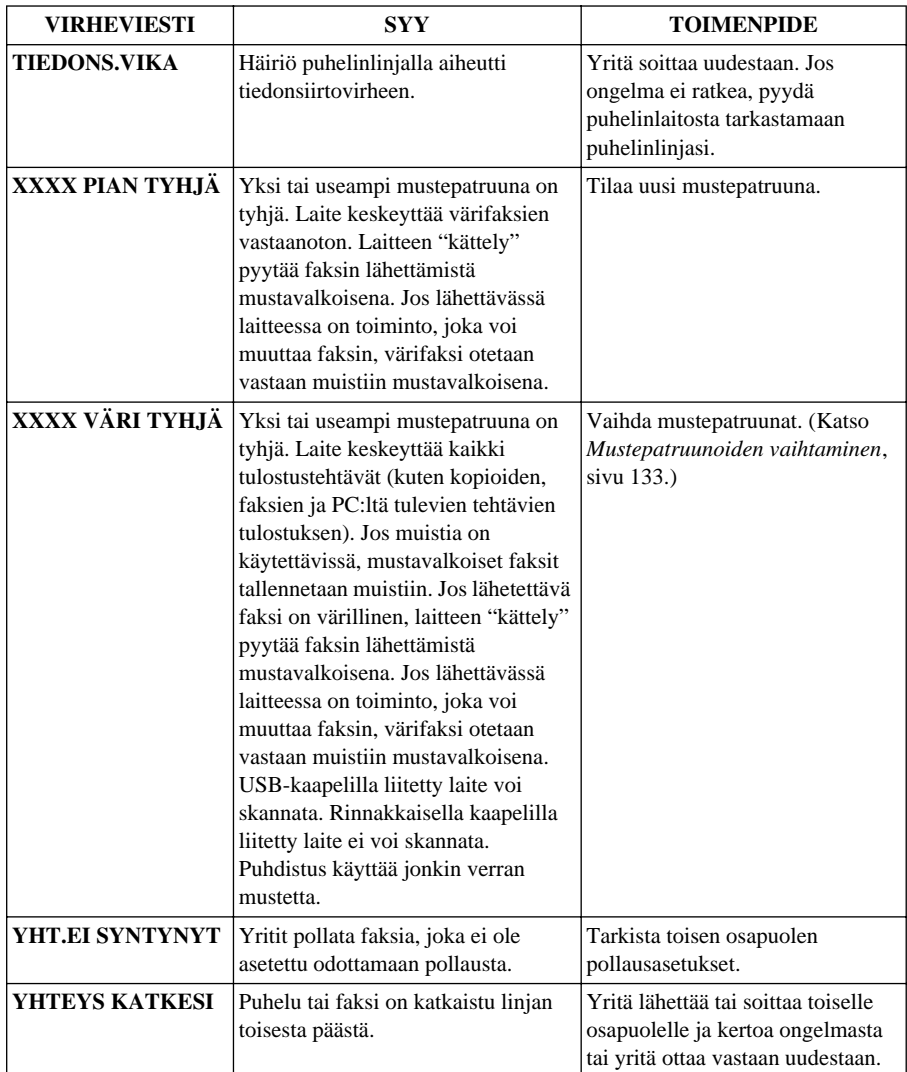

# <span id="page-127-0"></span>*Asiakirja tai paperi jumissa*

Riippuen siitä mihin alkuperäinen asiakirja tai tulostettu arkki on juuttunut, poista se noudattamalla asianmukaisia ohjeita.

# **Asiakirja juuttunut syöttölaitteen yläosaan**

- **1** Poista asiakirjojen syöttölaitteesta paperi, joka ei ole juuttunut kiinni.
- **2** Nosta syöttölaitteen kansi.
- **3** Vedä juuttunut asiakirja ulos oikealle.
- **4** Sulje syöttölaitteen kansi.
- **5** Paina **Stop/Exit**.

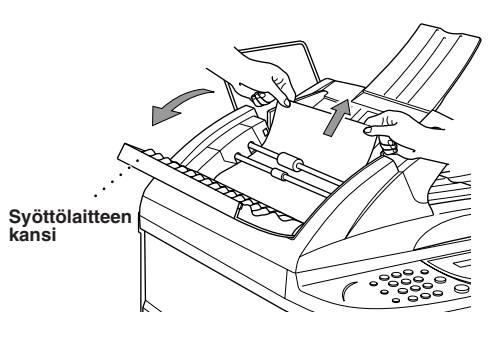

# **Asiakirja juuttunut syöttölaitteen sisälle**

- **1** Poista asiakirjojen syöttölaitteesta paperi, joka ei ole juuttunut kiinni.
- **2** Nosta kansiosa ylös.
- **3** Vedä juuttunut asiakirja ulos oikealle.
- **4** Sulje konsiosa.
- **5** Paina **Stop/Exit**.

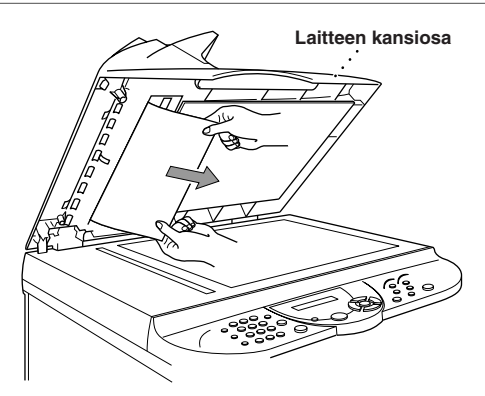

# **Tulostintukos tai paperitukos**

Poista juuttunut paperi riippuen siitä, mihin se on juuttunut.

#### **Paperi on juuttunut arkinsyöttölaitteeseen.**

- **1** Poista arkinsyöttölaitteesta paperi, joka ei ole juuttunut kiinni.
- **2** Vedä juuttunutta paperia ylöspäin ja poista se.

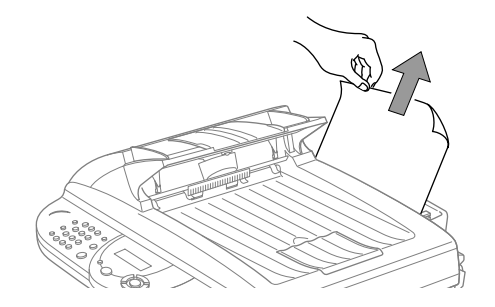

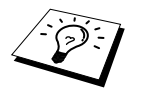

Jos paperia on hankala poistaa, paina alas ja pidä painettuna paperin irrotuskahvaa, kun vedät juuttunutta paperia ulos.

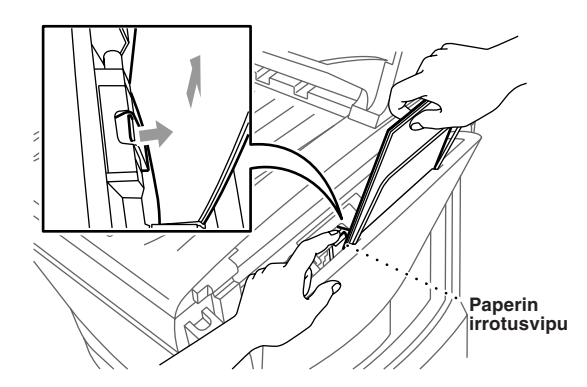

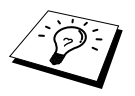

Paranna paperin syötettävyyttä kytkemällä päälle turvasyöttötila painamalla **Ink**ja **Scan to** -näppäimiä samaan aikaan. Laite syöttää paperia paremmin, mutta syöttö kestää normaalia pitempään. Kytke turvasyöttö pois päältä painamalla uudestaan **Ink**- ja **Scan to** -näppäimiä samaan aikaan.

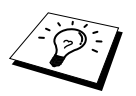

Jos paperitukos ilmenee jatkuvasti, asenna Korttituki (Korttipaperin tuki) syöttölaitteeseen ja lataa paperi uudelleen. Tai jos paperi ladataan ylösalaisin.

#### **Paperin on juuttunut laitteen sisälle.**

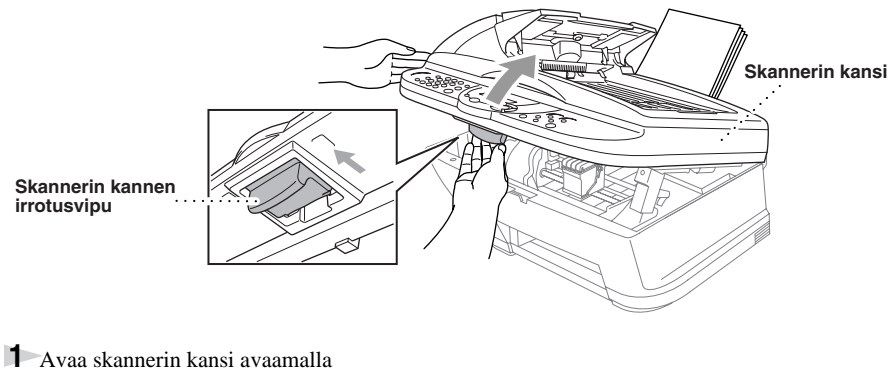

skannerin kannen irrotusvipu ja nostamalla skannerin kantta.

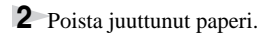

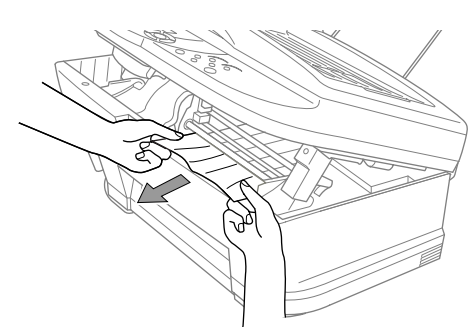

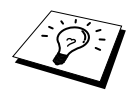

Jos paperi on juuttunut tulostuspään alle, irrota laite verkkovirrasta, siirrä tulostuspäätä ja irrota paperi.

**3** Sulje skannerin kansi.

#### **Paperi on juuttunut laitteen etuosaan.**

Vedä paperia itseäsi kohti.

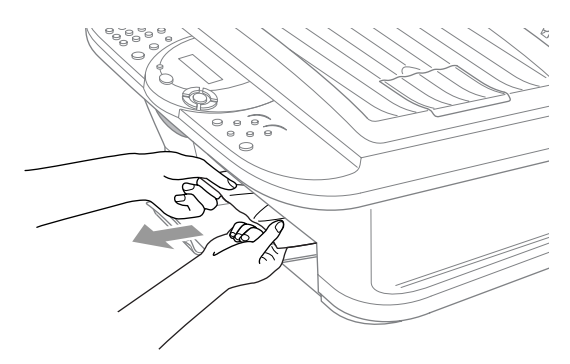

#### **Paperin on juuttunut laitteen takaosan sisälle.**

Jos paperi repeää, palaset saattavat juuttua laitteen takaosan sisälle.

- **1** Poista arkinsyöttölaitteesta paperi, joka ei ole juuttunut kiinni.
- **2** Avaa paperitukoskansi.
- **3** Vapauta paperi siirtämällä paperin leveysohjaimet leveimpään asentoon.

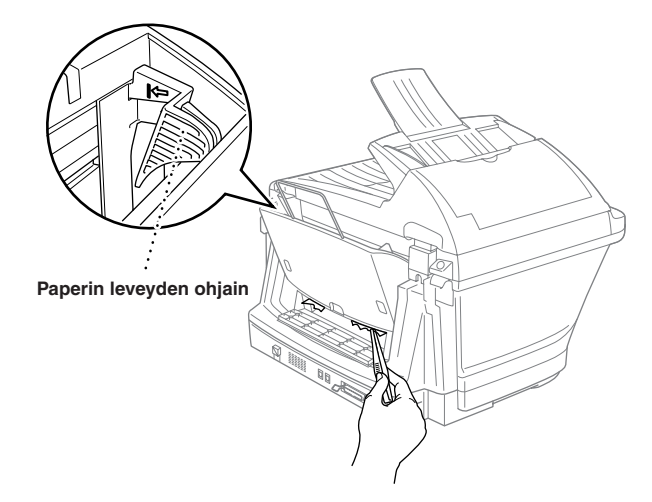

- **4** Vedä paperinpalaset ulos pinseteillä.
- **5** Sulje paperitukoskansi.

# *Ongelmia laitteen toiminnassa*

Jos luulet, että laitteessasi on vikaa, ota ensin kopio. Jos kopio näyttää hyvältä, vika ei ilmeisesti ole laitteessasi. Tarkista seuraavat seikat ja seuraa vianetsintäohjeita.

Jos laitteen käytössä on muita ongelmia, käy osoitteessa **http://solutions.brother.com**

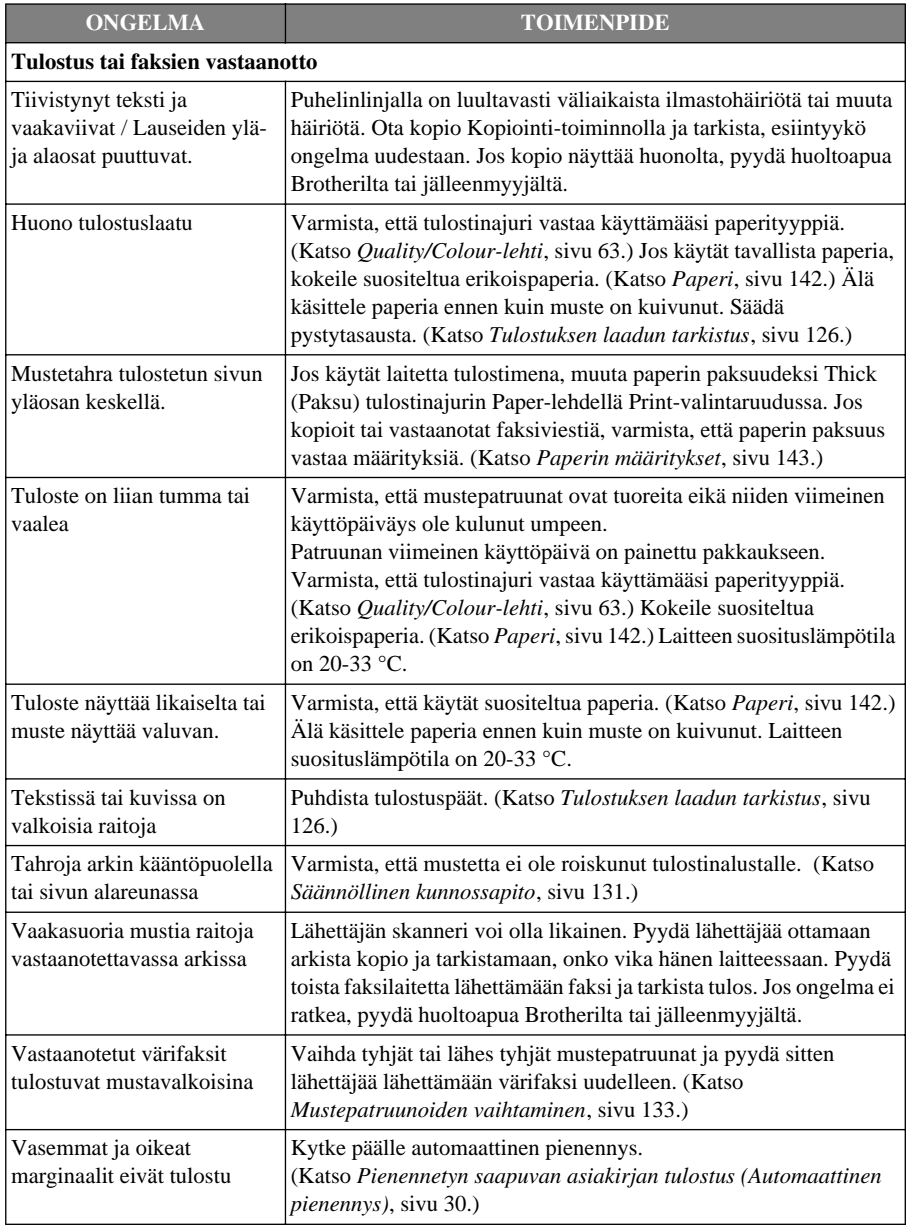

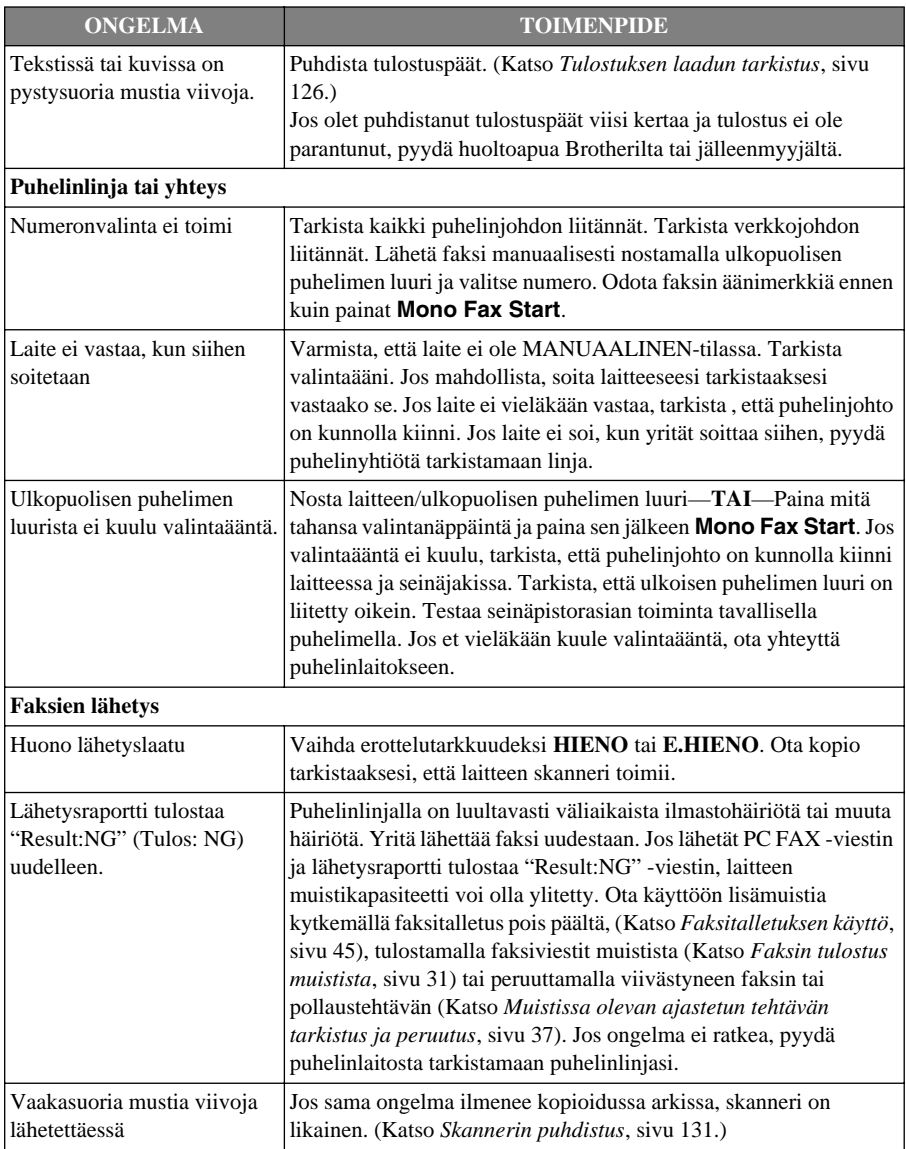

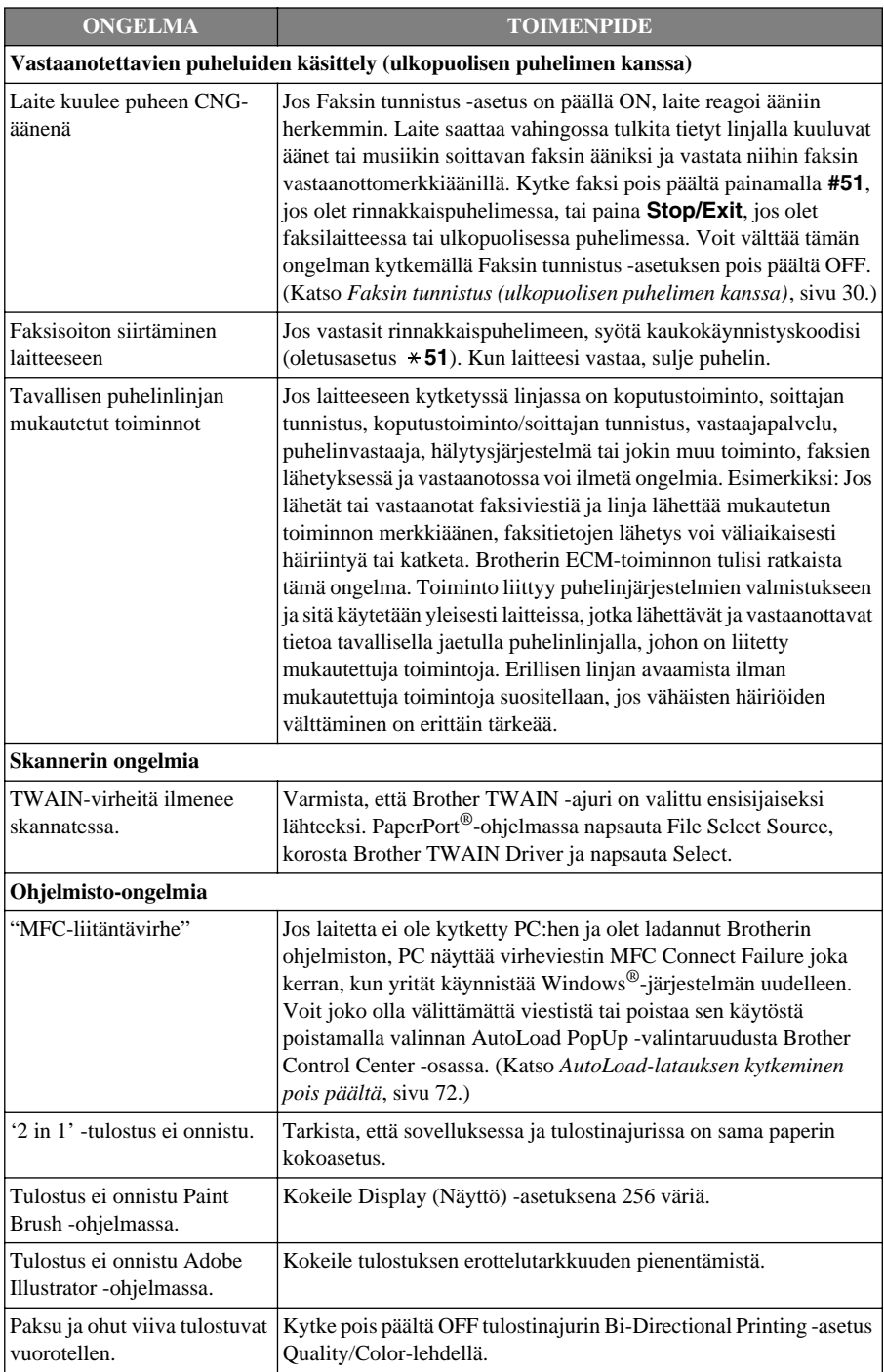

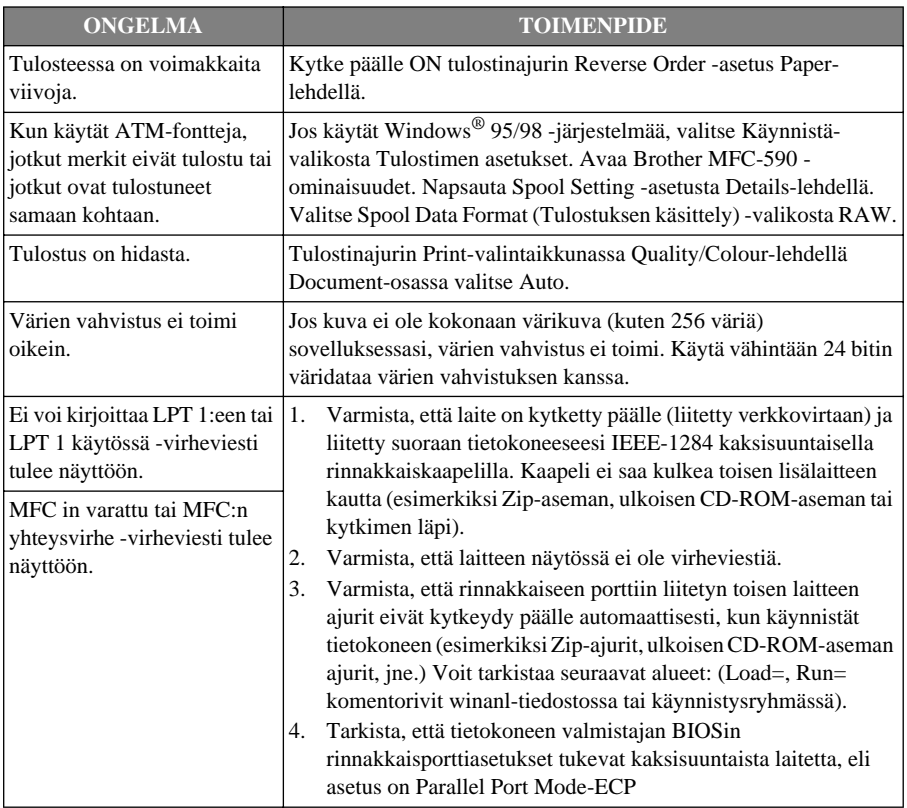

# *Miten tulostuslaatua voi parantaa*

Hyvän laadun säilyttämiseksi laite puhdistaa tulostuspäät ajoittain. Voit myös paina **Ink**-painiketta, kun päät on puhdistettava.

### **Tulostuspäiden puhdistus**

Puhdista tulostuspää, jos laite tulostaa pystysuoran viivan tekstiin tai kuviin. Tulostuspäitä on kaksi, ja molemmissa on kaksi tulostuspatruunaa. Voit puhdistaa joko mustan ja syaanin, keltaisen ja magentan tai kaikki neljä väriä käyttämällä **Ink**-näppäintä.

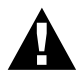

#### **ÄLÄ PUHDISTA tulostuspäätä koskettamalla sitä kädelläsi tai liinalla.**

- **1** Paina **Ink**.
- **2** Paina **1** valitaksesi **1.PUHDISTUS**.
- **3** Paina  $\odot$  tai  $\oslash$  valitaksesi puhdistettavat värit.
- **4** Paina **Menu/Set**, jos haluat puhdistaa tulostuspään automaattisesti.

Kun puhdistus on loppunut, laite palaa takaisin toimintatilaan automaattisesti.

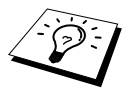

Jos olet puhdistanut tulostuspäät viisi kertaa ja tulostus ei ole parantunut, pyydä huoltoapua jälleenmyyjältä.

### <span id="page-135-0"></span>**Tulostuksen laadun tarkistus**

Jos tulostuksen laatu ei ole tyydyttävä, voit tulostaa tulostuksen laaduntarkistussivun, joka auttaa selvittämään, mitkä asetukset on muutettava.

- **1** Paina **Menu/Set**, **4**.
- **2** Paina **Mono Fax Start**. Laite tulostaa tulostuksen laaduntarkistussivun.

Näytössä on seuraava viesti:

4.TESTITULOSTUS

 $"$ OK? 1.KYLLÄ 2.EI

**3** Tarkista sivulta, ovat laatu ja tasaus oikein seuraamalla vaiheita A ja B.

#### **KOHTA A: Väripalkkitesti**

Näytössä on seuraava viesti:

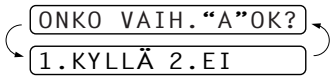

Tarkista sivulta neljän värilaatikon laatu. (MUSTA/CYAN/KELTAINEN/MAGENTA). Jos kaikkien värien laatu on hyvä, siirry näyttöön **KYLLÄ** painamalla **1** (**KOHTA B**)––**TAI**––Jos joihinkin alla oleviin värilaatikoihin ilmestyy valkeita vaakasuoria viivoja, paina **2** (**EI**).

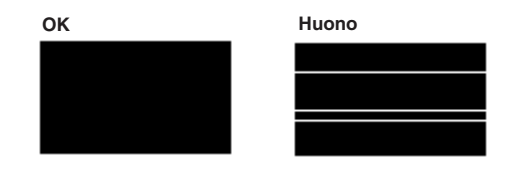

Näytössä kysytään, onko laatu hyvä kunkin värin kohdalla.

Paina **2** (**EI**) niiden värien kohdalla, joissa ilmenee ongelmia.

Näytössä on seuraava viesti:

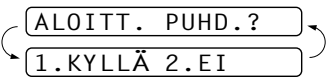

MUSTA OK? 1.KYLLÄ 2.EI

Paina **1** (**KYLLÄ**). Laite aloittaa värien puhdistuksen.

Kun puhdistus on loppunut, paina **Mono Fax Start**. Laite tulostaa tulostuksen laaduntarkastusarkin uudelleen ja palaa sitten näyttöön **KOHTA A**. Jos **KOHTA A** on OK, paina **1** ja siirry näyttöön **KOHTA B**.

#### **KOHTA B: Kohdistustesti**

Näytössä on seuraava viesti:

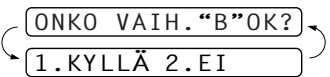

Tarkista 600 DPI- ja 1200 DPI -testitulosteista vastaako numero 5 tarkimmin numeroa 0. Jos sekä 600 DPI- että 1200 DPI -testissä numero 5 on paras, paina **1** (**KYLLÄ**) lopettaaksesi **KOHTA B** —**TAI**—

Jos toinen testinumero vastaa paremmin 600 DPI- tai 1200 DPI -testiä, paina **2** (**EI**).

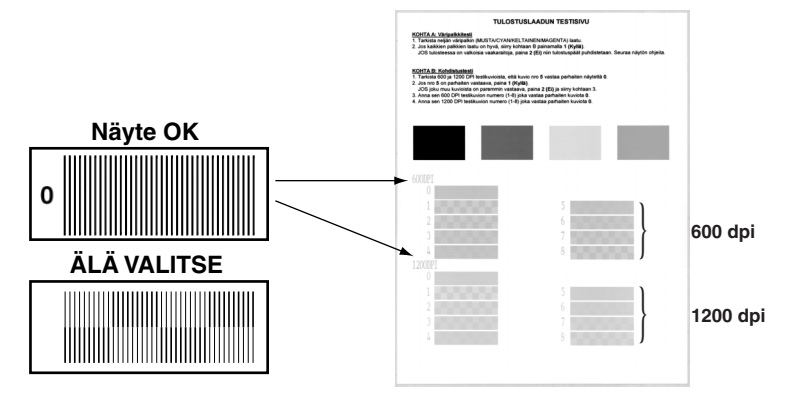

600 DPI -testissä paina testinumeroa, joka vastaa parhaiten numeroa 0 (1-8).

1200 DPI -testissä paina testinumeroa, joka vastaa parhaiten numeroa 0 (1-8).

**4** Toista vaiheet 1 ja 2 (*tulostuksen laatutarkistuksessa*). Laite tulostaa toisen tarkistusarkin, joka on tarkistettava.

#### **5** Paina **Stop/Exit**.

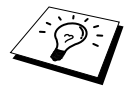

Jos tästäkin tulostuksen tarkistusarkista puuttuu mustetta, toista puhdistus ja testitulostus ainakin viisi kertaa. Jos mustetta puuttuu edelleenkin viidennen puhdistuksen ja testitulostuksen jälkeen, vaihda tukkeutuneen värin mustepatruuna uuteen. (Mustepatruuna on saattanut olla laitteessa yli kuusi kuukautta tai pakkaukseen merkitty viimeinen käyttöpäivä on kulunut umpeen. Yksi syy voi olla, että mustetta ei ole säilytetty oikein ennen käyttöä.)

Mustepatruunan vaihtamisen jälkeen tulosta uusi tulostuksen laaduntarkistusarkki. Jos ongelma esiintyy edelleen, toista puhdistus ja testitulostus uudella mustepatruunalla vähintään viisi kertaa. Jos mustetta puuttuu edelleen, pyydä huoltoapua Brotherilta tai Brother-jälleenmyyjältä.

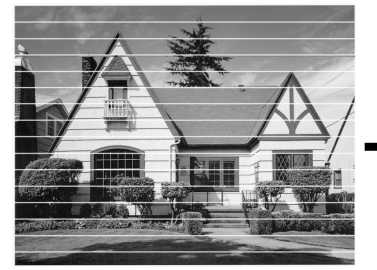

**Kun mustepään suutin on tukkeutunut, tulos näyttää tältä.**

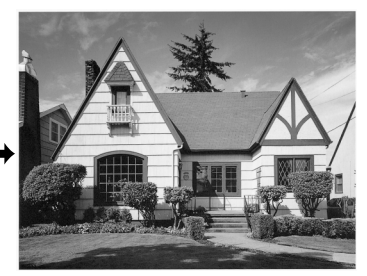

600 DPI SÄÄTÖ VALITSE PARAS # 1200 DPI SÄÄTÖ VALITSE PARAS #

**Kun mustepään suutin on puhdistettu, vaakasuorat viivat ovat hävinneet.**

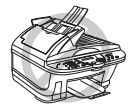

**ÄLÄ KOSKETA tulostuspäätä. Koskettaminen saattaa vahingoittaa tulostuspäätä pysyvästi ja mitätöidä tulostuspään takuun.**

# *Laitteen pakkaaminen ja kuljetus*

Käytä aina laitteen alkuperäisiä pakkausmateriaaleja, jos joudut kuljettamaan sitä. Takuu saattaa mitätöityä, jos laitetta ei pakata oikein.

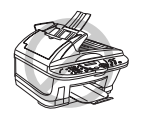

**Älä irrota laitetta verkkovirrasta, ennen kuin tulostustehtävä on loppunut.**

**1** Poista kaikki mustepatruunat ja aseta valkoinen kuljetuspäällys paikalleen. [\(Katso](#page-142-0)  *[Mustepatruunoiden vaihtaminen](#page-142-0)*, [sivu 133.](#page-142-0))

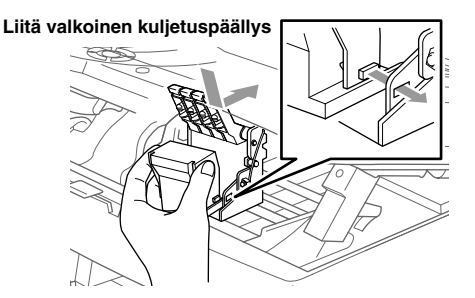

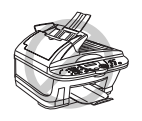

**Jos et löydä valkoista kuljetuspäällystä, älä poista mustepatruunoita ennen kuljetusta. On erittäin tärkeää, että joko kuljetuspäällys tai mustepatruunat ovat paikoillaan kuljetuksen aikana. Muutoin tulostuspää saattaa vahingoittua ja mitätöidä takuun.**

**2** Aseta keltainen suojatanko paikoilleen.

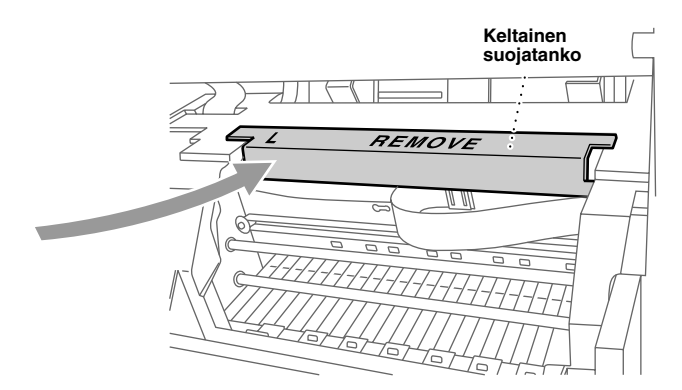

- **3** Irrota laite puhelinverkosta.
- **4** Irrota laite sähköverkosta.
- **5** Irrota rinnakkaiskaapeli tai USB-kaapeli laitteesta.
- **6** Irrota puhelinjohto ja aseta ne alkuperäiseen pakkaukseen tai suojapakkaukseen.

**7** Aseta laite muovipussiin.

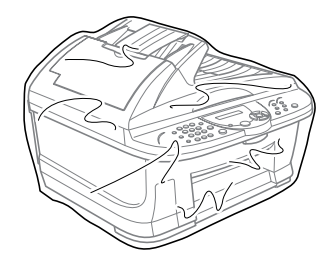

**8** Aseta laite alkuperäiseen laatikkoon alkuperäisten pakkausmateriaalien kanssa.

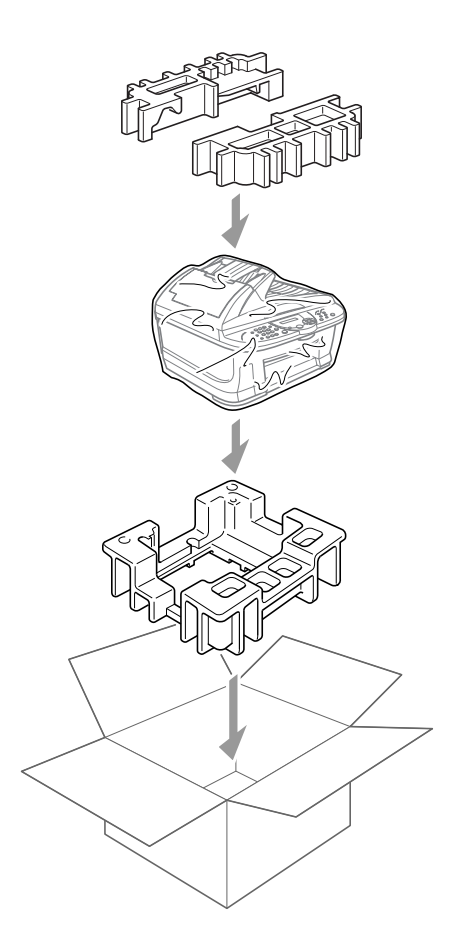

**9** Pakkaa lisäosat (johto, kirjallinen aineisto) laatikkoon. Älä pakkaa käytettyjä mustepatruunoita laatikkoon.

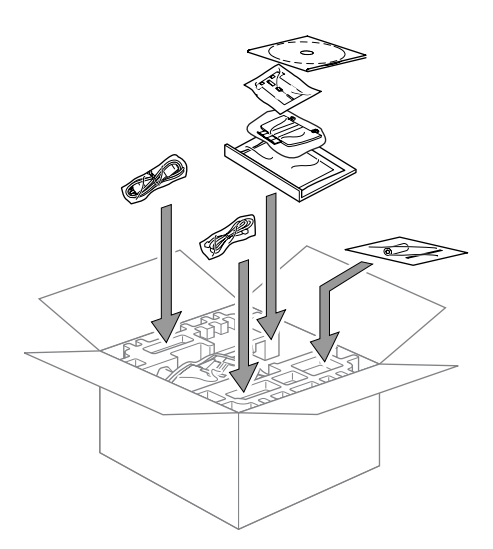

**10** Sulje laatikko.

# <span id="page-140-0"></span>*Säännöllinen kunnossapito*

# <span id="page-140-1"></span>**Skannerin puhdistus**

Kytke laite irti virtalähteestä ja nosta dokumenttialustan kansi ylös. Puhdista lasilevy ja valkoinen kalvo isopropyylin kostutetulla nukattomalla liinalla.

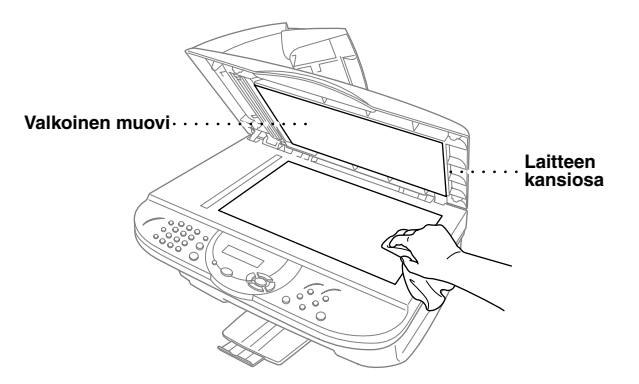

Nosta kansiosa ylös. Puhdista valkea tanko ja lasisuoja tangon alla isopropyylialkoholiin kastetulla nukkaamattomalla liinalla.

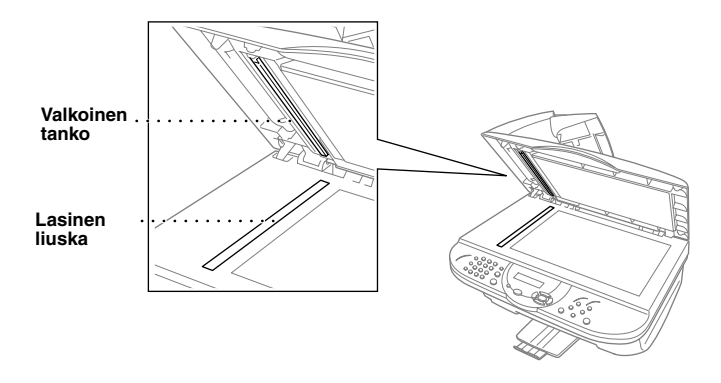

### **Laitteen tulostustason puhdistus**

- **• Varo koskettamasta paperinsyöttölaitteen tähtipyöriä, litteää kaapelia ja koodauskalvoa.**
- **• Irrota laite verkkovirrasta ennen tulostustason puhdistusta.**

**1** Puhdista laitteen tulostustaso pyyhkimällä sitä kuivalla nukkaamattomalla liinalla.

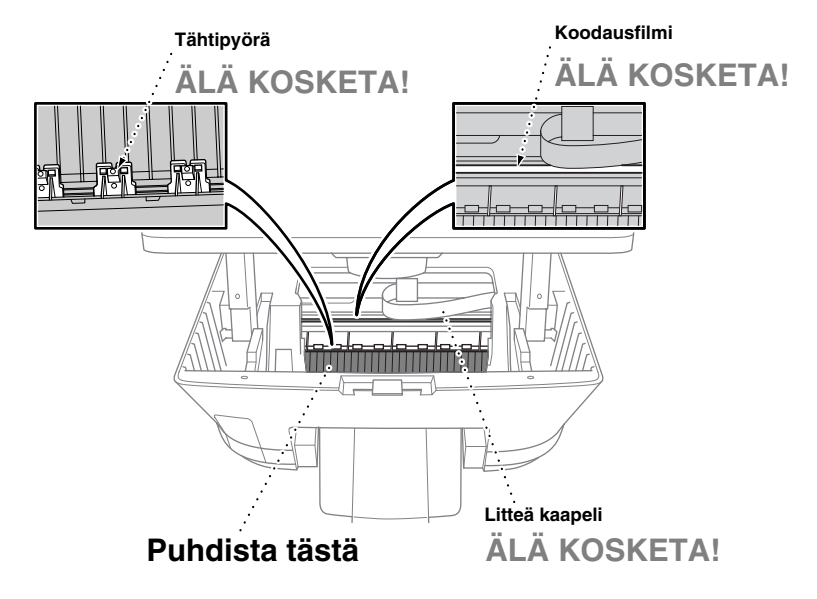

**2** Sulje skannerin kansi ja kytke virtajohto.

# <span id="page-142-0"></span>**Mustepatruunoiden vaihtaminen**

Laitteeseen on asennettu optinen anturi, joka tarkkaillee musteen tasoa automaattisesti jokaisessa mustepatruunassa. Kun laskin huomaa, että mustepatruunan muste alkaa loppua, laite ilmoittaa siitä näyttöön tulevalla viestillä.

Näytön viesti osoittaa, minkä mustepatruunoiden väri on vähissä tai loppunut. Seuraa näytön ohjeita mustepatruunoiden vaihtamiseksi oikeassa järjestyksessä.

**Kun mustepatruunoiden muste alkaa olla lopussa, aloita patruunoiden vaihtaminen Inknäppäimellä (vaiheet 1–3). Jos muste on loppunut, siirry suoraan vaiheeseen 3.**

**1** Paina **Ink**.

**2** Paina **2** valitaksesi **2.TYHJÄ KASETTI**.

Jos yksi tai useampi mustepatruuna on tyhjentynyt, esimerkiksi musta, näyttöön tulee viesti **MUSTA VARI TYHJÄ** ja **AVAA KANSI**.

**3** Vedä skannerin kannen irrotuskahvasta ja nosta skannerin kansi.

**4** Työnnä tarvittavan mustepatruunan kansi auki ja poista mustepatruuna.

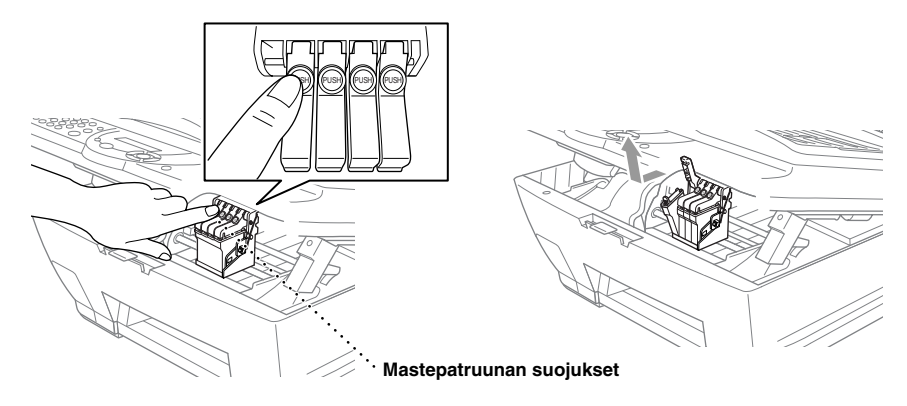

**5** Avaa tarvittavan värin uusi mustepatruunapakkaus ja poista mustepatruuna.

**6** Pidä mustepatruunaa kuvassa osoitetulla tavalla ja poista teippi patruunan sivusta. Vedä teippi varovasti irti itsestäsi poispäin.

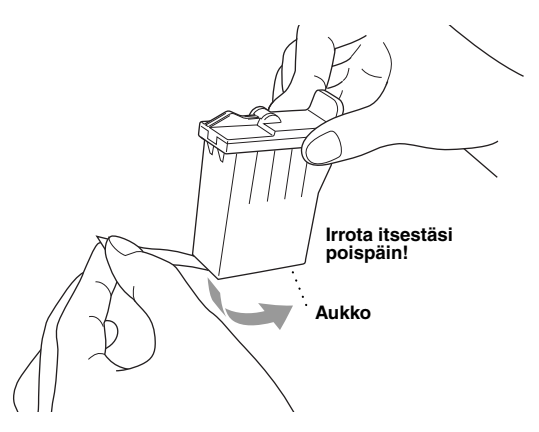

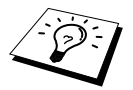

Estä musteen valuminen ja käsien ja vaatteiden tahraantuminen irrottamalla teippi hitaasti.

- **7** Jokaisella värillä on oma oikea paikkansa. Aseta jokainen uusi mustepatruunan koteloon ja paina patruunan kantta kiinni, kunnes se napsahtaa.
- **8** Mustepatruunoiden asentamisen jälkeen sulje skannerin kansi. Laite valmistautuu tulostuspään puhdistukseen ja palaa käyttötilaan. Laite pyytää varmistamaan, vaihdoitko mustepatruunan jokaisen poistamasi patruunan tilalle. Esimerkiksi: **VAIHDOITKO MUSTA? 1.ON 2.EI**. Jos asentamasi mustepatruunan ei ole aivan uusi, valitse 2.

**9** Valitse jokaisen uuden patruunan kohdalla **1** valintanäppäimillä, jotta värin pistelaskin nollautuu automaattisesti. (Musteen pistelaskimella laite pystyy kertomaan, milloin väri on lähes loppunut.)

Laite puhdistaa jokaista vaihdettua mustepatruunan noin kolme minuuttia. Näytössä ovat vuorotellen viestit **PUHDISTUS** ja **ODOTA HETKI**.

Kun laite lopettaa puhdistuksen, näyttö palaa takaisin valmiustilaan (päiväys ja aika).

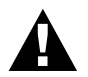

**Jos mustetta joutuu silmiin, huuhtele silmät vedellä välittömästi ja pyydä lääkärin apua, jos ole huolestunut asiasta.**
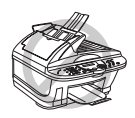

- **ÄLÄ POISTA mustepatruunoita, jos et aio vaihtaa niitä. Jos poistat patruunat, niiden musteen määrä saattaa vähentyä, eikä tulostin tiedä jäljellä olevan musteen määrää.**
- **ÄLÄ RAVISTA mustepatruunoita, sillä muste voi valua, kun irrotat teipin.**
- **ÄLÄ TÄYTÄ UUDELLEEN mustepatruunoita. Uudelleen täytettyjen patruunoiden ja tarkoitukseen sopimattomien musteiden käyttäminen voi vahingoittaa tulostuspäätä, eikä takuu korvaa sellaisia vahinkoja. Takuu ei kata kolmannen osapuolen musteiden tai mustepatruunoiden aiheuttamia ongelmia. Laitteessa suositellaan käytettäväksi alkuperäisiä Brother-tarvikkeita.**

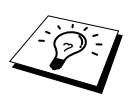

- Jos **MUSTE LOPPU** -viesti on näytössä mustepatruunoiden vaihtamisen jälkeen, varmista, että patruunat on asennettu paikoilleen oikein.
- Jos iholle tai vaatteille joutuu mustetta, pese ne saippualla tai muulla puhdistusaineella välittömästi.
- Jos asennat mustepatruunan väärään väripaikkaan, tulostuspää on puhdistettava useaan kertaan ennen tulostusta ja oikean patruunan asentamisen jälkeen, sillä värit ovat sekoittuneet.
- Kun avaat mustepatruunan, asenna se laitteeseen ja käytä se loppuun kuuden kuukauden kuluessa asennuksesta. Käytä avaamattomat mustepatruunat laatikkoon merkittyyn viimeiseen käyttöpäivään mennessä.

# *18* **Tärkeitä turvallisuusohjeita**

# <span id="page-145-0"></span>*Tärkeitä turvallisuusohjeita*

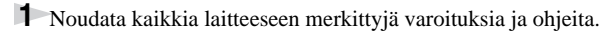

- **2** Irrota laite verkkopistorasiasta, ennen kuin ryhdyt puhdistamaan sitä. Älä käytä nestemäisiä tai aerosolipuhdistusaineita.
- **3** Älä aseta laitetta epävakaan tason, telineen tai pöydän päälle. Laitteen putoaminen saattaa aiheuttaa vakavia vaurioita tuotteelle.
- **4** Laitteen kotelossa ja takana tai alla olevat aukot ovat ilmastointia varten. Jotta laite toimisi asianmukaisesti ja jotta se ei kuumenisi liikaa, älä tuki tai peitä näitä aukkoja. Älä koskaan laita laitetta sängyn, sohvan, maton tai muun vastaavan päälle, sillä tällöin aukot tukkeutuvat. Älä aseta laitetta minkäänlaisen lämmittimen viereen tai päälle. Laitetta ei tulisi koskaan asettaa kiinteän laitteiston sisään, ellei se ole asianmukaisesti ilmastoitu.
- **5** Tämä laite tulee liittää ainoastaan siinä olevassa tarrassa mainittuun virtalähteeseen. Jos et ole varma käytössä olevasta verkkojännitteestä, ota yhteyttä laitteen edustajaan tai paikalliseen sähkölaitokseen.
- **6** Tämä laite on suunniteltu käytettäväksi ainoastaan tarkoitukseen sopivan maadoitetun virtalähteen kanssa. Tässä laitteessa on maadoitettu pistoke, jossa on 3 johdinta. Turvallisuussyistä pistoke sopii ainoastaan maadoitettuun pistorasiaan. Tämä on turvallisuustoimenpide. Jos pistoke ei sovi seinäkoskettimeen, pyydä sähköasentajaa tekemään tarvittavat muutokset. Älä mitätöi maadoitetun pistokkeen tarkoitusta.
- **7** Älä laita mitään verkkojohdon päälle. Älä aseta laitetta sellaiseen paikkaan, missä ohikulkijat saattavat astua johdon päälle.
- **8** Älä aseta mitään sellaista laitteen eteen, mikä voi estää fakseja saapumasta.
- **9** Älä koske paperiin tulostuksen aikana.
- **10** Älä koskaan laita mitään esineitä laitteen aukkoihin, sillä ne saattavat koskea vaarallisiin jännitteisiin kohtiin tai aiheuttaa oikosulun, mistä voi olla seurauksena tulipalo tai sähköisku. Älä koskaan läikytä mitään nesteitä laitteeseen.
- **11** Älä yritä huoltaa laitetta itse, sillä suojakansien avaaminen tai poistaminen saattaa paljastaa vaarallisia, jännitteisiä kohtia ja/tai altistaa muulle vaaralle. Pyydä korjaajaa suorittamaan kaikki huoltotoimenpiteet.
- **12** Tässä laitteessa ei ole erillistä virtakytkintä. Tästä syystä on tärkeää, että pistorasiaan, johon virtapistoke on liitetty, on aina helppo päästä käsiksi siltä varalta, että laite täytyy kytkeä irti verkosta nopeasti.

**13** Irrota laite sähkö- ja puhelinverkosta ja ota yhteyttä pätevään korjaajaan seuraavissa tilanteissa:

- ◆ Jos verkkojohto on vahingoittunut tai kulunut.
- ◆ Jos laitteeseen on läikkynyt nestettä.
- ◆ Jos laite on ollut sateessa tai siihen on joutunut vettä.
- ◆ Jos laite ei toimi kunnolla, vaikka sitä käytetään annettujen ohjeiden mukaisesti. Suorita ainoastaan käyttöohjeissa annetut säädöt. Muiden osien väärin suoritetut säädöt saattavat vahingoittaa laitetta, jolloin pätevä korjaaja joutuu usein tekemään suuria korjauksia, jotta laite toimisi normaalisti.
- ◆ Jos laite on pudonnut tai kotelo vahingoittunut.
- ◆ Jos laitteen toiminnassa on selvä muutos, mikä viittaa huollon tarpeeseen.

**14** Jatkojohdon käyttö ei ole suositeltavaa.

# *TÄRKEÄÄ - oman turvallisuutesi vuoksi*

Turvallisen toiminnan varmistamiseksi laitteen verkkojohto tulee liittää ainoastaan tavalliseen maadoitettuun pistorasiaan.

Laitteen kanssa käytettävissä jatkojohdoissa on oltava kolme johdinta, ja sen on oltava oikein maadoitettu. Jatkojohdon käyttö ei ole suositeltavaa.

Vaikka laite toimii kunnolla, se ei välttämättä ole merkki siitä, että siihen tuleva sähkövirta on maadoitettu ja että asennus on täysin turvallinen. Oman turvallisuutesi kannalta on tärkeää, että otat yhteyttä pätevään sähköasentajaan, mikäli epäilet laitteeseen tulevan sähkövirran maadoituksen olevan puutteellinen.

# <span id="page-147-1"></span>*19* **Tekniset tiedot**

# *Faksin tekniset tiedot*

<span id="page-147-0"></span>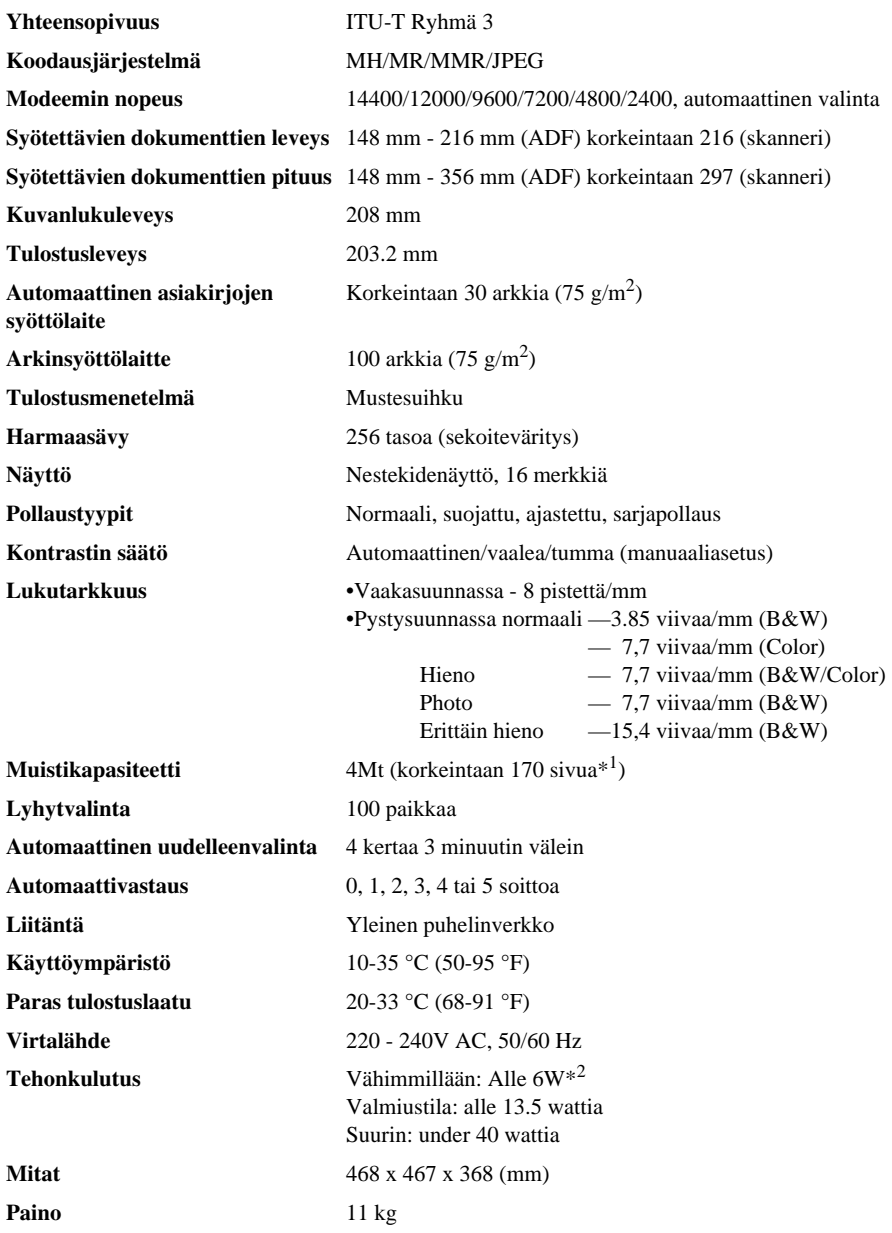

\*<sup>1</sup> "Sivua" viittaa ITU-T-taulukkoon MMR-koodauksella ja normaalilla erottelutarkkuudella.

\*2 Virransäästötilassa kuvanlukijan lamppu on sammutettuna.

# *Tulostimen tekniset tiedot*

#### **Tulostus**

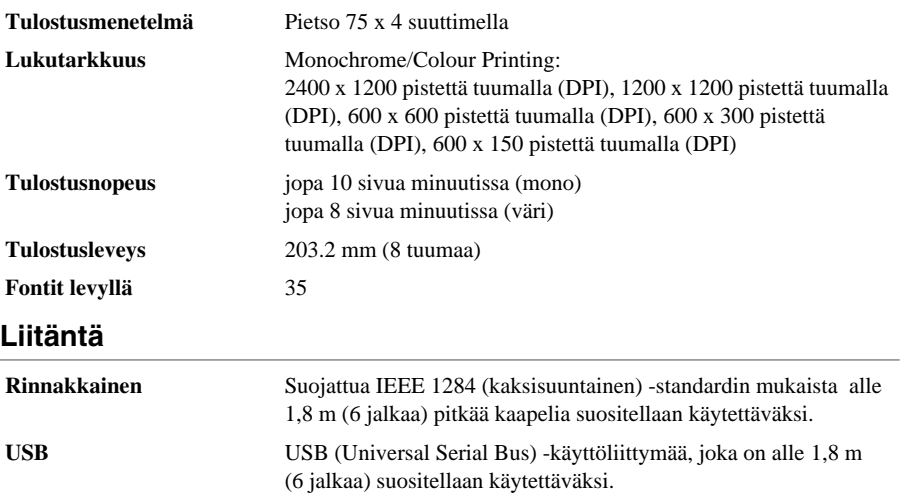

<span id="page-148-0"></span>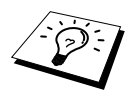

Kiinnitä yhdistetty suodattimen keskusosa ja kaapelin kiinnitin suojattuun rinnakkaiskaapeliin.

#### **Tietokoneelle asetetut vaatimukset**

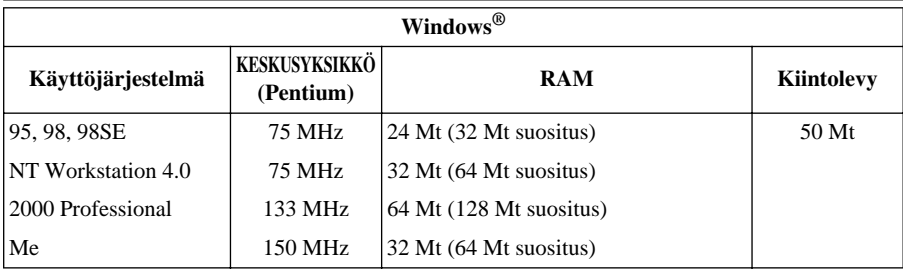

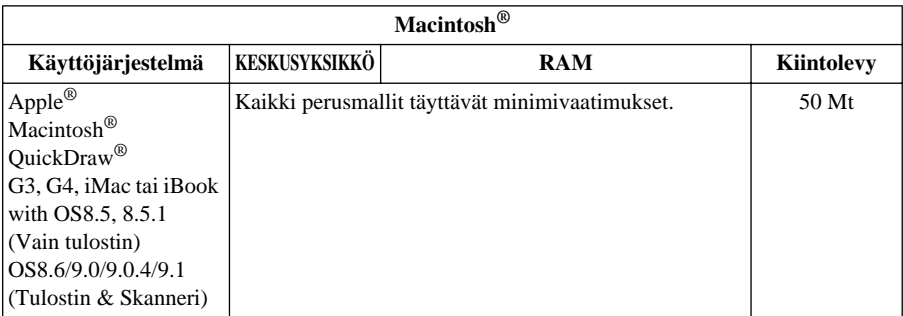

#### <span id="page-149-0"></span>**Tulostusvälineet**

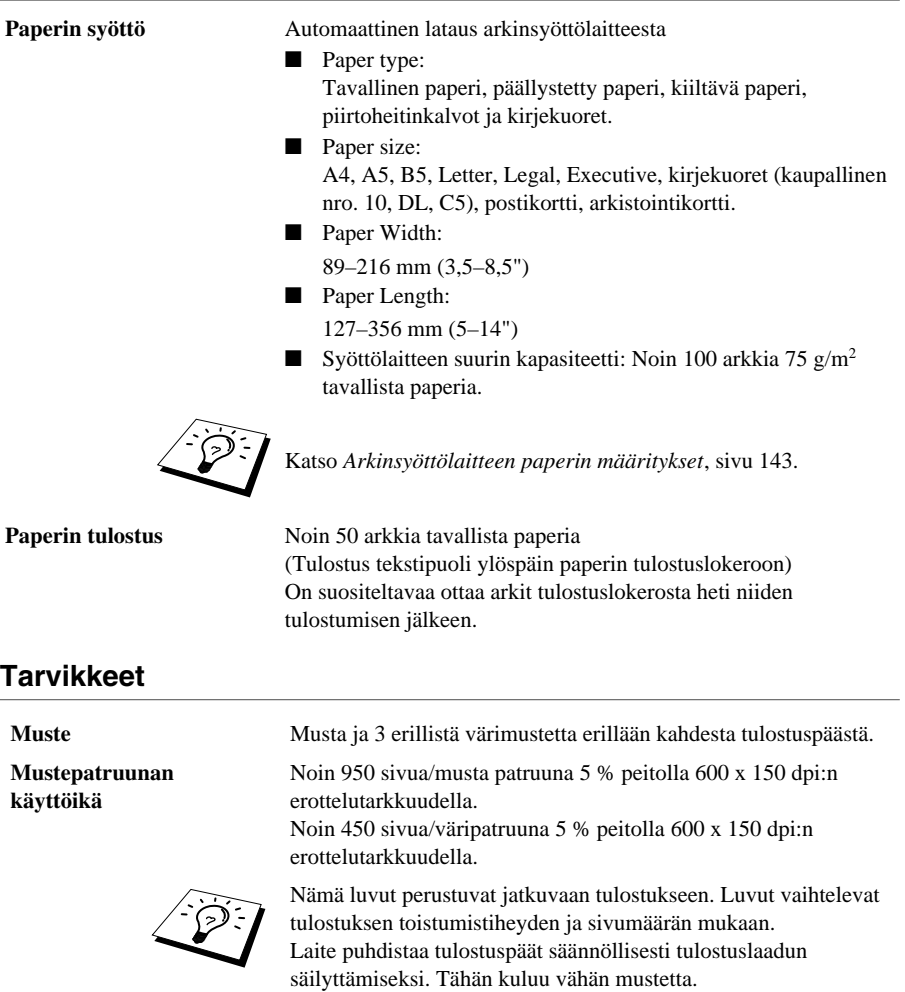

# *Laadinta ja julkaisutiedote*

Tämä käyttöopas on laadittu ja julkaistu Brother Industries Ltd. -yhtiön valvonnan alaisuudessa, ja siinä esiintyvät tuotekuvaukset ja tekniset tiedot ovat uusimpia.

Pidätämme oikeuden muuttaa tämän käyttöoppaan sisältöä ja teknisiä tietoja ilman varoitusta.

Brother pidättää itsellään oikeuden tehdä muutoksia tässä esitettyihin teknisiin ja materiaaleja koskeviin tietoihin ilman varoitusta, eikä se ole vastuussa mistään vahingoista (mukaan lukien välilliset vahingot), jotka johtuvat luottamuksesta esitettyyn aineistoon mukaan lukien painovirheet tai muut julkaisuun liittyvät virheet, kuitenkaan niihin rajoittumatta.

# <span id="page-150-0"></span>*Tavaramerkit*

Multi-Function Link Pro on Brother Industries, Ltd:n rekisteröity tavaramerkki.

Brother on Brother Industries Ltd. -yhtiön rekisteröity tavaramerkki.

Brother-logo on Brother Industries Ltd. -yhtiön rekisteröity tavaramerkki.

Windows, Windows NT, Microsoft, MS-DOS, Excel, Word, Paint ja Draw ovat Microsoftin rekisteröityjä tavaramerkkejä Yhdysvalloissa ja muissa maissa.

NT on Northern Telecom Limited -yhtiön tavaramerkki.

Macintosh on Apple Computer Inc. -yhtiön rekisteröity tavaramerkki ja iMac on Apple Computer Inc. -yhtiön tavaramerkki.

PaperPort ja TextBridge ovat ScanSoft, Inc. -yhtiön rekisteröityjä tavaramerkkejä

Jokaisella yhtiöllä, jonka ohjelmiston nimi on mainittu tässä käyttöoppaassa, on erityinen ohjelmia koskeva ohjelmistosopimus.

IBM, IBM PC ja Proprinter ovat International Business Machines Corporation-yhtiön rekisteröityjä tavaramerkkejä.

Kaikki muut tässä käyttöoppaassa mainitut tuotemerkit ja tuotenimet ovat omistajiensa rekisteröityjä tavaramerkkejä.

### <span id="page-151-1"></span>**Lisävarusteiden ja tarvikkeiden tilaaminen**

Parhaan tuloksen saamiseksi käytä ainoastaan alkuperäisiä Brother-lisävarusteita. Niitä on saatavana useimmilta Brother-jälleenmyyjiltä, tai voit myös tilata niitä postitse soittamalla postitilausnumeroomme + 44 (0)161 931 2258 tai faksaamalla tilauksesi numeroon + 44 (0) 161 931 2218.

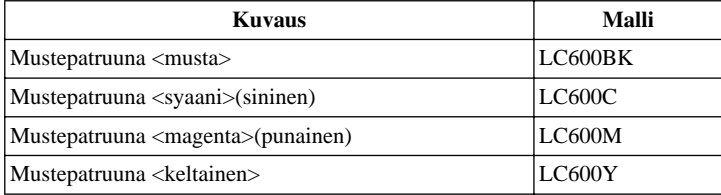

# <span id="page-151-3"></span>*Paperi*

<span id="page-151-0"></span>Laitteessa käytettävä paperi voi vaikuttaa asiakirjan laatuun. Varmista, että laitteen Paperityyppiasetus vastaa käyttämääsi paperia. Voi käyttää tavallista paperia, mustesuihkupaperia (päällystettyä paperia), kiiltävää paperia, piirtoheitinkalvoja ja kirjekuoria. Ennen suurien paperimäärien ostoa on suositeltavaa kokeilla useita eri laatuja. Saat parhaat tulokset käyttämällä suositeltuja paperilaatuja.

Asetuksien mukaisen pahaan tulostuslaadun varmistat tarkistamalla, että laitteen Paperityyppiasetus vastaa käyttämääsi paperia.

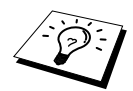

<span id="page-151-4"></span><span id="page-151-2"></span>Kun tulostat mustesuihkupaperille, kiiltävälle paperille ja piirtoheitinkalvoille, valitse oikea tietoväline tulostinajurin Quality/Colour-lehdellä. Kun käytät mustesuihkupaperia, kiiltävää paperia tai piirtoheitinkalvoja, poista jokainen arkki tulostuksen tai kopioinnin jälkeen lokerosta.

## **Käsittely ja erikoispaperilaatujen käyttö**

- Säilytä paperi alkuperäispakkauksessa ja pidä pakkaus suljettuna. Pidä paperi tasaisena, kuivana ja vältä sen altistumista suoralle auringonvalolle ja kuumuudelle.
- Kiitävän paperin päällystetty puoli on hohtaa hieman. Älä kosketa kiiltävää (päällystettyä) puolta. Lataa kiiltävä paperi hohtava pinta itseesi päin.
- Älä kosketa piirtoheitinkalvon kumpaakaan puolta, sillä kalvo imee herkästi vettä ja hikeä, mikä voi aiheuttaa arkin rypistymisen tulostettaessa. Lasertulostimille/kopiokoneille suunnitellut piirtoheitinkalvot voivat tahrata seuraavan tulostettavan asiakirjan. Käytä ainoastaan suositeltuja piirtoheitinkalvoja.

#### **Suositeltu paperi**

Tulostuksen laatu riippuu paperityypistä ja paperin merkistä.

Käy osoitteessa **http://solutions.brother.com** tarkistamassa, mitä paperia suositellaan käytettäväksi laitteessa.

#### <span id="page-152-3"></span>**Paperin määritykset**

Tulostimena käytettäessä LAITE voi käsitellä seuraavien määritysten mukaisia paperilaatuja: Huomaa, että voit vastaanottaa faksiviestejä vain A4-irtoarkeille.

<span id="page-152-4"></span><span id="page-152-2"></span><span id="page-152-1"></span>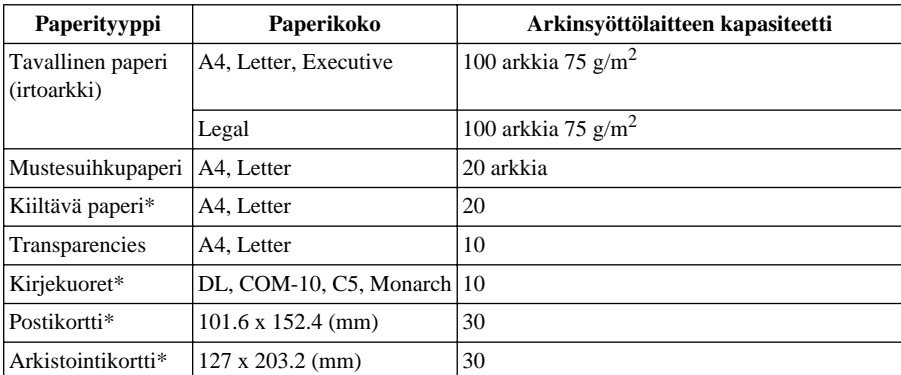

#### **Arkinsyöttölaitteen paperikapasiteetti**

\* Jos haluat ladata arkinsyöttölaitteeseen paksua paperia, kuten postikortteja, arkistointikortteja, kirjekuoria ja kiiltävää paperia, syöttölaitteeseen on ensin asennettava Korttituki.

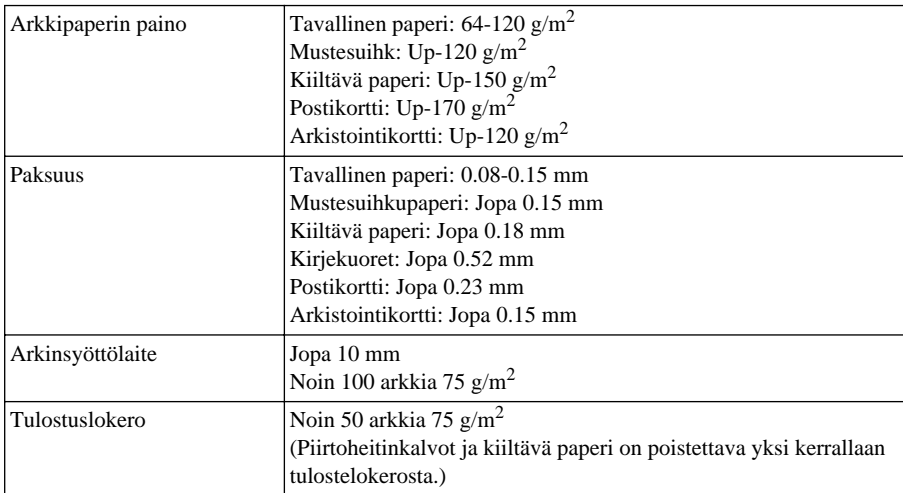

#### <span id="page-152-0"></span>**Arkinsyöttölaitteen paperin määritykset**

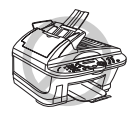

**Käpristynyt tai vahingoittunut paperi voi aiheuttaa paperitukoksia ja syötön epäonnistumista. Jos paperi on käpertynyt, suorista se mahdollisimman hyvin kiertämällä sitä käpertymisen vastakkaiseen suuntaan.**

#### <span id="page-153-0"></span> **Tulostusalue**

Tulostusalue riippuu käytettävän sovelluksen asetuksista. Alla olevat luvut näyttävät arkkien ja kirjekuorien tulostusalueen ulkopuoliset osat.

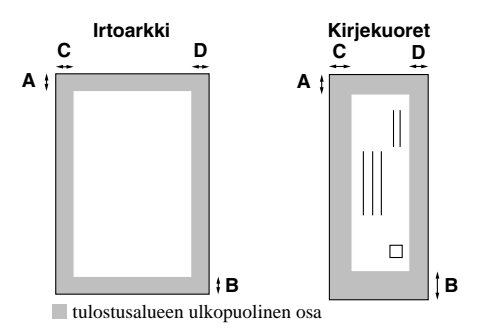

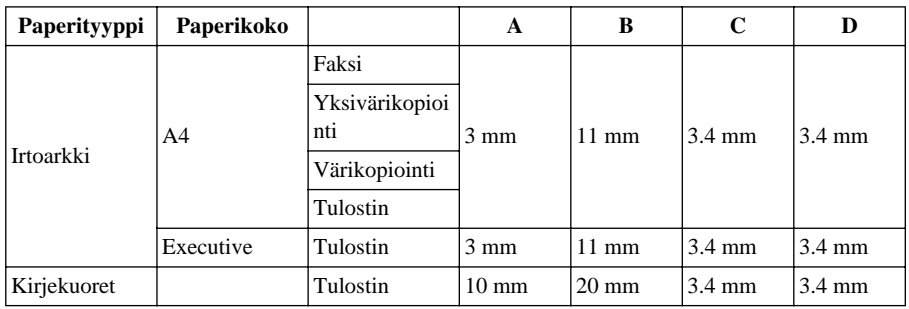

Tulostin riippuu tulostinajurista.

Yllä olevat luvut ovat likimääräisiä, ja tulostusalue voi vaihdella käyttämäsi paperin mukaan.

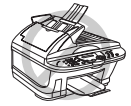

#### **Älä käytä seuraavan tyyppisiä papereita ja kirjekuoria:**

- **• vahingoittuneita, käpristyneitä, rypistyneitä tai epäsäännöllisen muotoisia papereita tai kirjekuoria**
- **• erittäin kiiltäviä tai hyvin karkeapintaisia papereita ja kirjekuoria**
- **• kirjekuoria, joissa on liittimiä**
- **• pussikirjekuoria**
- **• kirjekuoria, joita ei ole taitettu muotoonsa**
- **• kohokuvioisia kirjekuoria**
- **• paperia ja kirjekuoria, joille on tulostettu lasertulostimella**
- **• kirjekuoria, joiden sisäpuolelle on painettu tekstiä tai kuvia**
- **• paperia ja kirjekuoria, joita ei voi asettaa yhtenäiseen pinoon**

# <span id="page-154-2"></span>*Tekstin syöttäminen*

Voit joutua syöttämään tekstiä määritellessäsi tiettyjä toimintoja, kuten laitteen nimitunnusta. Useimpien valintanäppäimien yläpuolella on neljä kirjainta. **0-**, #- ja  $\star$  -näppäinten yläpuolella ei ole kirjaimia, sillä niitä käytetään erityismerkkeinä.

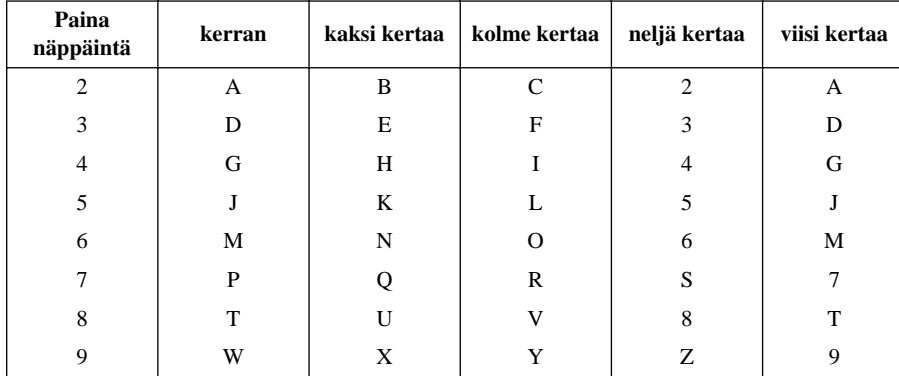

Saat haluamasi kirjaimen näyttöön painamalla tiettyä näppäintä tarvittavan monta kertaa.

#### <span id="page-154-3"></span>**Tyhjien välien syöttäminen**

Kun haluat syöttää tyhjän välin, paina  $\left\{\cdot\right\}$  kerran numeroiden välillä ja kaksi kertaa merkkien välillä.

### <span id="page-154-1"></span>**Korjaukset**

Jos syötit väärän kirjaimen ja haluat korjata sen, siirrä kohdistin viimeisen oikean kirjaimen jälkeen ja paina  $\left( \cdot \right)$ . Paina sitten **Stop/Exit**. Kaikki kohdistimen yläpuolella ja oikealla puolella olevat kirjaimet poistuvat. Syötä uudestaan oikea teksti ja/tai merkit. Voit myös siirtyä taaksepäin ja kirjoittaa väärien merkkien päälle.

#### **Kirjainten toistaminen**

Jos sinun täytyy syöttää merkki, joka on varattu samalle näppäimelle kuin edellinen merkki, paina siirtääksesi kohdistinta oikealle.

## <span id="page-154-0"></span>**Erikoismerkit ja symbolit**

Paina  $\star$ , **#**, tai **0** toistuvasti tai paina  $\cdot$  ( $\cdot$  tai  $\cdot$ ) siirtääksesi kohdistimen haluamasi erikoismerkin tai symbolin alapuolelle. Valitse se painamalla **Menu/Set**.

- **0** näppäin  $\ddot{A} \ddot{E} \ddot{O} \ddot{U} \ddot{E} \ddot{O} \ddot{A} \ddot{N} 0$
- näppäin (tyhjä väli) ! "  $\#$  \$ % & ' ()  $*$  +, . /  $\in$
- **#** näppäin : ; < = > ? @  $[$   $]$  ^

# <span id="page-155-0"></span>*Sanastoa*

- **Äänimerkin äänenvoimakkuus** Näppäintä painettaessa tai virheen sattuessa kuuluvan äänimerkin säätö.
- **Äänimerkki** Äänimerkki, joka kuuluu painikkeita painettaessa, virheen sattuessa tai kun asiakirja on saapunut tai lähetetty.
- **ADF (Automaattinen asiakirjojen syöttölaite)** Automaattinen dokumenttien syöttölaite syöttää automaattisesti pinosta yhden arkin kerrallaan laitteeseen.
- **Ajastin (ei käytettävissä värifaksin kanssa)** Ominaisuus, jonka avulla voit ohjelmoida faksin lähtemään tiettynä aikana esim: Ajastettu faksi tai Ajastettu pollausvastaanotto.
- **automaattinen faksilähetys** Faksin lähettäminen ilman, että ulkoisen puhelimen luuria nostetaan.
- **Automaattinen pienennys** Pienentää saapuvien faksien kokoa.
- **Automaattinen uudelleenvalinta** Toiminto, jonka avulla laite pystyy valitsemaan viimeisimmän faksinumeron uudestaan, jos alkuperäinen faksilähetys ei onnistunut, koska linja oli varattutai soittoon ei vastattu.
- **CNG-äänimerkit** Automaattilähetyksen aikana faksin lähettämät erityiset äänimerkit, jotka ilmoittavat vastaanottavalle laitteelle, että ne tulevat faksista.
- **ECM (virheen korjaustila)** Tunnistaa virheet faksilähetyksen aikana ja lähettää uudestaan sen sivun (ne sivut), jossa virhe esiintyi.
- **Erittäin hieno erottelutarkkuus** 392 x 203 (pistettä tuumalle). Tätä käytetään hyvin pienikokoiselle tekstille ja viivagrafiikalle.
- **erottelutarkkuus** Pysty- ja vaakasuorien viivojen lukumäärä tuumalla.
- **Etsintä** Voit etsiä nimiä, jotka olet tallentanut lyhytvalintamuistiin.
- **F/P-soittoaika** Se aika, minkä laite soi (kun vastaustila on asetettu FAX/PUH) antaen merkin vastata soittoon, johon on vastattu automaattisesti.
- **Faksin edelleenlähetys** Lähettää muistiin vastaanotetun faksiviestin etukäteen ohjelmoituun faksinumeroon.
- **Faksin tunnistus** Laite voi vastata CNG-ääniin, jos keskeytit faksipuhelun vastaamalla siihen.
- **Faksin äänimerkit** Lähettävien ja vastaanottavien faksien lähettämät signaalit tiedonsiirron aikana.
- **Faksitalletus** Voit tallentaa fakseja muistiin noutaaksesi ne toisesta laitteesta.
- **Fax/Puh-tila** Voit vastaanottaa sekä fakseja että puheluja. Älä käytä tätä tilaa puhelinvastaajan kanssa. (Vain ulkoisen puhelimen kanssa.)
- **Harmaasävy** Käytössä olevien harmaasävyjen tummuusasteet kopioitaessa ja lähetettäessä valokuvia.
- **Harmaasävytila** Erottelutarkkuusasetus, joka käyttää harmaan eri sävyjä valokuvia lähetettäessä.
- **Hieno lähetys** Erottelutarkkuus on 196 x 203 dpi (pistettä tuumalle). Tätä käytetään lähetettäessä pientä tekstiä ja kuvia.
- **Jäljellä olevat tehtävät** Voit tarkistaa mitkä tehtävät odottavat muistissa ja voit peruttaa tehtäviä yksitellen.
- **Järjestelmäasetusluettelo** Tulostettu raportti, jossa näkyy laitteen sen hetkiset asetukset.
- **Kaksoistoiminto (ei käytettävissä värifaksin kanssa)** Laite pystyy skannaamaan lähteviä fakseja tai ajastettuja tehtäviä muistiin samalla kun se lähettää faksia tai ottaa vastaan tai tulostaa saapuvaa faksia.
- **Kauko-ohjaus** Mahdollisuus käyttää laitettasi toisesta hipaisupuhelimesta.
- **Kauko-ohjauskoodi** Nelinumeroinen koodi, jonka avulla voit soittaa laitteeseen ja päästä sen toimintoihin muualta käsin.
- **Kaukokäynnistys** Voit siirtää rinnakkaispuhelimella tai ulkopuolisella puhelimella vastatun faksisoiton itse laitteeseen.
- **Kirkkaus** Kirkkauden säätäminen muuttaa kuvaa tummemmaksi tai vaaleammaksi.
- **Kontrasti** Asetus, jolla säädetään dokumenttien tummuutta ja vaaleutta. Tummia dokumentteja vaalennetaan ja vaaleita tummennetaan.
- **Koodausmenetelmä** Menetelmä, jolla dokumentissa olevat tiedot koodataan. Kaikissa faksilaitteissa täytyy olla vähintään Modified Huffman (MH). Tämä laite voi käyttää myös tehokkaampia pakkausmenetelmiä kuten Modified Read (MR), Modified Modified Read (MMR ja Joint Photographic Experts Group JPEG), jos vastaanottava laite pystyy käyttämään samoja.
- **Laitteen tunnus** Tallennetut tiedot, jotka näkyvät faksilla lähetettyjen sivujen yläreunassa. Näitä tietoja ovat lähettäjän nimi ja faksinumero.
- **LCD (Liquid Crystal Display, nestekidenäyttö)** Laitteessa oleva näyttöruutu, jossa viestit näkyvät näytöllä ohjelmoinnin aikana, ja joka palaa takaisin päiväys- ja kellonaikaan laitteen ollessa valmiustilassa.
- **Lyhytvalinta** Valmiiksi ohjelmoitu numero nopeaa numeronvalintaa varten. **Search/Speed Dial** -näppäintä ja **#** ja kaksinumeroista koodia täytyy painaa, jotta numeronvalinta käynnistyy.
- **Manuaalinen faksi** Kun nostat ulkopuolisen puhelimen kuulokkeen, kuulet vastaanottavan faksin vastaavan soittoosi, ennen kuin painat **Mono Fax Start** -näppäintä aloittaaksesi lähetyksen.
- **Mustenäppäin** Voit käyttää tätä näppäintä tulostuspäiden puhdistamiseen ja mustepatruunan vaihtamiseen.
- **Normaali erottelutarkkuus** 98 x 203 dpi (pistettä tuumalle). Tätä käytetään lähetettäessä normaalikokoista tekstiä ja haluttaessa lähetyksen tapahtuvan nopeasti.
- **OCR (optical character recognition) tekstintunnistus** ScanSoft™ TextBridge® -ohjelmapaketti muuttaa kuvat tai tekstin muokkauskelpoiseksi tekstiksi.
- **Paperi loppu -vastaanotto** Vastaanottaa faksit laitteen muistiin paperin ollessa loppunut.
- **Peruuta tehtävä** Peruuttaa ohjelmoidun tehtävän, kuten viivästetyn lähetyksen tai pollauksen.
- **Pikavalintaluettelo** Luettelo, jossa näkyy lyhytvalintanumeroihin tallennetut nimet ja numerot numerojärjestyksessä.
- **Pollaus** Toiminto, jossa faksi soittaa toiseen faksiin ja kysyy olisiko sillä faksiviesti odottamassa lähettämistä.
- **Rinnakkaispuhelin** Puhelin, jossa on sama puhelinnumero, mutta joka on liitetty toiseen seinäpistorasiaan. (esim. toisessa huoneessa).
- **Ryhmänumero** Pikavalinta- ja/tai lyhytvalintanumeroiden yhdistelmät, jotka on tallennettu pikavalintanäppäimelle sarjalähetystä varten.
- **Sarjalähetys** Mahdollisuus käyttää laitettasi toisesta näppäinpuhelimesta.
- **ScanSoft™ PaperPort® for Brother** Asiakirjan hallintasovellus, jossa voit näyttää vastaanotetut faksit ja skannatut kuvat.
- **Siirto** Dokumenttien lähetys puhelinlinjaa pitkin yhdestä faksista toiseen.
- **Skannaus** Alkuperäisen dokumentin lähetys sähköisenä kuvana tietokoneeseesi.
- **Soittoviive** F/T Puhelimen soittoäänimerkkien lukumäärä ennen kuin se vastaa soittoon Fax/Puhtai Vain Fax -tilassa.
- **Soittoäänen voimakkuus** Laitteen soittoäänen äänenvoimakkuuden asetus.
- **Tauko** Voit laittaa 3.5 sekunnin tauon tallennettujen numerosarjojen välille.
- **TIEDOS.VIKA (Tiedonsiirtovirhe)** Faksin lähetyksen tai vastaanoton aikana tapahtunut virhe. Johtuu usein ilmastohäiriöistä tai muista häiriöistä.
- **Tosiaikainen lähetys** Kun muisti on täynnä, voit lähettää asiakirjat välittömästi.
- **Ulkomaatila** Tekee väliaikaisia muutoksia faksin äänimerkkeihin mukautuen ulkomaisten puhelinlinjojen ääni- ja ilmastohäiriöihin.
- **Ulkopuolinen puhelin** Puhelinvastaaja tai puhelin, joka on liitetty laitteen EXT.-pistokkeeseen tai samaan puhelimen seinäpistorasiaan MFC:n kanssa.
- **Väliaikaiset asetukset** Voit valita tiettyjä asetuksia kutakin eri faksilähetystä varten tai kopioida muuttamatta oletusasetuksia.
- **Valikkotila** Ohjelmointitila, missä laitteen asetuksia muutetaan.
- **Varmuustulostus** Asettaa laitteen tulostamaan kopion saapuneista, muistiin tallennetuista fakseista.
- **Viivästetty lähetys (ei käytettävissä värifaksin kanssa)** Lähettää faksisi myöhäisempänä ajankohtana samana päivänä.
- **Xmit-raportti (lähetysraportti)** Luettelo jokaisesta siirrosta, missä näkyy soittajan tunnus, päiväys, kellonaika ja sivujen lukumäärä.
- **Yhteensopivuusryhmä** Faksin kyky siirtää tietoja toisen faksin kanssa. Yhteensopivuus on vahvistettu ITU-T-ryhmien välillä.
- **Yhteysraportin tulostusväli** Automaattisesti tulostettavien yhteysraporttien välinen valmiiksi ohjelmoitu ajanjakso. Yhteysraportin voi tulostaa pyynnöstä ilman, että se häiritsee tätä ohjelmoitua toimintoa.
- **Yhteysraportti** Luetteloi tiedot 200 viimeisimmästä saapuneesta ja lähteneestä faksista. TX tarkoittaa lähetys. RX tarkoittaa vastaanotto.

# *Hakemisto*

#### **A**

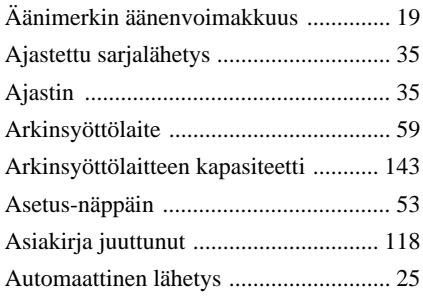

## **B**

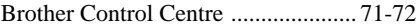

## **C**

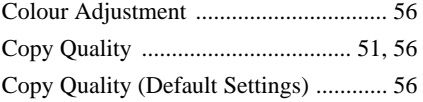

## **E**

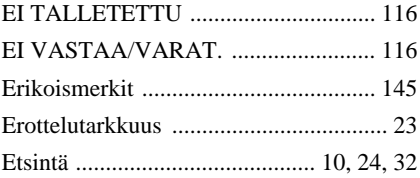

## **F**

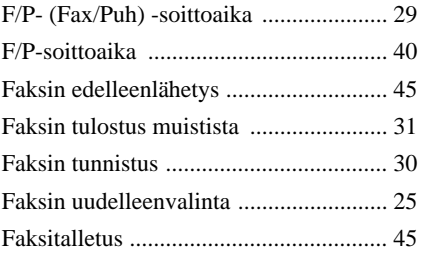

## **H**

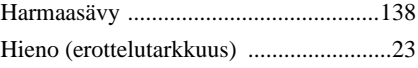

## **I**

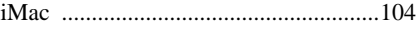

## **K**

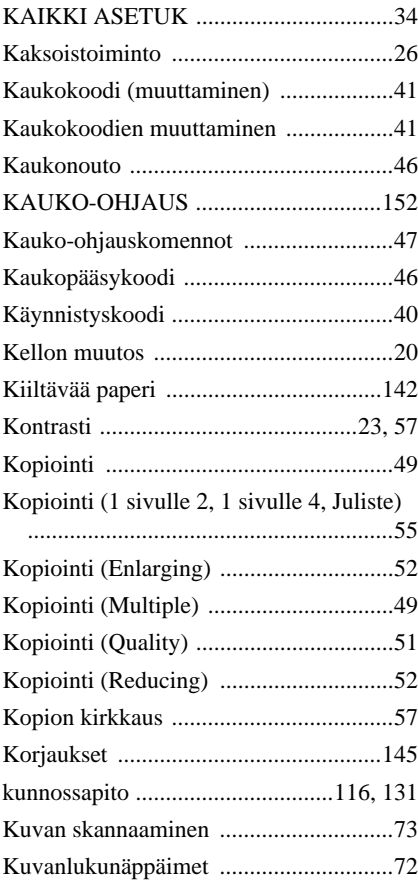

#### **L**

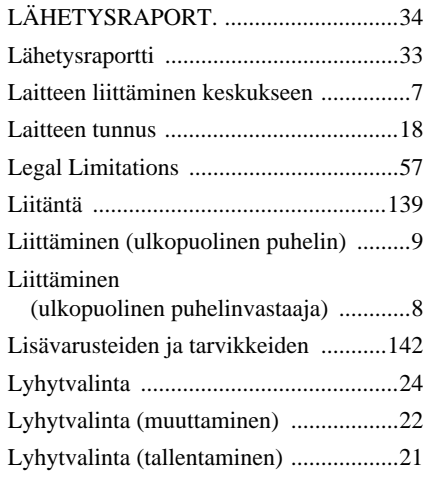

#### **M**

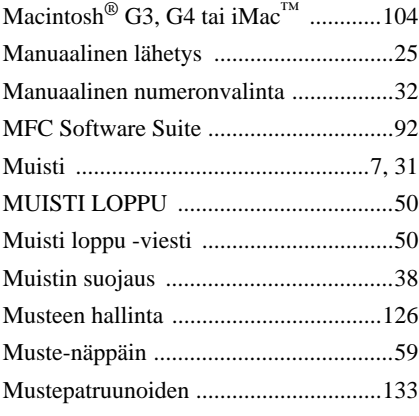

#### **N**

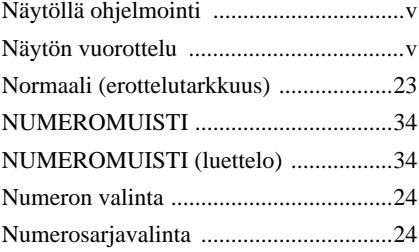

#### [Ohjauspaneeli .........................................10](#page-19-1) [OHJE ......................................................34](#page-43-4) [Ohje .........................................................iv](#page-4-0) [Ongelmia ..............................................122](#page-131-0)

**O**

#### **P**

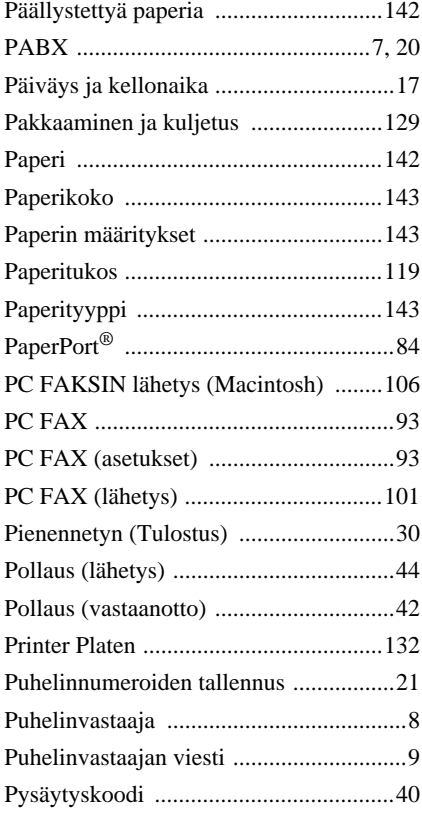

#### **R**

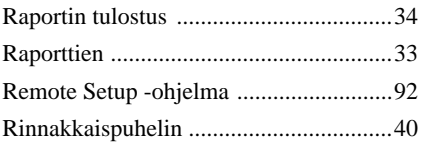

## **S**

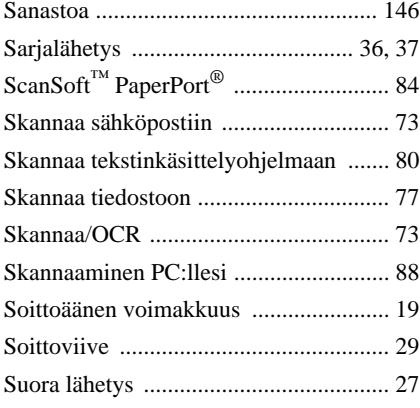

## **T**

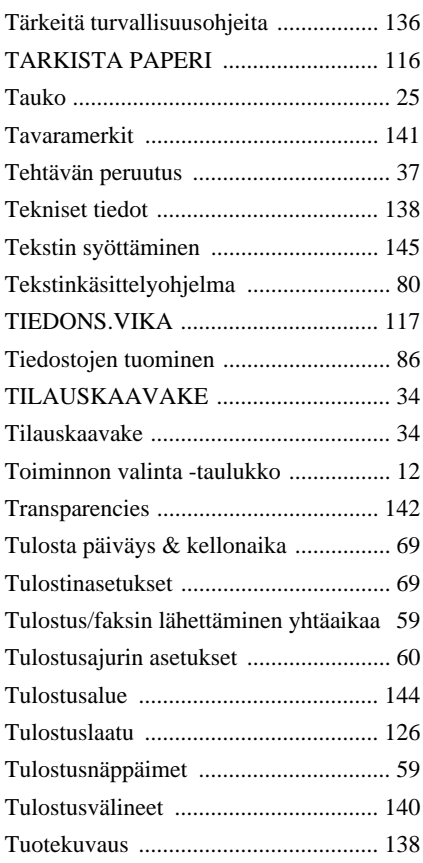

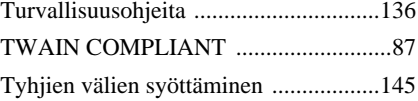

# **U**

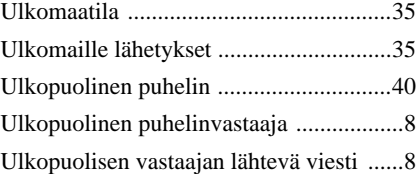

### **V**

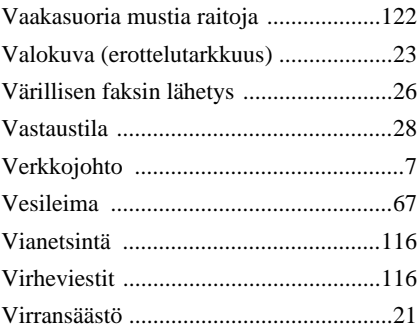

### **Y**

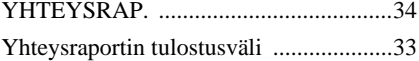

#### <span id="page-161-0"></span>**Vastaanottotilan muuttaminen** Paina **9 8**

*sitten* **VAS**, Paina **1**. **FAX/PUH**, Paina **2**. **VAIN FAX**, Paina **3**.

**Poistu kaukotoiminnosta** Paina **9 0**.

#### **Kaukopääsykoodin muuttaminen**

- **1** Paina **Menu/Set 2**, **5**, **3**.
- 2 Syötä kolminumeroinen luku. \*-merkkiä ei voi käyttää.
- **3** Paina **Menu/Set**.
- **4** Poistu painamalla **Stop/Exit**.

#### **KAUKO-OHJAUS**

 $\overline{1}$  $\overline{\phantom{a}}$ 

 $\overline{\phantom{a}}$ 

#### **4 1 Kauko-ohjauskoodin käyttö 1** Valitse koneen numero hipaisunäppäimillä **2** Anna kauko-ohjaustunnus (159\*) aanimerkin jalkeen. **3** Kone antaa merkkejä saapuneista viesteistä: **1 pitkä äänimerkki - faksiviesti/viestejä Ei pitkää äänimerkkiä - ei faksiviestejä 4** Syötä komento kahden lyhyen äänimerkin jälkeen. **5** Nolla kone painamalla **9 0**, kun olet lopettanut. **6** Sulje puhelin.

#### **Faksin edelleenlähetysasetusten muuttaminen** Paina **9 5 Kytke faksin edelleenlahetys pois paalta** painamalla **1.** *sitten* **Kytke faksin edelleenlahetys paalta** painamalla **2**. **Ohjelmoidaksesi faksin edelleenlähetysnumeron -**

**Kaukokomennot**

paina **4**. Syötä sen faksin uusi numero, johon haluat faksiviestisi lähetettävän ja paina sitten # #. Paina **9 6 1** kahden lyhyen äänimerkin jälkeen ja syötä sitten kaukofaksin numero ja paina sitten # # noutaaksesi muistitilaluettelon.

**Kytkeäksesi faksitalletuksen päälle** Paina **6**. **Kytkeäksesi faksitalletuksen pois päältä** Paina **7**.

#### **Faksin nouto**

#### Paina **9 6**

I  $\overline{\phantom{a}}$ Ï Ī Ï Ī  $\overline{\phantom{a}}$  $\overline{1}$  $\begin{array}{c} \hline \end{array}$  $\overline{1}$ Ī

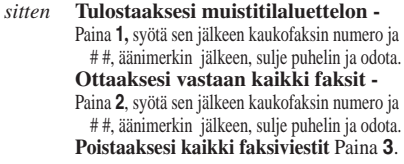

#### **Tarkista vastaanottotila**

#### Paina **9 7 1**.

- **1 pitkä äänimerkki Viestejä. 3 lyhyttä äänimerkkiä - Ei viestejä.**
- **2 3**

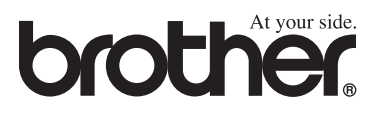

Tämä laite on hyväksytty käytettäväksi ainoastaan siinä maassa, missä se on ostettu. Paikalliset Brother-yhtiöt ja niiden edustajat tukevat ainoastaan kyseisessä maassa ostettuja laitteita.